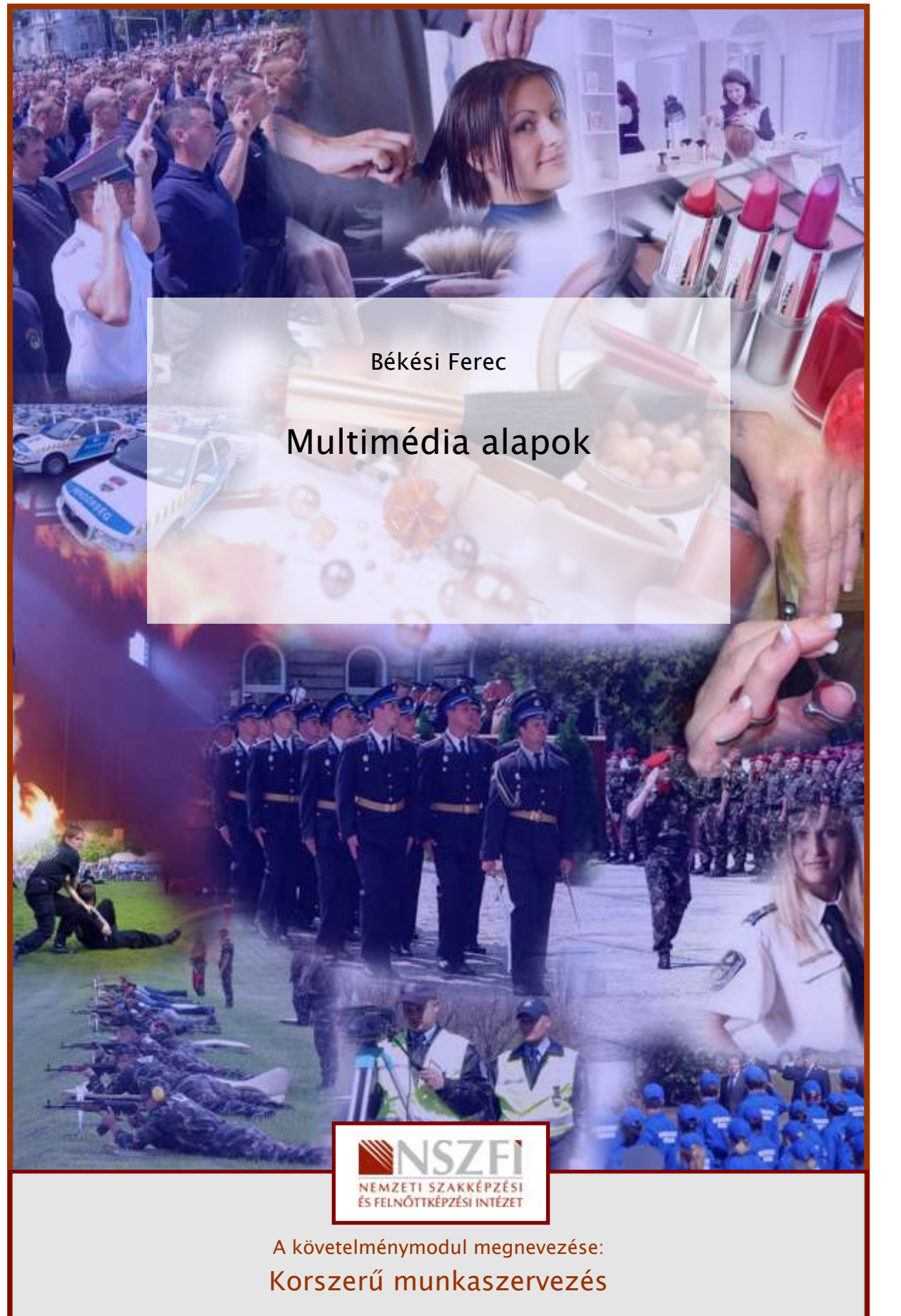

A követelménymodul száma: 1180-06 A tartalomelem azonosító száma és célcsoportja: SzT-009-20

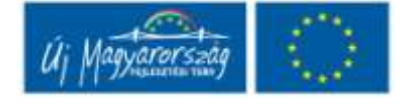

# ESETFELVETÉS – MUNKAHELYZET

Munkahelyén Önt bízzák meg azzal, hogy tartson egy kiselőadást azokról grafikai és prezentációs szoftverekről, amelyeket munkatársai grafikai feladatok elkészítéséhez tudnak használni.

Ez több kérdést is magába foglal. Hogyan lehet egyszerűen képet szerkeszteni a mindennapokban használt Word szövegszerkesztőben? Milyen egyszerű festő és rajzoló programot használhatnak munkatársai? Melyik a legismertebb képszerkesztő program?

# SZAKMAI INFORMÁCIÓTARTALOM

### MULTIMÉDIA ALAPISMERETEK

**ISELIVEIES – MUNKAHELYZEI**<br>
Sunkahelyén önt bízzák meg azzal, hogy tartson egy kiselőadást azokról grafikai és<br>
rezentációs szoftverekről, amelyeket munkatársai grafikai feladatok elkészítéséhez tudnak<br>
asználni.<br>
2 róbb A multimédia olyan információs tartalom vagy feldolgozási rendszer, amely többféle információs csatornát is használ (szöveg, kép, hang, animáció, videó és interaktivitás) a felhasználók tájékoztatására vagy szórakoztatására. A multimédia fogalom a multus (sok, több) és medium latinszavakból áll össze, fordítása "sok médium"-ot jelent. A multimédia mai elterjedt jelentése a számítógépes média. A multimédiát hangok, képek, szöveges információelemek egy dokumentumba integrált számítógéppel vezérelt előállítása, célorientált feldolgozása, bemutatása, tárolása és továbbítása jellemzi.

A multimédia olyan általános célú alkalmazások összessége, amelyek az információt valamennyi (vagy többnyire valamennyi) megjelenési formáját integrált módon kezelik. Tágabb értelemben ide soroljuk a hang és képi információkat kezelő alkalmazásokat is.

Főbb típusai a következők:

- hang- és képfeldolgozó alkalmazások
- videó- és animáció-feldolgozó alkalmazások
- multimédia információtároló és visszakereső alkalmazások
- multimédia konferencia alkalmazások
- háromdimenziós megjelenítő és modellező alkalmazások

### Képfeldolgozás

A képfeldolgozó alkalmazások olyan általános célú alkalmazások, amelyek digitális formájú állóképek bevitelét, tárolását, módosítását és megjelenítését biztosítják. Alapvető funkcióik többek között a következők:

- a képek digitalizálása, egyes képrészek módosítása (kontraszt, fényesség, színátmenet változtatása stb.),
- a nyomdai megjelenítéshez a kép előkészítése

### Hangfeldolgozás

A hangfeldolgozó alkalmazások olyan általános célú alkalmazások, amelyek digitális formájú hangfelvételek bevitelét, tárolását, módosítását és lejátszását biztosítják. Alapvető funkcióik közé többek között a következők tartoznak:

- különböző forrásokból származó hanginformációk digitalizálása,
- egyes jellemzők (sebesség, hangerő, hangszín) módosítása,
- felvételrészek kiemelése, törlése, átcsoportosítása, másolása, összehasonlítása

### Videófeldolgozás

MUNKAANYAG A videó- és animáció-feldolgozó alkalmazások olyan általános célú alkalmazások, amelyek digitális formátumú filmfelvételek, animációk bevitelét, tárolását, módosítását és lejátszását biztosítják. Ezek az alkalmazások nem a felvételt alkotó egyes képekkel, hanem azok összességével végeznek műveleteket. Alapvető funkcióik többek között a következők :

- különböző forrásokból érkező felvételek digitalizálása,
- felvételek összevágása,
- felvételrészek kiemelése, átcsoportosítása stb.

### Multimédia alkalmazások elemei, az elemek jellemzői:

- szöveg: legyen rövid, lényegre törő, jól olvasható (betűtípus, betűméret), ne használjunk háromnál több betűtípust, fontos a helyes sortávolság, szöveg kiemelése: színek, betűtípus és méret, háttér, szöveg mozgatása, animálása
- szimbólum
- fotó, grafika, kép: arculatteremtő, figyelemfelkeltő, sok információt közöl, hangulat teremtő, követelmény, hogy legyenek jó minőségűek, fontos a részletgazdagság, lényeges információt tartalmazzon
- videó, animáció: a figyelmet ez az elem vonzza a legjobban, nagy háttértár kapacitást igényel, a filmrészletek legyenek rövidek, mozgalmasak főleg közelképeket alkalmazzunk, ne sértsünk személyiségi jogokat, tömörített (pl.: MPEG) formákat alkalmazzunk
- aktív felületek: szerepük az irányítás, a navigáció, az interakció fenntartása, környezetükben történjen változás (szín, kurzor, tónus, szöveg), elhelyezésük, formájuk, irányuk legyen következetes, esztétikus és illeszkedjenek a háttérbe

hang: emeli a hatást, hangulatteremtő (kiemel, hangsúlyoz, közvetít), segíti a megértést, a háttérzene illeszkedjen a képi hangulathoz, ritmushoz, az effektek legyenek figyelemfelkeltőek, a narráció legyen jól tagolt, kellemes hang

Multimédia termék készítése. A multimédia termékek olyan programtermékek, amelyek audiovizuális információkat közvetítenek számítógépes eszközökkel a nézők, felhasználók felé. A multimédia termékeket az erre a célra kialakított fejlesztőrendszerekkel lehet előállítani. Ezek általában a képernyő alapú termékek létrehozását támogatják. Lehetővé teszik, hogy a fejlesztő a termékbe a szövegek mellett ábrákat, hanghatásokat, animációkat, videó-állományokat építsen be.

# GRAFIKAI ÉS PREZENTÁCIÓS PROGRAMOK HASZNÁLATA

### Alapvető szoftvereszközök

A multimédia-projektek kivitelezésénél használt alapvető szoftvereszköz-csomag többek között komplex multimédia szerzői rendszerekből, valamint a szövegek, képek, hangok és videóállományok szerkesztőprogramjaiból áll. Ezeken kívül további alkalmazások is hasznosak a munka folyamán, mint például a képernyőtartalom elmentését végző programok, a fájlformátumok között konvertáló szoftverek.

Sz.Kr. hugy a rejesztő a temnetke a szövegek menett adrakat, hangnatásokat, ammacokat,<br>
ideó-állományokat építsen be.<br>
MAFIKAI ÉS PREZENTÁCIÓS PROGRAMOK HASZNÁLATA<br>
Alapvető szoftvereszközök<br>
multimédia-projektek kivitelez Rendszerint a szövegszerkesztő program az első, amivel a számítógéppel ismerkedők kapcsolatba kerülnek. Minél jártasabbak vagyunk a szövegszerkesztés tudományában, annál könnyebb és hatékonyabb lesz mindennapi munkánk. A szövegszerkesztők - mint például a Microsoft Word vagy a WordPerfect - jellemzően sokat tudó alkalmazások. Számos szövegszerkesztő alkalmas arra is, hogy velük a dokumentumba hangokat, képeket és videóállományokat illesszünk be.

### KÉPEK SZERKESZTÉSE A SZÖVEGSZERKESZTŐBEN

A Word dokumentumba képek is beilleszthetőek (grafikonok, rajzok, képletek) a vágólap segítségével; a "Beszúrás" (Insert) menüpont "Objektum" (Object); valamint "Kép" (Picture) parancsaival. Az "Objektum" paranccsal használhatóak a Word belső segédprogramjai (egyenletszerkesztő, rajzoló, grafikonrajzoló, ClipArt Galery, Organization Chart), valamint betehetünk külső Windows-os programok munkáit is (Excell Worksheet, PowerPoint ábra).

A "Beszúrás/Kép" (Insert/Picture) paranccsal illeszthetünk meglévő képet a dokumentumba Fájlból vagy Clippart-ból. A megjelenő párbeszéd-panelban választható ki a beillesztendő kép típusa (gif, tif, bmp, wmf) és a könyvtár, amiben a képet keressük. A képről előzetes látható a "minta" keretben.

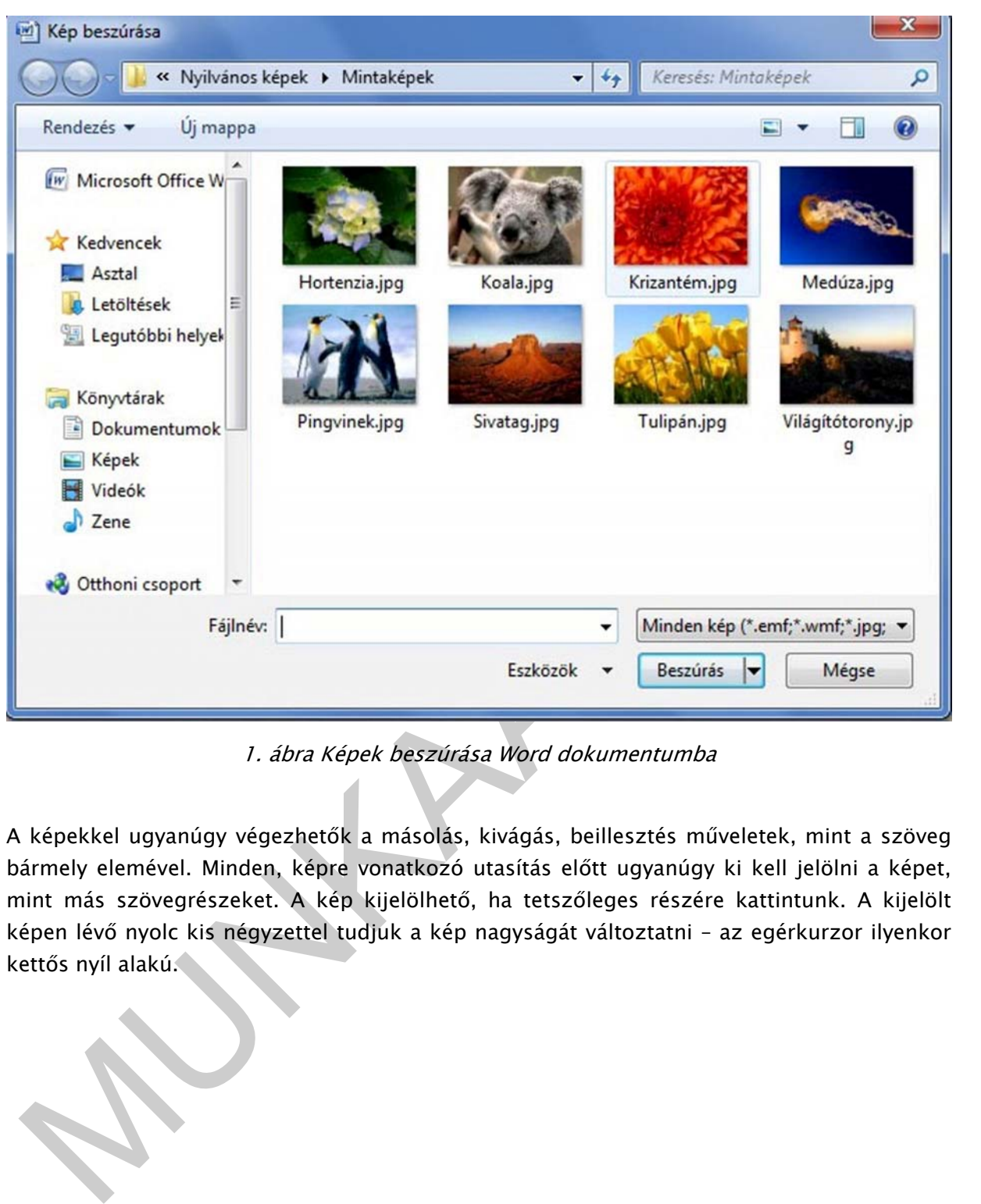

1. ábra Képek beszúrása Word dokumentumba

A képekkel ugyanúgy végezhetők a másolás, kivágás, beillesztés műveletek, mint a szöveg bármely elemével. Minden, képre vonatkozó utasítás előtt ugyanúgy ki kell jelölni a képet, mint más szövegrészeket. A kép kijelölhető, ha tetszőleges részére kattintunk. A kijelölt képen lévő nyolc kis négyzettel tudjuk a kép nagyságát változtatni – az egérkurzor ilyenkor kettős nyíl alakú.

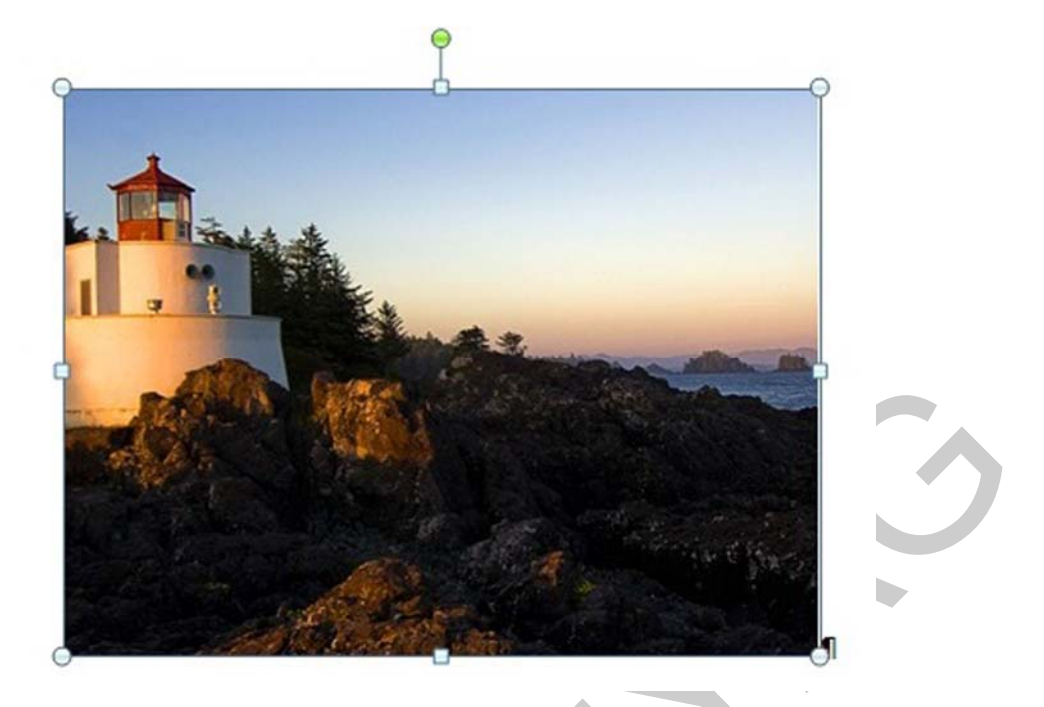

2. ábra Kép kijelölése, a kép szerkesztése előtt (forrás: MS Word képgaléria)

A kijelölt képen megjelenő kis kör felé visszük a kurzort, akkor a kép tetszőleges irányba forgatható. A képet fel is "szabdalhatjuk", ha a Formátum menü Kép pontjának kiválasztása után az ablakba az általunk kívánt méreteket írjuk.

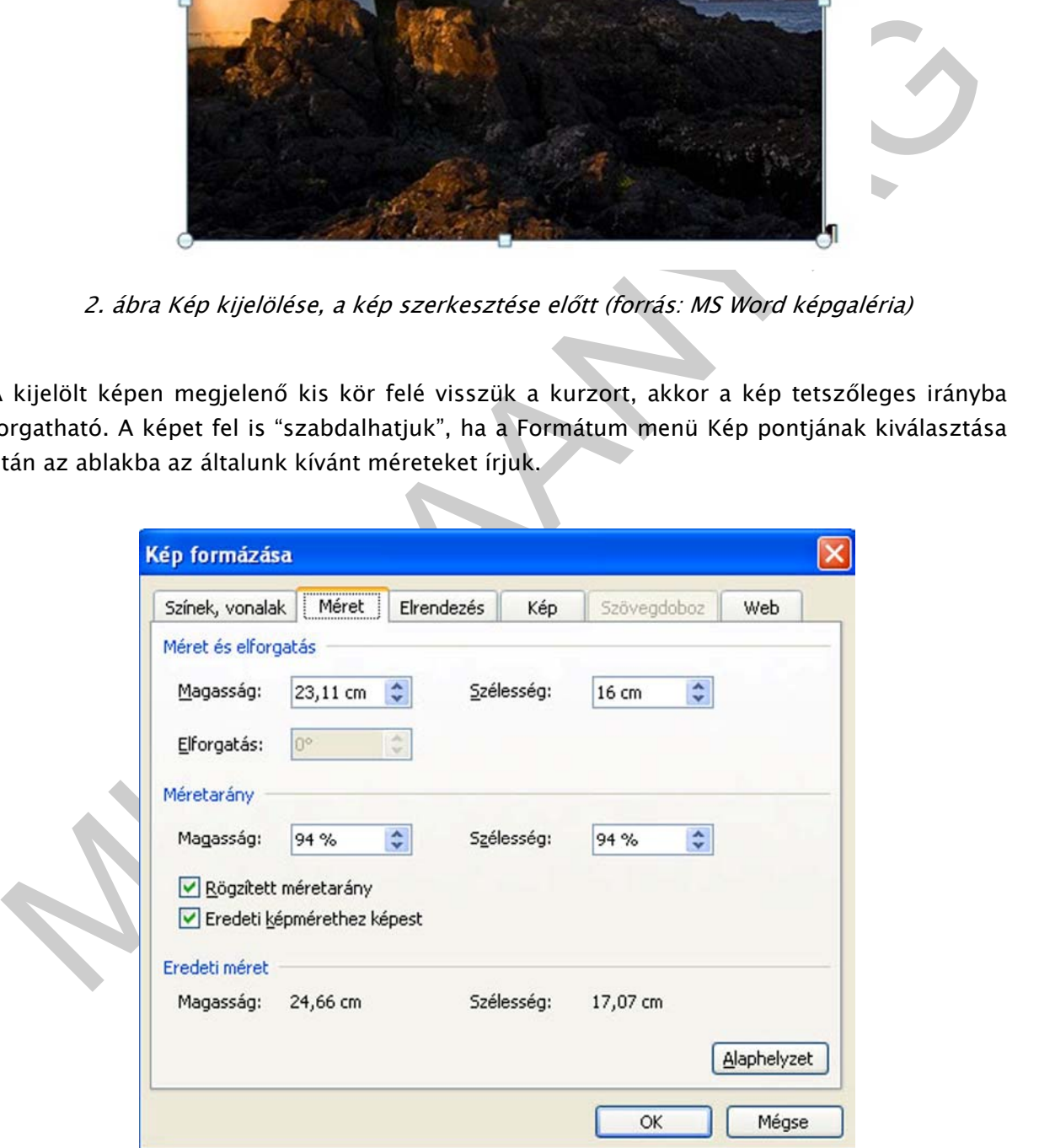

3. ábra Kép méretének változtatása

Változtathatjuk még a kép méretét a "Formátum" menüpont "Objektum" (Format/Object) parancsával is, természetesen a képet ilyenkor is ki kell jelölni előtte. A képet mozgathatjuk a teljes szövegben, egyszerűen csak el kell "húznunk". Amennyiben, jobban meg szeretnénk határozni a kép elhelyezését a szövegben, akkor a Formátum/Kép úton elérhető párbeszédablakban az Elrendezés lapot kell választanunk.

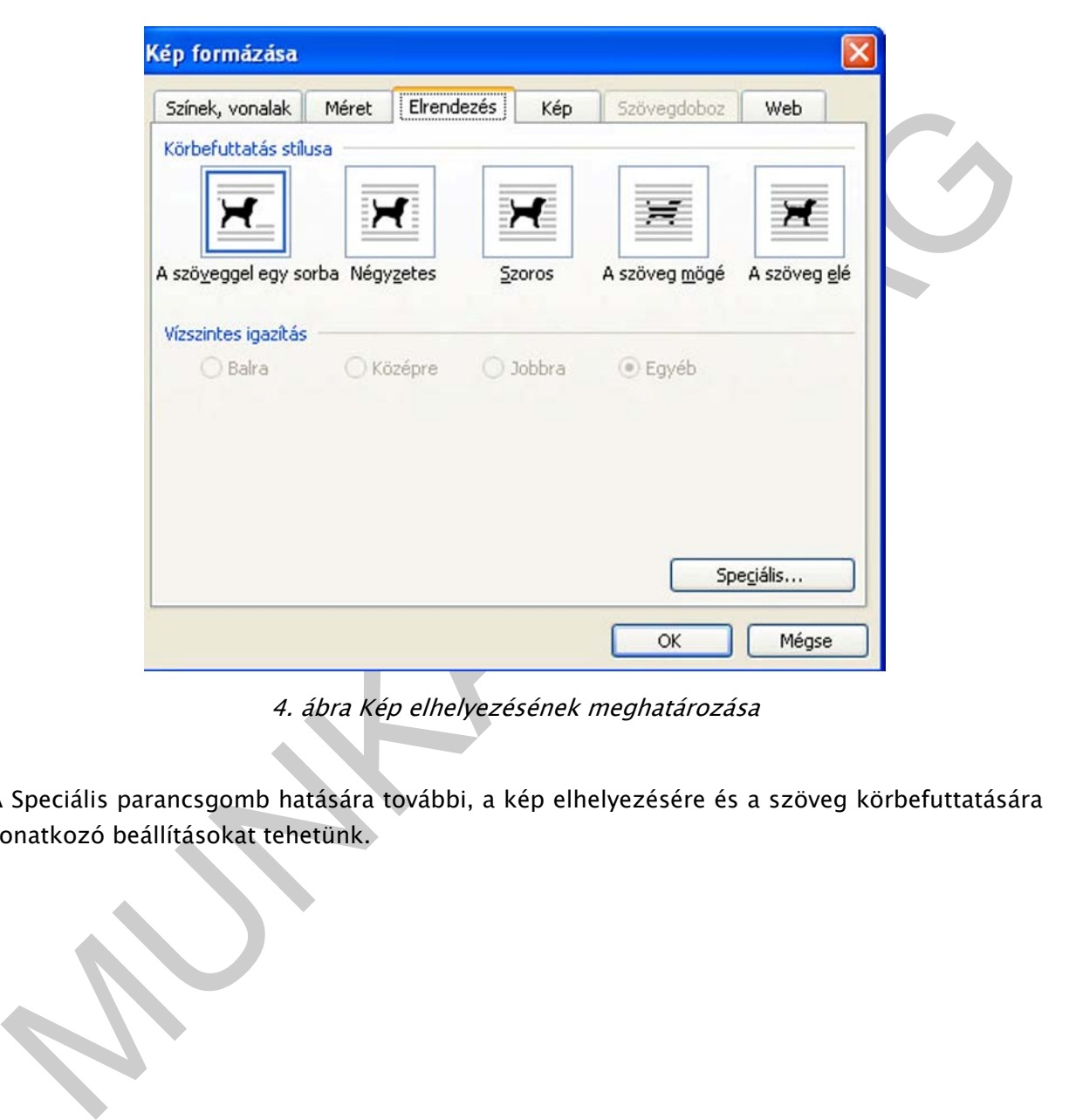

4. ábra Kép elhelyezésének meghatározása

A Speciális parancsgomb hatására további, a kép elhelyezésére és a szöveg körbefuttatására vonatkozó beállításokat tehetünk.

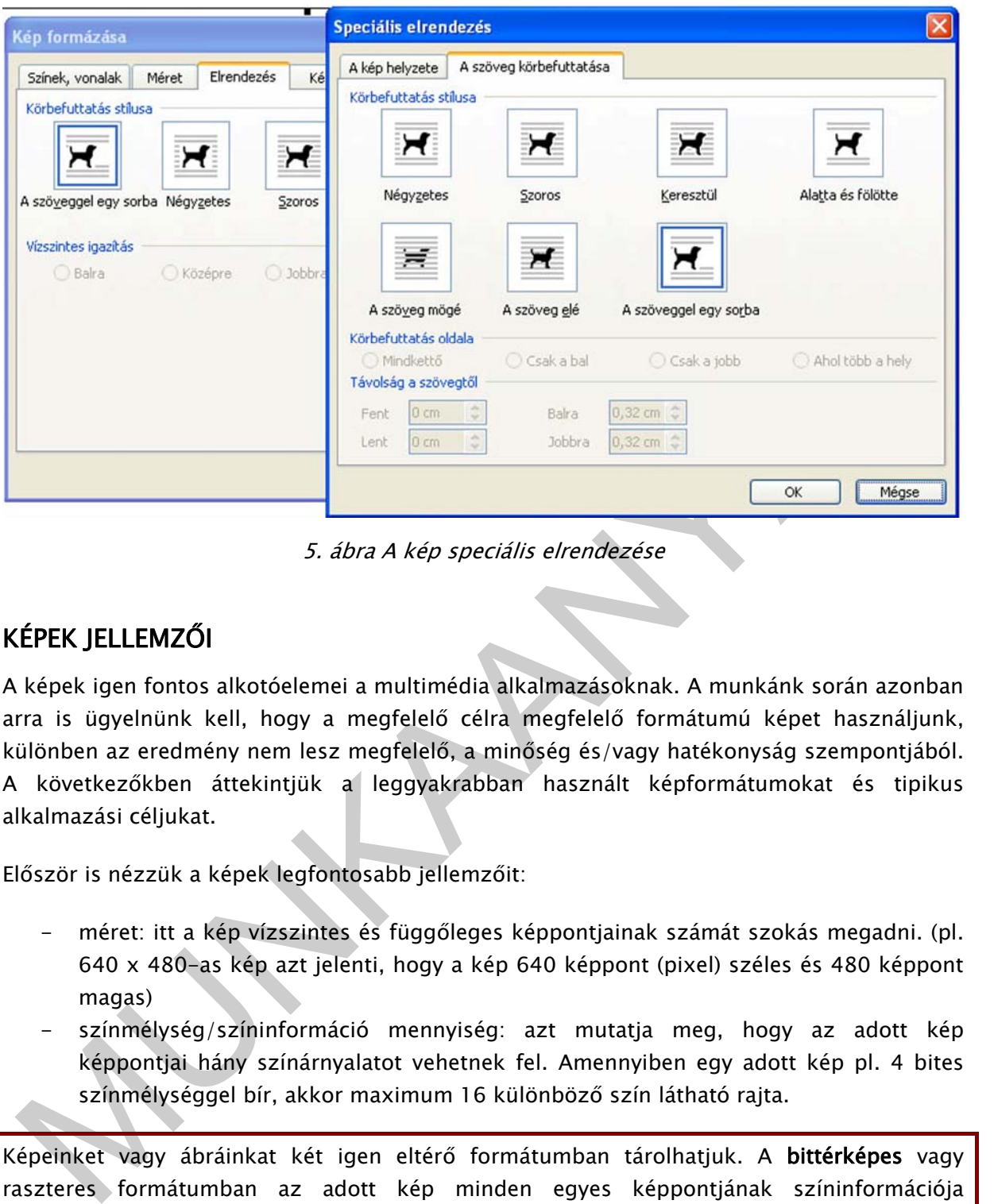

5. ábra A kép speciális elrendezése

# KÉPEK JELLEMZŐI

A képek igen fontos alkotóelemei a multimédia alkalmazásoknak. A munkánk során azonban arra is ügyelnünk kell, hogy a megfelelő célra megfelelő formátumú képet használjunk, különben az eredmény nem lesz megfelelő, a minőség és/vagy hatékonyság szempontjából. A következőkben áttekintjük a leggyakrabban használt képformátumokat és tipikus alkalmazási céljukat.

Először is nézzük a képek legfontosabb jellemzőit:

- méret: itt a kép vízszintes és függőleges képpontjainak számát szokás megadni. (pl. 640 x 480-as kép azt jelenti, hogy a kép 640 képpont (pixel) széles és 480 képpont magas)
- színmélység/színinformáció mennyiség: azt mutatja meg, hogy az adott kép képpontjai hány színárnyalatot vehetnek fel. Amennyiben egy adott kép pl. 4 bites színmélységgel bír, akkor maximum 16 különböző szín látható rajta.

Képeinket vagy ábráinkat két igen eltérő formátumban tárolhatjuk. A bittérképes vagy raszteres formátumban az adott kép minden egyes képpontjának színinformációja eltárolásra kerül, míg a vektorgrafikus formátumban a képet alkotó objektumok, rajzelemek tulajdonságai szerepelnek az állományban. Természetesen mindegyik formátumnak megvannak az előnyei és hátrányai. Mikor melyiket használjuk?

A bittérképes állományokat elsősorban a fényképek és a foltszerű (nem vonalas) ábrák tárolására használjuk. A formátum hátránya, hogy a kicsinyítés/nagyítás műveletei mindig torzítással járnak. Természetesen a torzítás mértéke függ a használt grafikai program minőségétől is. Emellett akkor is nehézségekbe ütközünk, ha az ilyen típusú állományokon bizonyos műveleteket - pl. kijelölés - szeretnénk végezni.

Elmondható, hogy bittérképes állományok igen nagy méretűek, hiszen minden egyes képpontról el kell tárolni a rá jellemző színinformációt. Ezért - mint a multimédia témakörében általánosan - itt is fontos, hogy a képállományokat megfelelően tömörítsük. A tömörítés eredményeképpen kapott állomány kétféle lehet.

- Az egyikből maradéktalanul visszaállíthatjuk az eredeti képet, ezt nevezzük veszteségmentes tömörítési eljárásnak. Ilyen tömörítési eljárással találkozhatunk például a Weben használható: GIF vagy PNG formátumú képeknél.
- A másik csoportba tartozó eljárások alkalmazása során a tömörített állományból nem tudjuk maradéktalanul visszanyerni az eredeti képinformációt, ezért ezeket veszteséges tömörítési eljárásoknak hívjuk. Ezeknél az eljárásoknál a tömörítés mértékét mi magunk is meghatározhatjuk, így a legjobb minőségben vagy a legjobb tömörítéssel is elmenthetjük állományainkat, illetve tetszőleges arányt beállíthatunk a két véglet között. Mivel érzékszerveink bizonyos határokon belül nem érzékelik a különbséget az eredeti és tömörített állomány között, bátran használhatjuk ezt a tömörítési eljárást is.

A web fotók és a digitális fényképezés leggyakoribb formátuma a JPG. Ezek az állományok is veszteséges tömörítési eljárást használnak.

emanivelmen audaliusari – itti sloinos, nogy a repanivimayinka inegletelmet namotités erdményeképpen kapott állomány kétféle lehet.<br>
– Az egyikből mardékkalanul visszaállíthatjuk az eredeti képet, ezt nevezzük veszteségmen A vektorgrafikus állományok előnyeit akkor tudjuk kihasználni, ha matematikailag jól leírható objektumokat (vonal, kör, ellipszis, görbe, téglalap, stb.) tartalmazó ábrákat hozunk létre. A formátum legnagyobb előnye, hogy a nagyítás/kicsinyítés művelete torzításmentes és az egyes objektumokkal történő műveletvégzés is egyszerű, hiszen az egymást takaró objektumokat egyszerűen elmozdíthatjuk, átméretezhetjük, törölhetjük. Mivel ebben az esetben az objektumok tulajdonságai kerülnek tárolásra, az állomány mérete függ a felhasznált objektumok számától, bonyolultságától. Ugyanez igaz a megjelenítési időtartamra is, vagyis a több objektumot tartalmazó ábrát lassabban képes feldolgozni/megjeleníteni a számítógépünk.

### FESTŐ- ÉS RAJZOLÓPROGRAMOK

A festőprogramok - mint amilyen a Paint, Paint Shop Pro, GIMP, Photoshop - bittérképes rajzok előállítására használhatók. A Bitmap Grafika programjai főleg fotomontázsra, és retusálásra használhatóak.

A Paint, bitmap festő- és rajzolóprogram, a Windows-ba beépített egyszerű pixelgrafikus rajzolóprogram, melyben alapvető képi szerkesztéseket végezhetünk, szükség esetén rajzolhatunk. A Paint rajzprogramot a Windows Start menüjén belüli Programok almenü Kellékek programcsoportjában találjuk, innen indítható el az alkalmazás. Segítségével könnyen készíthetők egyszerű rajzok, grafikák (pl.: emblémák). A rajzok felhasználhatók tapétaként (pl.: a Windows háttereként) és könnyen átvihetők más programokba (pl.: Word) dokumentumaink illusztrálására.

### A munkaterület részei:

- menüsor
- eszköztár
- munkalap
- paletta
- állapotjelző sor

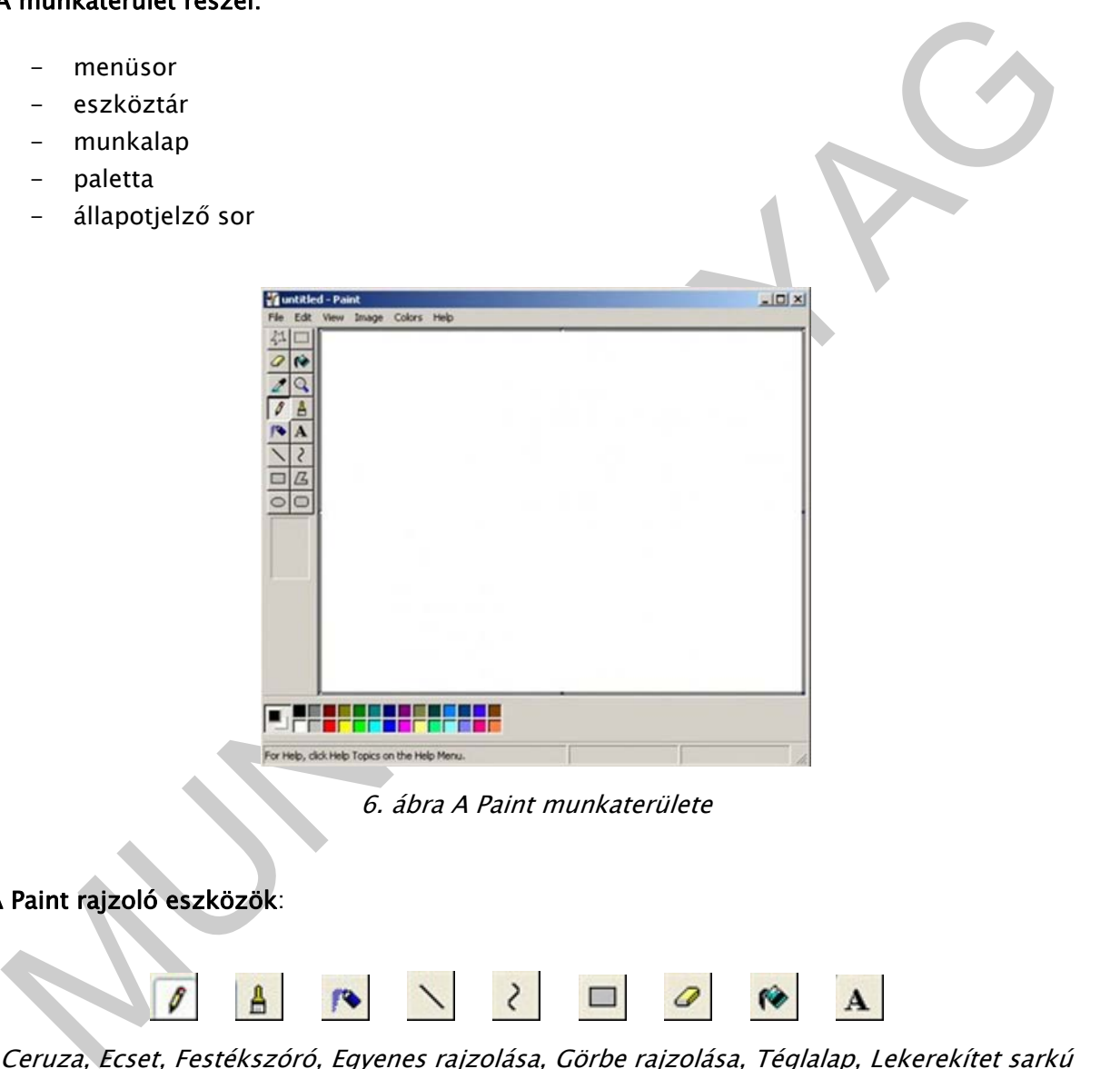

6. ábra A Paint munkaterülete

A Paint rajzoló eszközök:

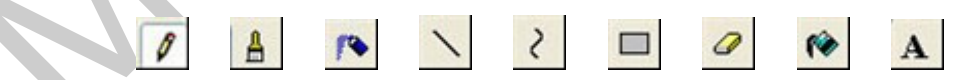

Ceruza, Ecset, Festékszóró, Egyenes rajzolása, Görbe rajzolása, Téglalap, Lekerekítet sarkú téglalap, Radír, Kitöltés színnel, Szöveg beillesztése

Oldalbeállítás: a munkát mindig ezzel kell kezdeni.

Grafika méretének beállítása (ALAKZAT/TULAJDONSÁGOK):

- méret (szélesség, hosszúság),
- felbontás,

- színmélység.

A nyomtatandó lapméret beállítása (FÁJL/OLDALBEÁLLÍTÁS)

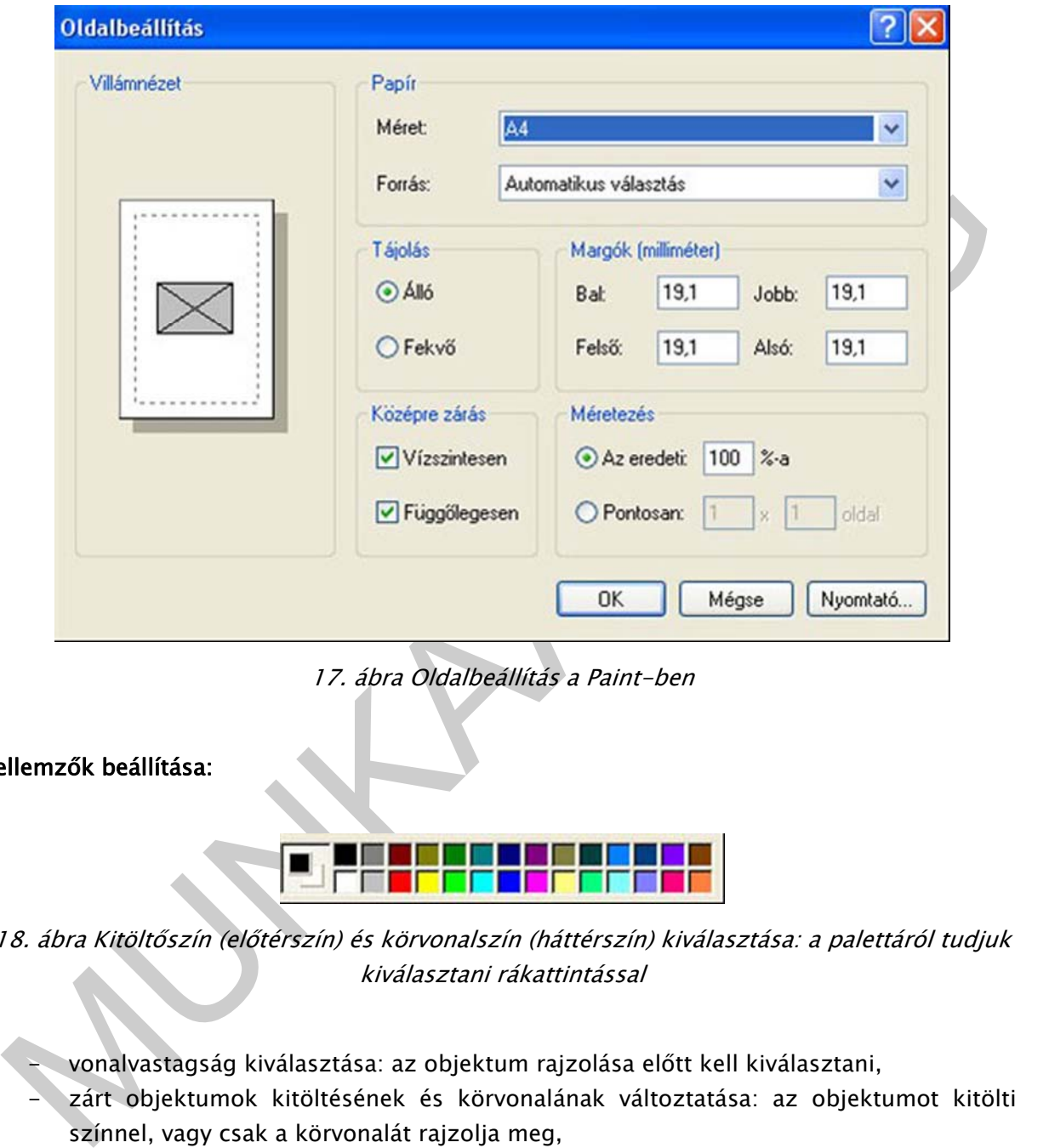

17. ábra Oldalbeállítás a Paint-ben

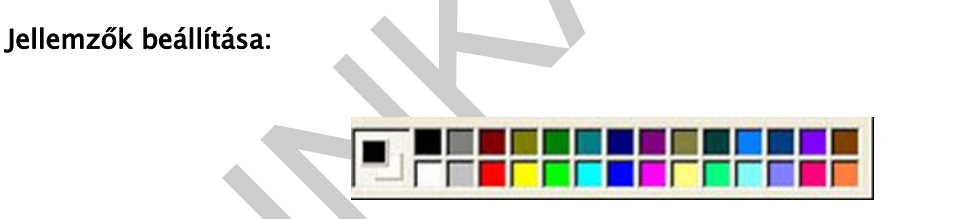

18. ábra Kitöltőszín (előtérszín) és körvonalszín (háttérszín) kiválasztása: a palettáról tudjuk kiválasztani rákattintással

- vonalvastagság kiválasztása: az objektum rajzolása előtt kell kiválasztani,

zárt objektumok kitöltésének és körvonalának változtatása: az objektumot kitölti színnel, vagy csak a körvonalát rajzolja meg,

Szöveg beillesztése: a szöveg segédeszköz kiválasztása után a kurzor kereszt alakú lesz, a keretbe írhatjuk a szöveget (a betűtípus, szín és méret kiválasztható).

A rajzoló szoftverek - mint például a CorelDraw, Freehand, FireWorks, CAD vagy az Illustrator (Adobe) - vektorgrafikus, nagyfelbontás mellet könnyen nyomtatható rajzok szerkesztését teszik lehetővé. A vektorgrafikus programokat a szabadkézzel vagy mértani formákkal történő ábrázolásra használjuk.

A FireWorks vektoros rajzoló szoftver. A FireWorks segítségével ötvözhetjük a raszteres (bitmap) és a vektoros képelemeket. Könnyedén készíthetők vele olyan képelemek, egyszerű animációk, interaktív gombok, menürendszerek, amelyek később egy weboldal készítésénél is felhasználhatók. Könnyen szerkeszthetők vele különböző logók.

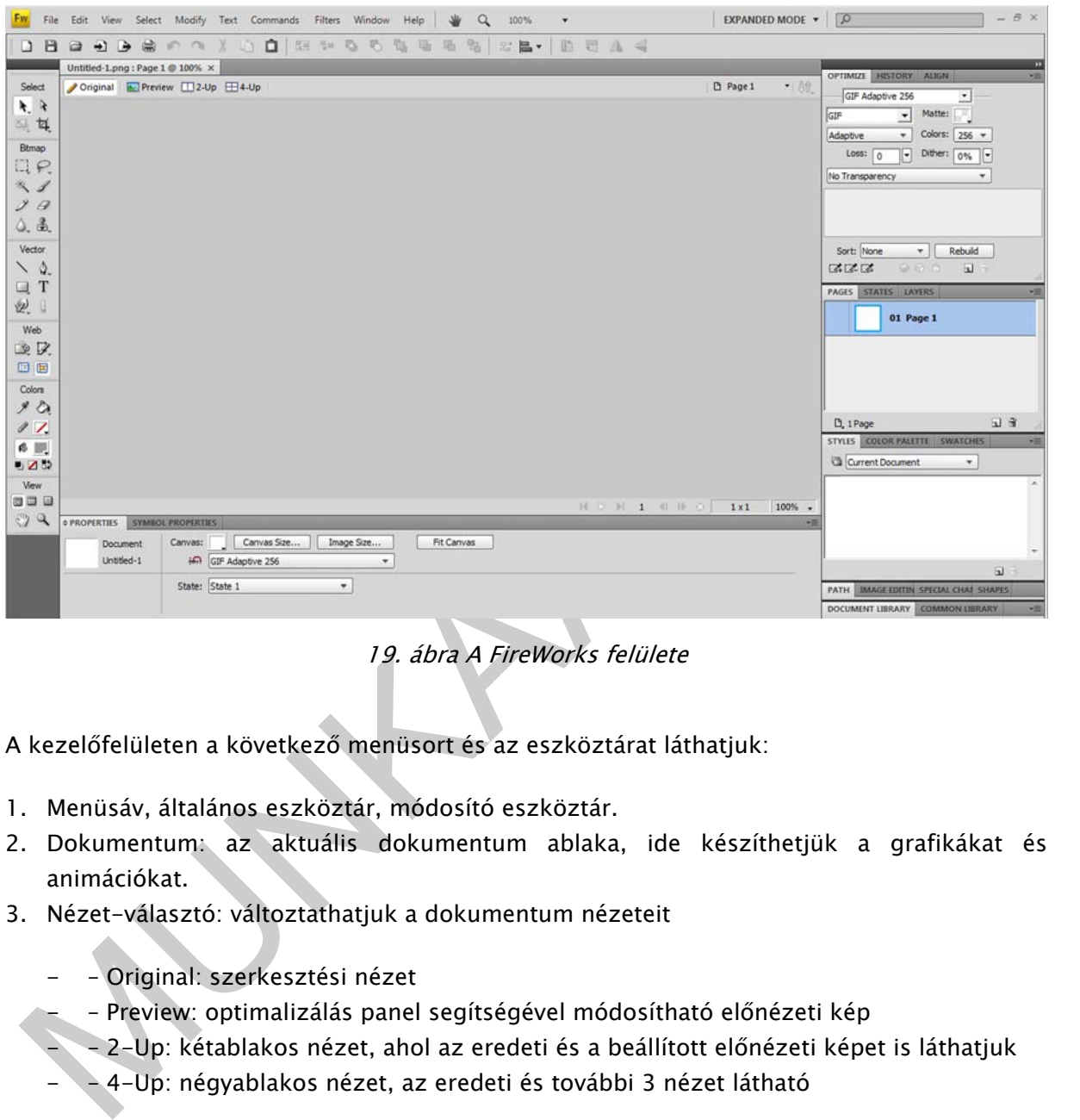

19. ábra A FireWorks felülete

A kezelőfelületen a következő menüsort és az eszköztárat láthatjuk:

- 1. Menüsáv, általános eszköztár, módosító eszköztár.
- 2. Dokumentum: az aktuális dokumentum ablaka, ide készíthetjük a grafikákat és animációkat.
- 3. Nézet-választó: változtathatjuk a dokumentum nézeteit
	- – Original: szerkesztési nézet
		- – Preview: optimalizálás panel segítségével módosítható előnézeti kép
		- – 2-Up: kétablakos nézet, ahol az eredeti és a beállított előnézeti képet is láthatjuk
		- – 4-Up: négyablakos nézet, az eredeti és további 3 nézet látható
- 4. Gyors export: a dokumentum ablak méretező gombjai alatt található fw ikon segítségével az elkészített munkánkat több kimeneti formátumba exportálhatjuk. (pl. Dreamweaver, Flash)
- 5. Panelek: Optimize, Layers, Assets, Frames and History, Answer (ezek a panelek be/ki kapcsolhatók, méretezhetők).
- 6. Properties panel mindig az aktuális objektum paramétereit lehet beállítani.
- 7. Eszközpanel 6 csoport, az eszközökre mutatva (egérrel) elolvashatjuk a nevüket:

- – Select: kijelölő eszközök
- – Bitmap: a pontgrafikához (raszteres) használatos eszközök
- – Vector: a vektorgrafikus eszközök
- – Web: Webes összetevőkhöz szükséges
- – Colors: "színes" eszközök (szín választás eszközei)
- – View: a nézet eszközök (nézetválasztó eszközök)

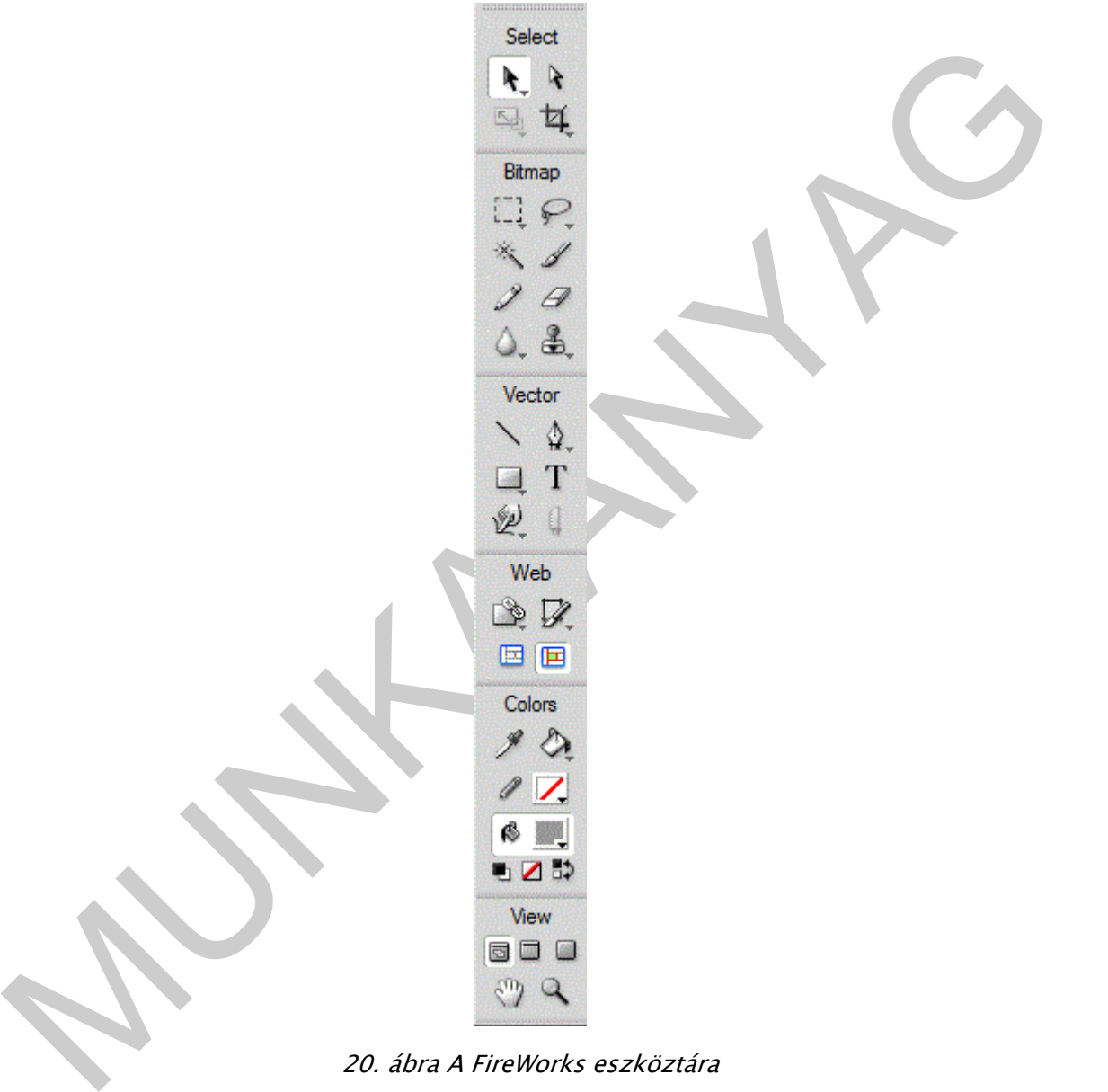

20. ábra A FireWorks eszköztára

Miután megnéztük a munkakörnyezetet, kérjünk egy üres lapot (a Paint-hez képest csak egy kis különbség van, a mi rajzasztalunk - az a lap, amelyikre elkezdhetjük a rajzolást -, hiányzik). Válasszuk ki a menü sávból a File/New parancsot. Megjelenik egy ablak, amely lehetővé teszi a "vászon" (canvas) – amelyre a kép kerül – tulajdonságainak beállításait. A "vászon" szélességét (Width) és a magasságát (Height) pixelben, inch-ben vagy cm-ben határozhatjuk meg, míg a felbontást (Resolution) a korábban említett Pixel/Inch vagy Pixel/Cm mértékegységben adhatjuk meg.

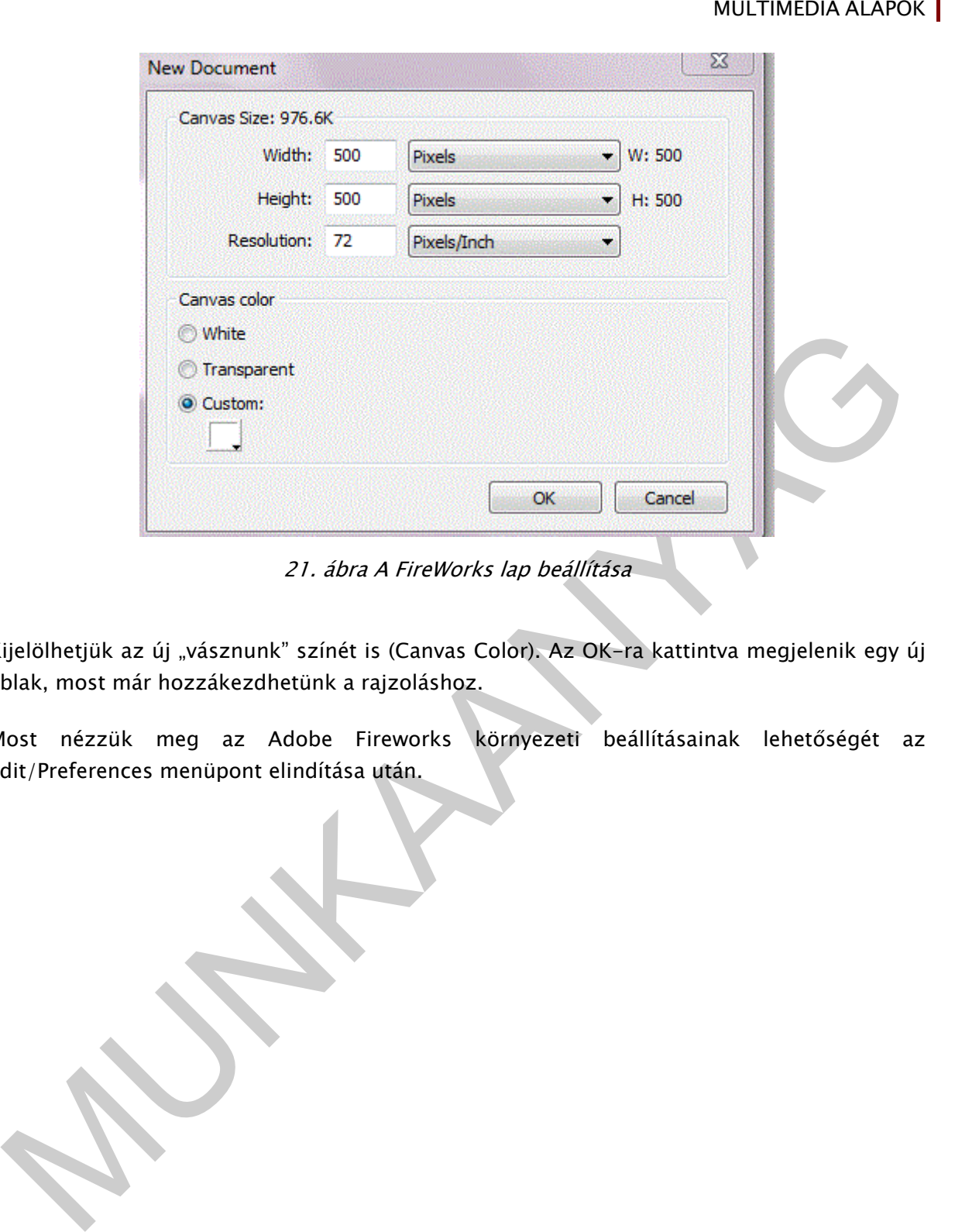

21. ábra A FireWorks lap beállítása

N

Kijelölhetjük az új "vásznunk" színét is (Canvas Color). Az OK-ra kattintva megjelenik egy új ablak, most már hozzákezdhetünk a rajzoláshoz.

Most nézzük meg az Adobe Fireworks környezeti beállításainak lehetőségét az Edit/Preferences menüpont elindítása után.

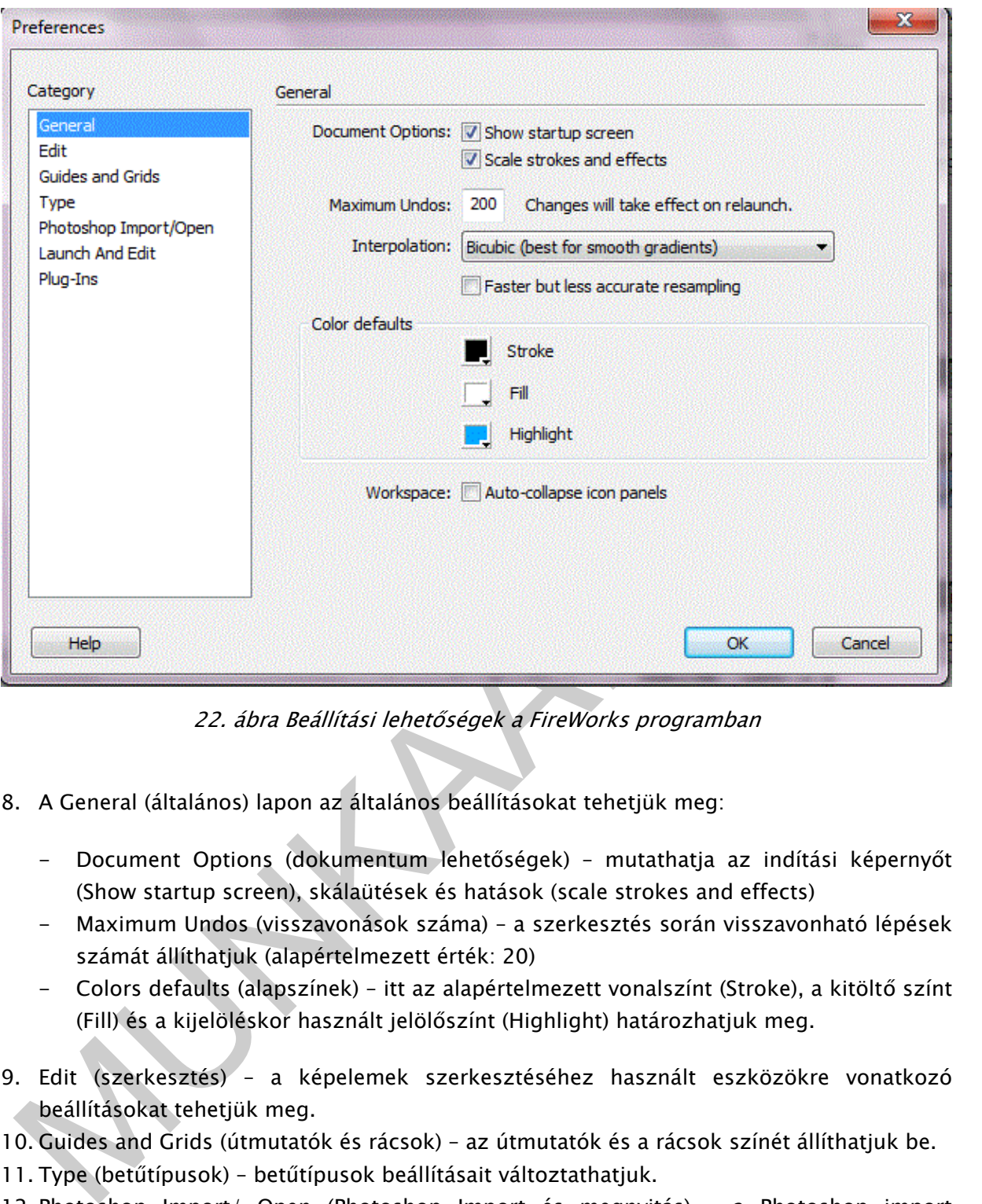

22. ábra Beállítási lehetőségek a FireWorks programban

- 8. A General (általános) lapon az általános beállításokat tehetjük meg:
	- Document Options (dokumentum lehetőségek) mutathatja az indítási képernyőt (Show startup screen), skálaütések és hatások (scale strokes and effects)
	- Maximum Undos (visszavonások száma) a szerkesztés során visszavonható lépések számát állíthatjuk (alapértelmezett érték: 20)
	- Colors defaults (alapszínek) itt az alapértelmezett vonalszínt (Stroke), a kitöltő színt (Fill) és a kijelöléskor használt jelölőszínt (Highlight) határozhatjuk meg.
- 9. Edit (szerkesztés) a képelemek szerkesztéséhez használt eszközökre vonatkozó beállításokat tehetjük meg.
- 10. Guides and Grids (útmutatók és rácsok) az útmutatók és a rácsok színét állíthatjuk be.
- 11. Type (betűtípusok) betűtípusok beállításait változtathatjuk.
- 12. Photoshop Import/ Open (Photoshop Import és megnyitás) a Photoshop import fájlainak a beállításait változtathatjuk meg.
- 13. Launch and Edit (indítás és szerkesztés) külső program megnyitását végezhetjük vele.
- 14. Plug-Ins Photoshop pluginok közül importálhatunk.

Ezek ismeretében most már készíthetünk a FireWorks használatával raszteres (bitmap) vagy vektoros képelemeket.

# KÉPSZERKESZTŐ PROGRAM HASZNÁLATA

# KÉPSZERKESZTŐ PROGRAMOK

A képszerkesztő programok - mint például a Photoshop (Adobe) - a már meglévő, kész bittérképes állományok módosítására és továbbfejlesztésére specializált programok.

n kutoka " hukaca" hukaca "spiral" (spiralista spiral" e politika spiralista spiralista spiralizaista, spiralista spiralizaista, spiralizaista, spiralizaista, spiralizaista, spiralizaista, spiralizaista, spiralizaista, spi Az Adobe Photoshop a piacon található egyik leghatékonyabb program, amellyel képeket digitális formában tudunk feldolgozni. A feldolgozás mindenekelőtt képszerkesztést, képoptimalizálást, grafikai készítést jelent papírra történő nyomtatás vagy monitoron történő megjelenítés céljából. Adobe Photoshop-al a minél jobb végeredmény elérése érdekében megváltoztathatjuk a kép különböző tulajdonságait, különválaszthatjuk a három fő színt és a feketét, megváltoztathatjuk egy kép pixeleinek színét, beleértve a fényerőt, a kontrasztot, a tonalitást, a telítettséget, valamint közbenső szürkéket. Ezek a folyamatok lehetővé teszik, hogy még a kép kinyomtatása előtt, a készítés fázisában megnézzük az effektek előzetes képét és az egyes csatornák különválasztását (a csatornák a kép alapvető összetevői és maximum 16-ot engedélyez).

A program fő eleme, kétségkívül a képernyő bal oldalán található, függőlegesen elhelyezkedő eszköztár (Tools), ami ha esetleg nem látható, a Window/Tools (Ablak/Eszközök) menüpontokon keresztül nyitható meg. Amit már az elején tudni érdemes, az az, hogy a program felülete rendkívül testre szabható, ami azt jelenti, hogy bármelyik ablakot akkor és úgy helyezhetjük át, amikor és ahogyan csak jónak látunk. Egy ablak áthelyezéséhez elég annak felső részére rákattintanunk és elhúznunk.

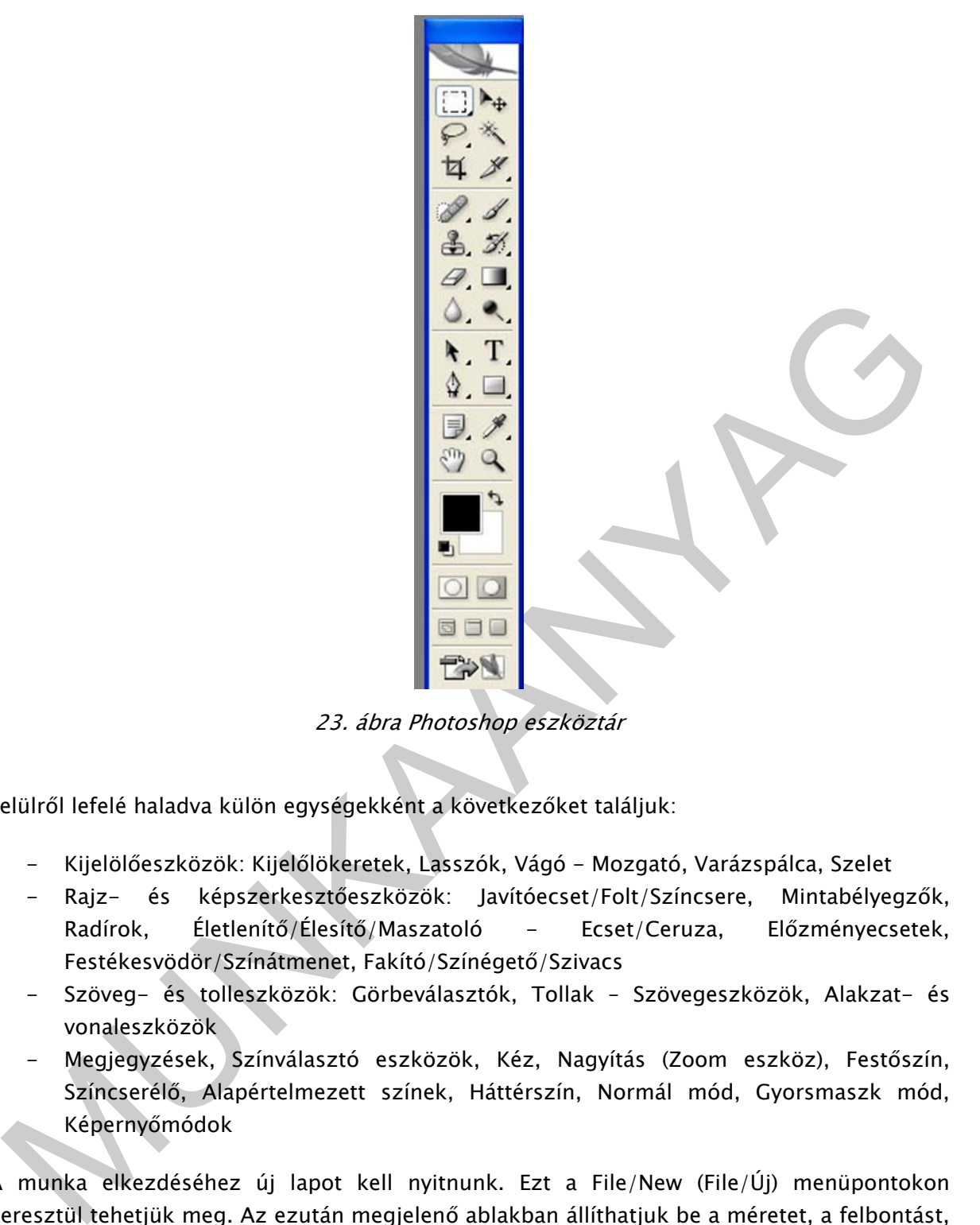

23. ábra Photoshop eszköztár

Felülről lefelé haladva külön egységekként a következőket találjuk:

- Kijelölőeszközök: Kijelőlökeretek, Lasszók, Vágó Mozgató, Varázspálca, Szelet
- Rajz- és képszerkesztőeszközök: Javítóecset/Folt/Színcsere, Mintabélyegzők, Radírok, Életlenítő/Élesítő/Maszatoló - Ecset/Ceruza, Előzményecsetek, Festékesvödör/Színátmenet, Fakító/Színégető/Szivacs
- Szöveg- és tolleszközök: Görbeválasztók, Tollak Szövegeszközök, Alakzat- és vonaleszközök
- Megjegyzések, Színválasztó eszközök, Kéz, Nagyítás (Zoom eszköz), Festőszín, Színcserélő, Alapértelmezett színek, Háttérszín, Normál mód, Gyorsmaszk mód, Képernyőmódok

A munka elkezdéséhez új lapot kell nyitnunk. Ezt a File/New (File/Új) menüpontokon keresztül tehetjük meg. Az ezután megjelenő ablakban állíthatjuk be a méretet, a felbontást, a szín módot (ezeket már mind ismerjük) és a mi lapunk színét.

- Adjuk meg tetszés szerint a szükséges értékeket, majd kattintsunk az OK-ra.
- Egy dokumentum fog megjelenni a kiválasztott beállításokkal.
- A felső sávban a lap címe fog megjelenni ("Cím nélkül", hacsak nem adtunk meg valamilyen nevet), a Zoom tényező (rendszerint 100%, de ha a lap túl nagy, akkor lehet kisebb is) és a kiválasztott mód (RGB, Szürkeskála, stb.).

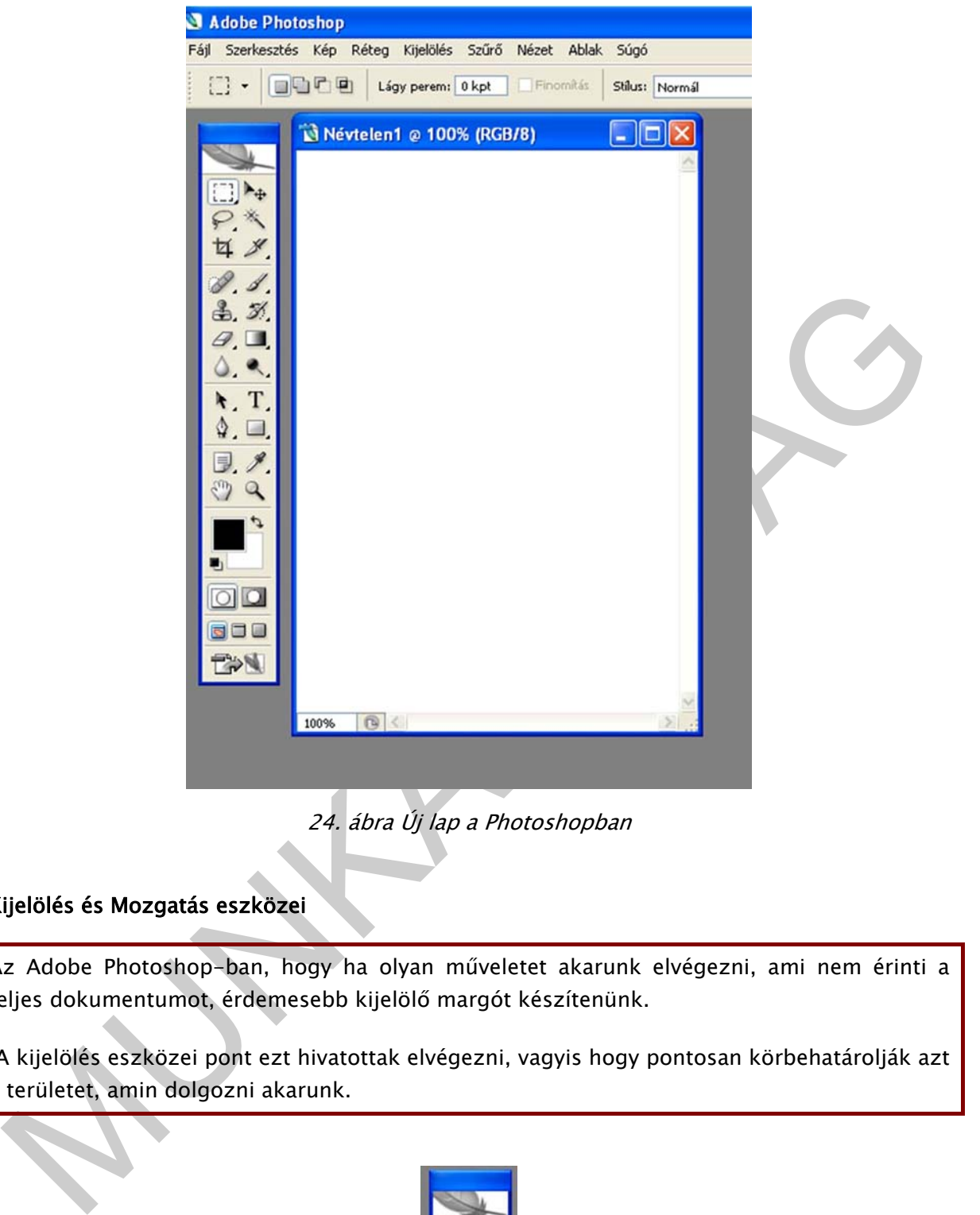

24. ábra Új lap a Photoshopban

### Kijelölés és Mozgatás eszközei

Az Adobe Photoshop-ban, hogy ha olyan műveletet akarunk elvégezni, ami nem érinti a teljes dokumentumot, érdemesebb kijelölő margót készítenünk.

 A kijelölés eszközei pont ezt hivatottak elvégezni, vagyis hogy pontosan körbehatárolják azt a területet, amin dolgozni akarunk.

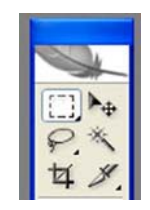

25. ábra Kijelölés és mozgatás eszközei

- Az első ikon (Négyszögű kijelölés) legördülő menüt tartalmaz, amit az előbbi gomb folyamatos lenyomásával tudunk megnyitni. Balról jobbra a következő menüpontokat találjuk: Négyszögű kijelölés – Ellipszis alakú kijelölés – Egyszerű sor – Egyszerű oszlop. Amikor rákattintunk bármelyik ikonra, az arra vonatkozó Options (Opciók) ablak nyílik meg. Az ablak egyébként a Window/Options (Ablakok/Opciók) menüsoron kapcsolható be.
- Az első két kijelölést Négyszögű kijelölés (M billentyű) és az Ellipszis alakú kijelölés – az új dokumentumra való kattintással és elhúzással aktiválható. Főképpen: a Shift billentyű lenyomásával tökéletesen négyszögű vagy kerek kijelölést érünk el. Az Alt billentyű lenyomásával aktiváljuk kijelöléseinket középről és nem a sarokból kiindulva.
- bilentyű lenyomásával tökletleteten negyszőgű vagy kerek kiptőlészi erink el. Az Alt<br>
kilentyű lenyomásával aktivájuk kiptőléseinet középfől és nem a sarokból<br>
kindulva.<br>
A kiplólés visszavonásához a Kiplólés legórdülő men - A kijelölés visszavonásához a Kijelölés legördülő menüjéből válasszuk az Edit/Undo (Kijelölés/Visszavonás) menüpontokat, vagy nyomjuk le egyidejűleg a Ctrl+D billentyűkombinációt. Az imént áttekintett eszközöknél a legegyszerűbb módszer kétségtelenül az, ha a kijelölt területen kívül rákattintunk a dokumentum bármelyik pontjára.

Ezzel egyidejűleg, az ide vonatkozó Options (Opciók) lapon (ennek eléréséhez kattintsunk duplán az eszközre, ha még nem kapcsoltuk be a megjelenítését a Window menüben) különböző értékeket tudunk beállítani:

- A Feather (Elmosódás) a kijelölt terület körvonalának kivehetőségét (tisztaságát) határozza meg: minél magasabb ez az érték, annál elmosódottabbak lesznek a szélek. Ha például a kijelölt területet ki szeretnénk színezni, a kiszínezett területnek nem lesznek tiszta élei, hanem finoman összeolvadnak a háttérszínnel.
- A Style (Stílus) lehet normál típusú, arányos méretű (ugyanaz az effekt, amit a Nagybetű billentyű lenyomásával kapunk), vagy pedig fix mérettel, amit a mellette lévő Szélesség és Magasság mezőkben állíthatunk be.
- Az Anti-alias kijelölésével finoman "lecsiszolhatjuk" a körvonal pixeleit, így elkerüljük a szélek lépcsőzetes átmenetét.

A Crop Tool (Vágógép) (C billentyűzethez van társítva) segítségével részeket tudunk kivágni a képünkből, amivel gyakorlatilag kitöröljük a kijelölt területen kívül eső pixeleket. Amikor a Vágógép-pel meghúzzuk a kijelölést, a körvonal mentén 8 fogó jelenik meg:

- A kivágandó zóna kijelölésének módosításához húzzuk el a 8 fogó egyikét.
- Amennyiben magasságban és szélességben arányosan szeretnénk módosítani, nyomjuk le a Shift billentyűt és húzzuk el a saroktól a fogót.
- Amikor át szeretnénk helyezni, menjünk a kijelölt terület belsejébe és húzzuk el; ha el akarjuk forgatni, menjünk közvetlenül a kijelölésen kívülre az egyik fogóhoz, és amikor a kurzor egy görbe dupla nyíl formáját veszi fel, az egérgombot folyamatosan lenyomva tartva forgassuk el.
- Ha egyidejűleg a Shift billentyűt is lenyomva tartjuk, a kijelölés alkalmanként 15fokkal fordul el.
- A kivágás műveletének jóváhagyásához nyomjuk meg az Enter-t.

A Mozgató eszköz: a Move Tool (Mozgatás) eszköz (V billentyű). Miután a kijelölés megtörtént, ennek az eszköznek az alkalmazásával áthelyezhetjük a kijelölt részt a kép egy másik részére. Üres dokumentumon használva a munkalap hátterét helyezi át.

A Lasszó eszköz. A Lasso Tool (Lasszó) ikon (L billentyű) három eszközből áll, amelyekkel szabadabban húzhatunk meg körvonalakat:

- Lasso (Szabadkézi lasszó) (a kevésbé kerek): használatakor folyamatosan lenyomva kell tartanunk az egérgombot; amikor felengedjük, a kijelölés magától bezáródik.
- Poligonal (Sokszögű lasszó) (a négyzetesebb): amelyik pontokhoz "csatlakozni" kívánunk, azokra kattintanunk kell. A kijelölő körvonal bezárásához a kezdőponthoz kell közelítenünk, amíg a kurzornál meg nem jelenik egy kis köröcske vagy pedig kattintsunk kétszer.
- A Magnetic (Mágneses lasszó): képes felismerni képünk színátmeneteit és segítségünkre van, amikor olyan pontokhoz kívánunk "csatlakozni", ahol a kontraszt nagyobb. Kijelölés berajzolásakor, ha nyomva tartjuk az Alt billentyűt, a művelet megszakítása nélkül egyik módból a másikba léphetünk. A Lasszónál ugyanúgy megtalálható a korábban már elemzett antialias, árnyalat és áthelyezés opció.

- Poligonal (Sokszogú lasszó) (a négyzetesebb): amelyik pontokhoz "csatlakozni"<br>
kivinunk, azokra katitutarunk kéli. A kijelőlő körvonal bezárásábroz a kezdőpöntöz<br>
kell közelítenünk, amíg a kurzonnál meg nem jelenik egy k A Magic Wand Tool (Varázspálca) (W billentyű) használatához egyszerűen csak kattintsunk a kijelölendő kép területére, de ha helyesen akarjuk használni nem árt előtte néhány dologra felhívnunk a figyelmet. Az Opciók lapon (megjelenítéséhez kattintsunk kétszer az eszközre) a Tolarence (Tűrés) szót találjuk. Ez egy 0-tól 255-ig terjedő érték, ami összefoglalva az egymás mellett lévő pixelek színeinek számát jelöli, amelyek a következő kijelölésben lesznek belefoglalva. Például: nullára beállított tűrésértékkel csak ugyanannak a színnek egymáshoz közeli pixeleit tudjuk "befogni" és minél jobban emelkedik a tűrés, annál jobban kiterjed a kijelölés és az eltérő tonalitású pixeleket is magába foglalja. A 255-ös tűréshatár lehetővé teszi, hogy egyetlen kattintással kijelöljük az egész képet. A kijelölésre vonatkozó többi lehetőség a Select (Kijelölés) legördülő menüjében található:

- All (Mindet kijelöl) az egész képet kijelöli a tartalomtól függetlenül
- Deselect (Kijelölés visszavonása) törli az aktuális kijelölést
- Reselect (Újra kijelöl) visszaállítja az éppen törölt kijelölést
- Inverse (Fordított kijelölés) megfordítja az aktuális kijelölést és csak azokat a pixeleket fogja be, amelyek korábban ki voltak zárva a kijelölésből
- Color Range (Színtartomány) az egyik legpontosabb és legjobban ellenőrizhető módszer. Olyan ablakot jelenít meg, amely lehetővé teszi, hogy az egész képen ugyanannak a tonalitásnak a pixeleit jelöljük ki.

Amikor a felső legördülő menüjéből kiválasztjuk a Színminták menüpontot és a csepegtető alakú kurzorral a képre kattintunk egy színtartományt fogunk be vele. Amennyiben a kép alatt kiválasztjuk a Selection (Kijelölés)-t, láthatjuk fehér színnel a kijelölt pixeleket, a kívül esőket pedig fekete színnel.

A Select/Modify (Kijelölés/Szerkesztés) menüből egy almenü nyílik meg, amelyen keresztül beállíthatjuk a következő elemeket:

- Szegély: a szegély kijelölésében átalakítja a kijelölést, melynek beállíthatjuk számbelileg a vastagságát.
- Kerekítés: a derékszöget tartalmazó kijelöléseknél van szerepe, a beállított érték szerint finomítja a szögeket.
- Kiterjeszt és Vissza: a pixel értékek beállításával növeljük vagy csökkentjük a kijelölés méretét.

Hender usy, nony a czakodkiel a kiamiani nemi molosyia. A miegyieno szabilitak kapy kiszelesitsük a kijelolést (a Shiff billentyű<br>
argymowa tartása mellett, ha elhőzzuk a sarkót, az átméretezés arányos lesz) és elforsatj A Select/Transform Selection (Kijelölés átalakítása): lehetővé teszi, hogy módosítsuk a kijelölő szél méretét úgy, hogy közben a tartalmát nem módosítja. A megjelenő kis fogók teszik lehetővé, hogy meghosszabbítsuk vagy kiszélesítsük a kijelölést (a Shift billentyű lenyomva tartása mellett, ha elhúzzuk a sarkot, az átméretezés arányos lesz) és elforgatjuk ugyanolyan módon, mint amik a Vágógép eszközében találhatóak. A fehér pixelek emelkednek és ebből következően a kijelölés annyival nagyobb lesz, amennyivel növeljük a tűrésértéket. Ugyanebben az ablakban meg is fordíthatjuk a már kész kijelölést, ha az Invert (Megfordítás) pontot kijelöljük. Miután az OK-ra kattintottunk, a képen rajta lesz az imént beállított értékek szerinti kijelölés.

### Rajz- és képszerkesztő eszközök

Most nézzük meg a szabadkézi rajzeszközöket. Először is a Window (Ablak) menüből nyissuk meg a Color-t (Szín), amelyen belül két újabb lapot találunk, az Swatches-t és a Styles-t. Mindig, amikor rajzeszközt használunk, előre kiválaszthatjuk a használni kívánt színt és a stílust. Amikor kiválasztunk egy színt, az Adobe Photoshop Első szintű színként jelöli azt meg és az eszköztár alsó részére helyezi. Az alatta lévő szín ellenben a Háttérszín.

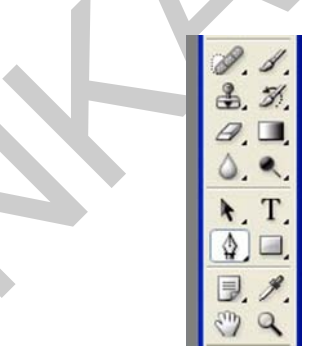

26. ábra Rajz és képszerkesztő eszközök

A Javító ecset: a Healing Brush (Javító ecset) (J billentyű) elmosódott szélű vonalakat hoz létre.

Az Ecset: a Brush (Ecset) (B billentyű) éles vagy elmosódott vonalat húz a szélek felé. Az Ecset használatakor érdemes megnézni az ecsetmenüt, amely az eszközbeállító sávból nyitható le, ahol olyan eszközt választhatunk, amely a leginkább megfelelő a munkánkhoz. Az eszközbeállító sávon meghatározhatjuk az Opacity-t (Áttetszőséget) is, ami 0-tól (ekkor a vonal láthatatlan) maximum 100-ig (a szín teljesen fed) terjedhet.

Az eszközbeállító sáv végén egy ikon jelképezi a Festékszóró eszközt. Kattintsunk erre az ikonra, ha az ecsetről váltani szeretnénk a Festékszóróra. Ekkor a festéket nem kenve, hanem fújással visszük fel a képre. Beállítható, hogy folyamatos sugárban fújja-e a festéket, vagy egy adott idő után elhalványulva. Beállíthatunk különböző nyomásértéket, ecsetméretet és ecsetalakot. Meghatározhatjuk a színkeverési módokat a Mod ablaknál legördülő menüben:

Normal (Normál); Dissolve (Szórt); Darken (Sötétítés); Multiply (Szendvicspozitív); Color Burn (Színégetés); Linear Burn (Lineáris égetés); Lighten (Világosítás); Screen (Szendvicsnegatív); Color Dodge (Színfakítás); Linear Dodge (Lineáris fakítás); Overlay (Átfedés); Soft Light (Lágy fény); Hard Light (Erős fény); Vivid Light (Ragyogó fény); Linear Light (Lineáris világosítás); Pen Light (Tűfény); Hard Mix (Kemény keverés); Difference (Különbség); Exclusion (Kivétel); Hue (Színezet); Saturation (Telítettség); Color (Szín); Luminosity (Fényerősség).

A Bélyegző eszköz: a Stamp (Bélyegző) (S billentyű) esete egy picit összetettebb. Ezzel az eszközzel rajzunk különböző területeit klónozhatjuk a munkalap különböző pontjaiba. A képszerkesztés számára alapvető jelentőségű, például, ha sérült fényképet akarunk helyreállítani vagy a háttér létrehozásakor objektumokat szeretnénk törölni a képről.

 Amikor a Bélyegzőt használjuk, mindenekelőtt meg kell határoznunk azt a pontot, ahonnan a másolást kezdjük. Ez a művelet két lépésben zajlik:

1. az Alt billentyű lenyomása mellett egy egérkattintással határozzuk meg a klónozandó területet

2. menjünk arra a területre, ahol meg akarjuk ismételni a motívumot és kezdjünk el rajzolni.

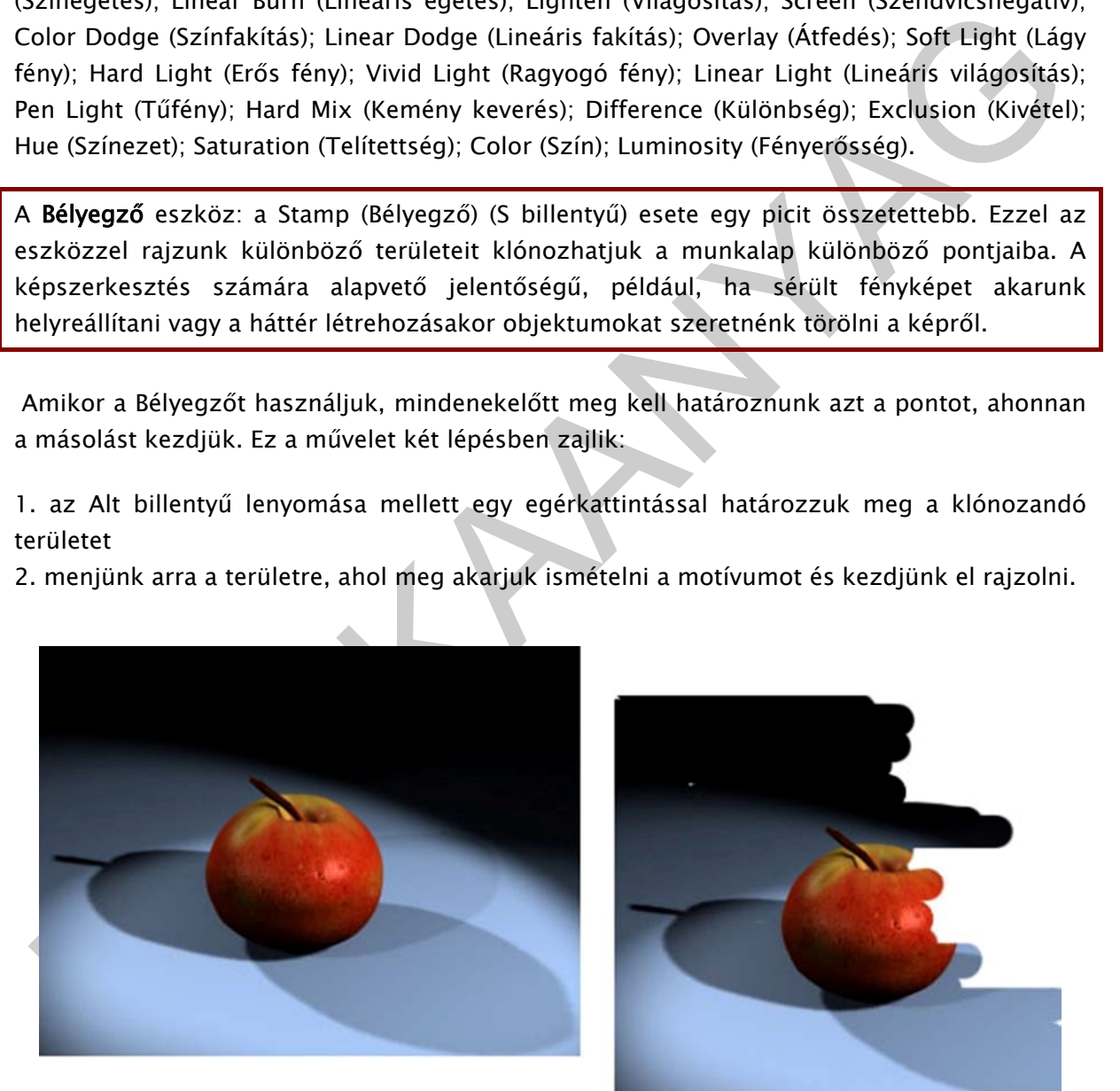

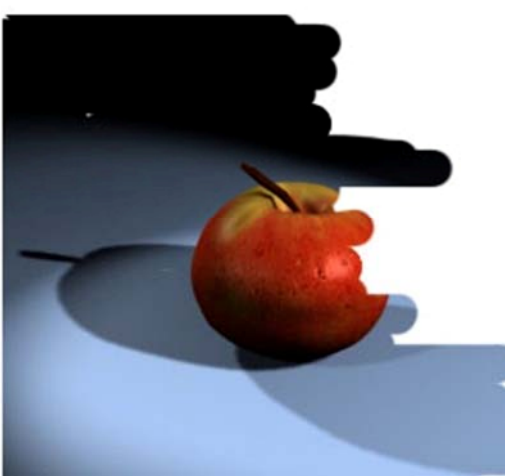

27. ábra Kép klónozása Photoshopban

Most azon a területen, ahol az 1-es pont szerint kattintottunk, egy kis keresztet kell látnunk, ami velünk együtt mozog és lassan-lassan kibontakozik előttünk annak a rajzolata, amit másolunk. A Bélyegző segítségével képrészleteket állíthatunk helyre vagy teljesen, illetve egészében objektumokat klónozhatunk. A célpontot, vagyis az Alt+kattintás művelettel meghatározott kezdőpontot bármikor újra kiválaszthatjuk.

Az eszközbeállító sávon található az Aligned (Igazított) opció, kijelölése után a célpont követ minket tartva ugyanazt a távolságot az egérmutatótól, még ha a következőkben rajzolunk is, vagyis ha elengedjük, majd újra lenyomjuk az egérgombot. Ez az opció akkor hasznos, amikor a klónozandó és a klónozott terület nagyjából megegyező méretű. Amikor az Aligned (Igazított) opció inaktív, minden alkalommal, amikor újra kezdünk rajzolni, a célpont abba a pozícióba tér vissza, amit az elején meghatároztunk. Ez az opció viszont akkor hasznos, amikor egy kisebb területet egy nagyobban szeretnénk újra létrehozni.

A Bélyegző opciók lap: a Bélyegző eszközből megnyíló legördülő menüben találjuk a Pattern Stamp (Mintabélyegző) eszközt. Használatához először is ki kell választanunk az ismétlendő "motívumot". Ezt a műveletet mind a mi munkalapunkon, mind pedig egy másik megnyitott dokumentumban is el tudjuk végezni.

Mindkét esetben a következőképpen kell eljárnunk:

- válasszuk ki a pattern -ként (mintaként) felhasználandó területet
- az Edit (Szerkesztés) legördülő menüjéből válasszuk ki a Define Pattern (Minta meghatározása) pontot. Az így létrehozott minta a gyárilag beépített mintakészletet bővíti.
- menjünk arra a területre, ahol meg szeretnénk ismételni a motívumot és kezdjünk el a rajzolást. A munkalapon a korábban kijelölt terület mint az egymás mellé helyezett csempék fognak megjelenni.

A Bélyegző pattern-nel lehetővé teszi, hogy egy korábban elmentett pattern-ből kiindulva készítsünk rajzot, az eszközbeállító a Click to Open Pattern menüpontokon keresztül.

syns na enujeguvi, majú yi a enyinyi az egetyeműve. Ez az upub akavi nasznak,<br>mikor a klónozatadó és a klónozott terület nagyjából megegyező méretű. Amikor az Aligned<br>azitott) opció inaktív, minden alkalommal, amikor újra Radír: az Eraser (Radír) eszköz (E billentyű) legfőképpen a törölni kívánt rajzrészek eltávolítására alkalmas. Törléskor visszaáll az Adobe Photoshop éppen aktuális háttérszíne. Az eszközbeállító sávon megválaszthatjuk a vonal vastagságát (Brush pont), de még a hegy formáját is. A Mode listában három típusát találjuk: az Ecsetet, ami elmosódottabb, a Ceruzát, ami élesebb és a Blokkot. Ha az Opacity-t (Áttetszőség) 100%-nál alacsonyabb értékre vesszük, akkor a törölt területek világosabbak lesznek. A Flow (Fakítás) ablakban adhatjuk meg, ha lágyítani szeretnénk az éleket.

A Radír menüjében találjuk a következő két hasznos eszközt is:

- A Background Eraser (Háttér Radír), lehetővé teszi, hogy egy szinten az összes pixelt töröljük, egészen addig, amíg az átlátszó nem lesz. Az ide vonatkozó Sampling (Mintázás) és a Tolerance (Tűrés) megadásával szabályozhatjuk az átlátszóság tartományt és a körvonal kontrasztját.

- A Limits (Határok) lista Nem szomszédos pontja bármelyik szintről törli a mintavételezett színt.

A Magic Eraser (Mágikus radír) segítségével lehetőségünk van arra, hogy az eszközbeállító sávon a Tolerance (Tűrés) érték beállításával csak a hasonló színterületeket töröljük. Minél magasabb ez az érték, annál szélesebb az a színskála, amit dokumentumunkból törölni fogunk. A hivatkozási szín ott lesz képünkön, ahol az első kattintást végeztük egerünkkel. A Szomszédos opció lehetővé teszi, hogy csak az egymáshoz közeli, hasonló színpixeleket töröljük. Ha kivesszük a jelölőnégyzetből a jelölést, a mágikus radír automatikusan töröl minden, rajzunkban megtalálható hasonló tonalitású pixelt, még akkor is, ha azok egymástól messze helyezkednek el.

unuduk. Tar kwesszar a jenuonegyzetuor a jenusty, a "nagynus rauni atomatikusan romininden, rajzunkban megtalálható hasonló tonalitású pixelt, még akkor is, ha azok gymástól messze helyezkednek el.<br>Ceruza: a Pencil (Ceruza A Ceruza: a Pencil (Ceruza) eszköz az Ecset eszköz ikonjának legördülő menüjéből választható ki. Kezelés megegyezik az ecset kezelésével, csak ezzel az eszközzel sokkal élesebb vonalakat húzhatunk. Az Auto törlés számunkra az új opció: ez úgy működik, hogy aszerint váltogatja az első szintű színeket és a háttérszíneket, hogy melyik pontban kezdtünk el dolgozni. Például, a fekete és a fehér beállításával fekete vonalunk lesz, ha fehér színű területre megyünk és fordítva, fehér lesz a rajzunk, ha fekete területre megyünk.

Egyenes vonal: a Line Tool (Egyenes vonal) eszközt a Pen (Toll) eszközbeállító sávján tudjuk kiválasztani. A Weight (Vastagságot) pixelben megadva az eszközbeállító sávján állíthatjuk be, még mielőtt hozzáfognánk a vonal meghúzásához. Amennyiben kijelöljük a Start (Kezdet) és End (Vég) négyzeteket, testre szabható nyílhegyeket tudunk vonalainkhoz hozzáadni.

A Maszatoló: a Smudge Tool (Maszatoló) eszköz (R billentyű) akkor hasznos, ha egy színt el szeretnénk húzni, valahogy úgy, mintha egy rajzlapon az ujjunkkal elhúznánk az éppen felvitt festéket. Menjünk az árnyalandó színre és húzzuk el a kívánt irányba. Az Ujjas festés négyzet lehetővé teszi, hogy a színnel dolgozzunk, még ha üres lapról is indulunk.

Az Életlenítő: ugyanabban a legördülő menüben találjuk az Blur (Életlenítő - csepp alakú) és a Sharpen (Élesítés - háromszög alakú) eszközöket. Mindkettő úgy működik, hogy az egeret a "kezelendő" területre kell húznunk: az első "kiegyengeti" a pixelek közti tonalitás különbséget, a másik pedig kihangsúlyozza a színátmeneteket, a részleteket jól kivehetővé téve.

A Vonalak a vektoros és a bitmap programok (mint amilyen az Adobe Photoshop is) közti kölcsönhatást mutatják be.

A Vonalak hatékony eszközök, ha pontos kijelölő szegélyeket akarunk rajzolni. A Vonal egy Tollal, Mágikus tollal vagy Szabadkézi tollal megrajzolt vonal vagy alakzat. A Ceruzával vagy más rajzeszközzel megrajzolt formákkal ellentétben a vonalak vektorobjektumok, melyek nem tartalmaznak pixeleket. Ebből az következik, hogy a vonalak különállóak a bitmap képtől és nyomtatás esetén nem lesznek láthatóak.

Vektoros eszközökkel sokkal könnyebb dolgozni és a munka is sokkal jobban szabályozható, mint a szabadkézi rajzolásnál. Éppen ezért kínálja fel számunkra a program ennek a módnak a használatát, hogy aztán a későbbiekben mint kijelölést újra felhasználhassuk. Amikor vonalakkal akarunk dolgozni, mindenekelőtt ki kell jelölnünk a Pen (Toll) eszközt (P billentyű).

A Szöveg Eszköz: a Type (Szöveg) (T billentyű) az Adobe Photoshop egy olyan eszköze, ami a program különböző verziói során sokat javult. Amikor írni szeretnénk, elég az eszköztáron lévő T betűt ábrázoló ikonra, majd pedig munkalapunkra kattintanunk. Ezután bátran írhatunk a megjelenő ablakban. Miután beírtuk a kívánt szöveget, a különböző módosítások végrehajtásához részben vagy egészben ki kell jelölnünk szövegünket. Ezt úgy tudjuk megtenni, ha kattintunk, lenyomva tartjuk és elhúzzuk az egeret, amikor a kurzor I formát vesz fel.

Színátmenet: a Gradient (Színátmenet) (G billentyű) segítségével fokozatos színkitöltéseket hozhatunk létre. Az eszközbeállító sávon a következő ikonokat találjuk balról indulva:

- Egyenes vonalú színátmenet
- Sugaras színátmenet
- Szögátmenet
- Visszatükrözött színátmenet
- Rombuszos színátmenet

Mindezekre a színátmenetekre érvényes egy szabály: ki kell választani egy első szintű színt és egy háttérszínt, amelyek ebben az esetben a fokozat kezdő- és záró színei lesznek.

No II betut aurazoto mone, magy epeng muntaapunkan autumatoman autatoman ezaran battuk a megjelenő ablakban. Muttán beirtuk a kivánt szöveget, a különböző mődösítások<br>
égrehajtásához részben vagy egészben ki kell jelölnünk A Festékesvödör: a Paint Bucket (Festékesvödör) eszközzel (G billentyű) festéket lehet önteni, bármely kijelölt területre. A felhasznált szín az eszköztáron található első szintű színtől függ. Amikor megnézzük az eszközbeállító sávot, már minden pontot ismerünk benne, főképpen a Tolerance (Tűrés)-t, ami hasonlóképpen működik, mint a Varázspálca eszköznél. Amennyiben valamilyen fehér dokumentumot akarunk kiszínezni, elég egy minimális tűrés a lap egyetlen mozdulattal történő kitöltéséhez. Amikor a lapon már vannak színes területek, annyival nagyobb tűrés kell, amennyivel nagyobb azoknak a színeknek a száma, amiket le akarunk fedni az új színnel.

Csepegtető: az Eyedropper (Csepegtető) eszközzel (I billentyű) képünkről színmintákat tudunk befogni, a színminta lesz az első szintű szín. Amikor lenyomva tartjuk az Alt billentyűt miközben kivonjuk a színt, ez háttérszínné válik. Az eszközbeállító sávon megválaszthatjuk, hogy a mintavételezés egyetlen ponton legyen vagy 3 vagy 5 szomszédos szín körén. Ezek közül az egyik esetben az eredmény szín egy átlag lesz a kivont színhez közeli pixelek 3 és 5 tonalitásai között.

Színminta: a Color Sampler (Szín-mintavételező) eszköz lehetővé teszi, hogy 4 színig rögzítsünk. Az RGB értékek az Info ablakban találhatóak (Window/Info).

A megjelenítés eszközei: azt jelenti, hogy ha például a duplájára nagyítjuk fel a képet, igazából nem módosítottuk a méreteket, csak a megjelenítést. Ez a kisegítő megoldás lehetővé teszi, hogy pontosabban dolgozzunk.

A Kéz: a Hand (Kéz) eszköz (H billentyű) akkor hasznos, amikor túl nagy a rendelkezésünkre álló kép és a teljes megjelenítéséhez görgetősávra van szükség. A Kéz eszközzel áthelyezhetjük a megjelenítést úgy, hogy a kép mögé megyünk, aztán áthelyezzük azt. Ugyanakkor, ha viszont túl kicsi egy kép, ha duplán kattintunk az eszköztáron lévő kézre, a kép a mi monitorunk beállításainak optimális méretűre nagyobbodik.

eparan monuolonk beamasaanak opuntans inelelute hagyotootonk.<br>
2001: a Zoom (Nagyikis) eszköz (Z billentyű) lehetővé teszi, hogy képeket vagy kép<br>
sészleteket nagyobbitsunk vagy kicsinyitsünk azért, hogy különböző "keretez Zoom: a Zoom (Nagyítás) eszköz (Z billentyű) lehetővé teszi, hogy képeket vagy kép részleteket nagyobbítsunk vagy kicsinyítsünk azért, hogy különböző "keretezéseket" kapjunk és könnyebben dolgozhassunk a részleteken. Minden egyes alkalommal, amikor a Zoom-mal rákattintunk a képünkre, 1600 százalékig növekedik a nagyítástényező. Amikor a műveletben vissza szeretnénk lépni, az Alt billentyű lenyomása mellett kell a képre kattintanunk (a lencsében egy – jel jelenik meg).

A szabályos Zoom faktorhoz való visszatéréshez és a kép valós méreteinek megtekintéséhez vagy kattintsunk duplán az eszköztáron lévő Zoom ikonra, vagy válasszuk ki az eszközbeállító sávon az Actual Pixels (Valós pixel-ek) pontot. Végül, ha a Zoomra kattintunk és azt egy képre húzzuk úgy, mint a kijelölés létrehozásánál, meghatározhatjuk a megnagyobbítandó terület széleit.

Mint látjuk a képszerkesztő eszközök hasonlóak a különböző programokban. Az hogy melyik programot (Paint, FireWorks, Photoshop) használjuk mindig a feladat típusától függ.

A képszerkesztés egyik fontos elemei a Szűrők.

A Szűrők (Filter) egy hasznos és rendkívül szórakoztató eszköz, amikor szürke vagy színes képekkel akarunk kreatívan kidolgozni. Segítségükkel valóban speciális effekteket alkalmazhatunk a képeken. Az Adobe Photoshop körülbelül 100 szűrőt bocsát a rendelkezésünkre, melyek típusuk szerint csoportosítva vannak. Némelyiknek azonnali a hatása a képen, némelyeknél viszont be kell állítani az értékeket, a távolságot pixelben, az intenzitást.

Figyelem: a szűrők közül sok csak az RGB módú képekhez alkalmazható.

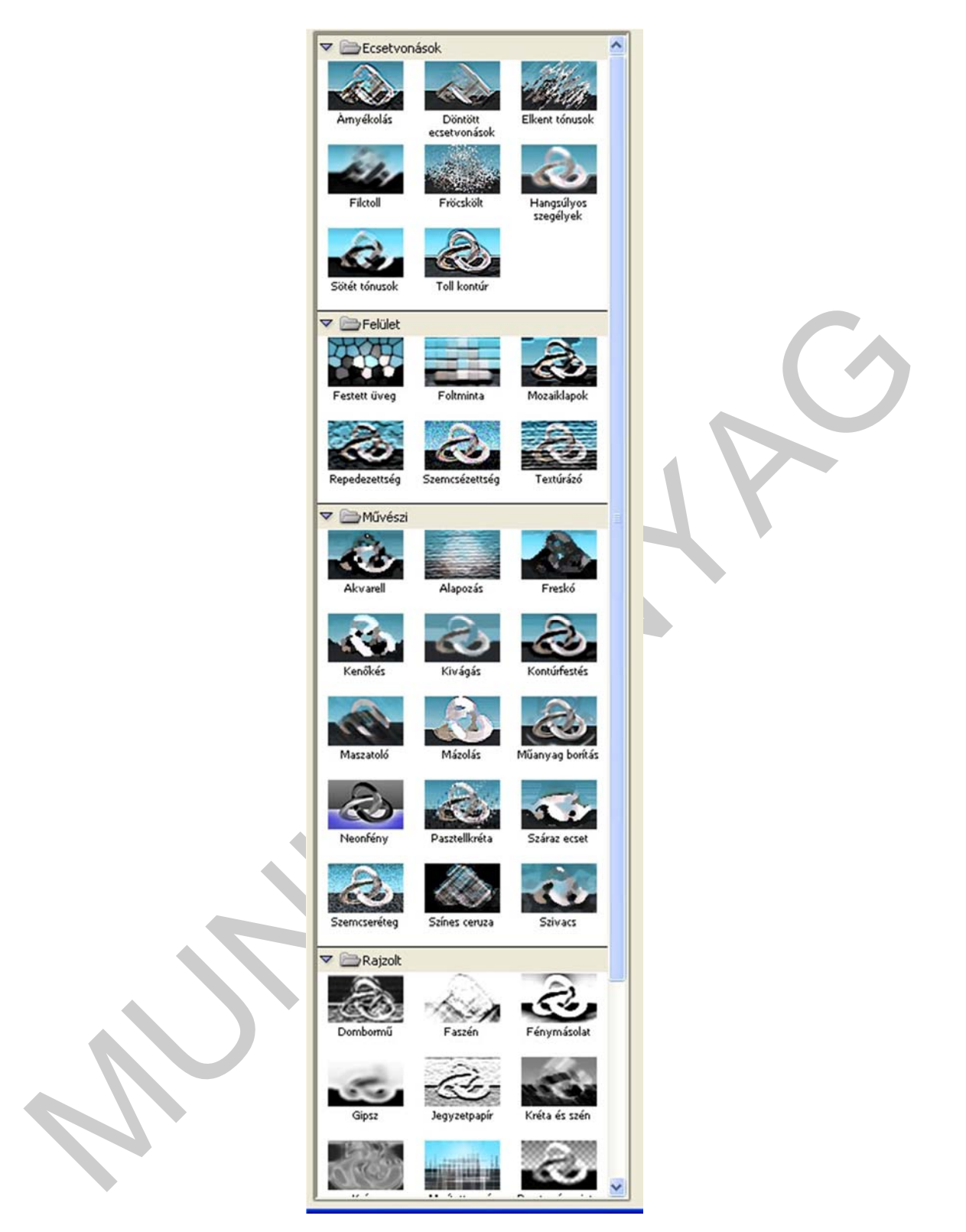

28. ábra Szűrők

A következőkben áttekintjük a különböző szűrőtípusokat.

- A Művészi kategóriájú szűrők festői és grafikai technikákat alkalmaznak a képekhez.
- Az Életlenség kategóriájú szűrők mérséklik a színek közti átmenetet, ezzel egyformábbá téve a képeket.
- Az Ecset húzások kategóriájú szűrők különböző effektekkel használnak fel ecset és tintavonásokat.
- A Torzítás kategóriájú szűrők geometriailag torzítják a képet háromdimenziós vagy más térhatású hatást keltve.
- A Zavar kategóriájú szűrők a képhez véletlenszerűen adnak hozzá vagy vesznek el pixeleket, illetve szokatlan texture-t hoznak létre. A nagy mértékben retusált képeknek valósághűbb hatást tud kölcsönözni.
- A Pixel effekt kategóriájú szűrők pontosan meghatároznak egy kijelölést és a különböző módozatú, hasonló értékű pixeleket cellákba csoportosítja.
- A Render kategóriájú szűrők olyan elemeket adnak hozzá a képhez, mint a felhők, fényvisszaverődések vagy textures.
- küönbözö modozatti, hasonló ertékü pixeleket cellákba csoportositja.<br>
A Render kategóriájú szűrők olyan elemeket adnak hozzá a képhez, mint a felhők,<br>
fényvisszaverődések vagy textures.<br>
A Kontrasztját, akkor nagyon haszno - A Kontraszt kategóriájú szűrők növelik az életlen képek egymáshoz közeli pixel kontrasztját, akkor nagyon hasznosak, amikor egy kép az átméretezés következtében elmosódott lesz.
	- A Vázlat kategóriájú szűrők művészi effekteket adnak hozzá a képhez az első szintű színek és a háttérszínek felhasználásával.
	- A Stilizálás kategóriájú szűrők nagyon markáns hatású effekteket hoznak létre, melyek nagyjából vonalakká alakítják át a képet.
	- A Texture kategóriájú szűrők különböző típusú texture-t alkalmaznak kiemelve a képet.
	- A Video kategóriájú szűrők a televíziós közvetítésre szánt képeket optimalizálják.
	- Az Egyéb kategória különböző, egyik kategóriára sem visszavezethető szűrőket tartalmazza.
	- A Digimarc kategóriájú szűrőkkel copyright (szerzői jogok) információkat tudunk hozzáadni az Adobe Photoshop-ban készített képekhez, így "név" védi a szerzőt.

# TANULÁSIRÁNYÍTÓ

A tananyag elsajátításához a következő tevékenységet kell elvégeznie. Olvassa el az alább megfogalmazott munkaszituációt és elemezze a munkaszituációban lévő szöveget, majd válaszoljon a kérdésekre.

1. Ön egy kisvállalkozás vezetője. Megrendelést kap egy rendezvény meghívójának elkészítésére, amelyben a meghívó szövegén kívül képet is el kell helyeznie. Melyik megismert szoftvert használná a megrendelés elkészítéséhez? Miért?

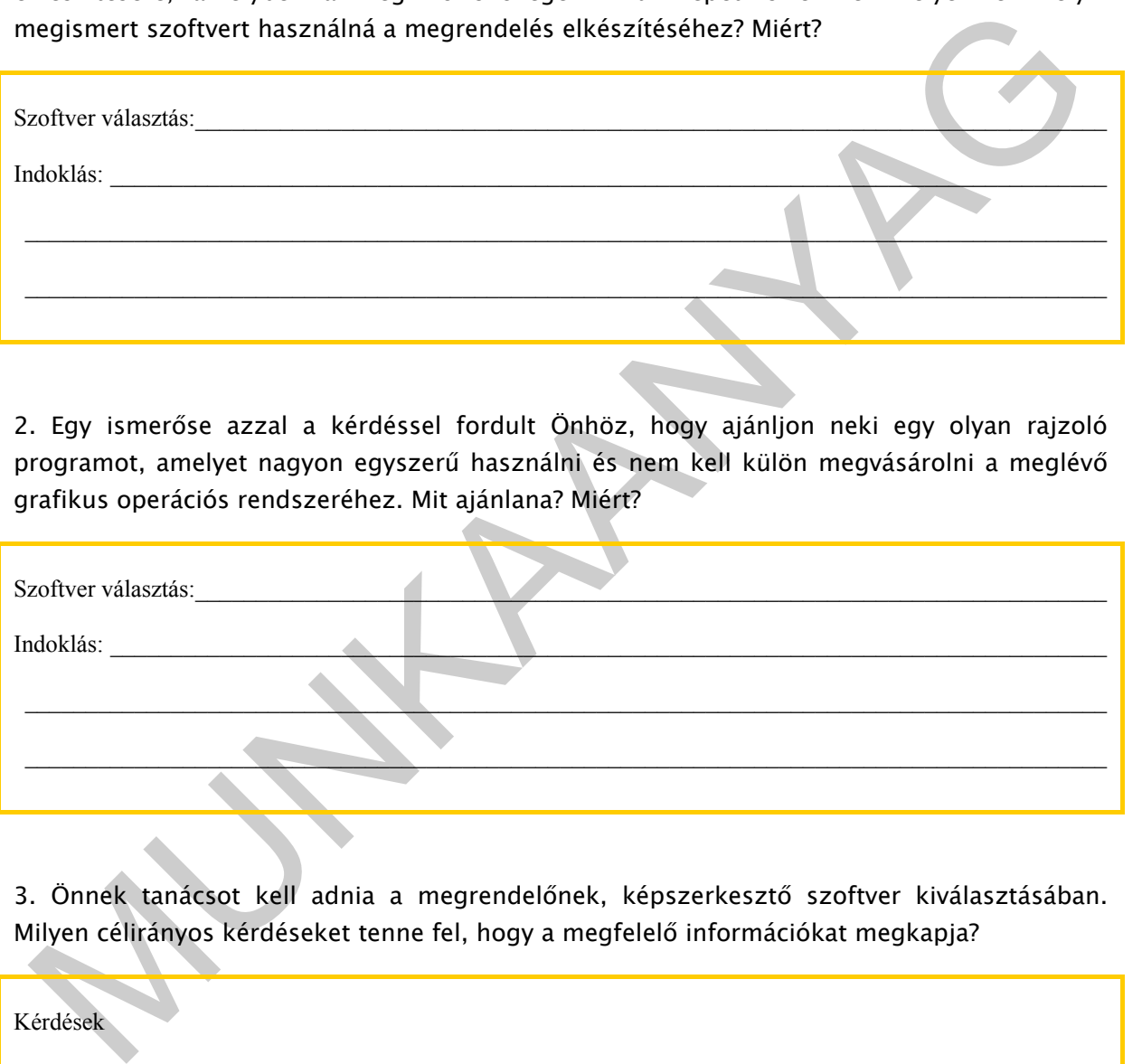

2. Egy ismerőse azzal a kérdéssel fordult Önhöz, hogy ajánljon neki egy olyan rajzoló programot, amelyet nagyon egyszerű használni és nem kell külön megvásárolni a meglévő grafikus operációs rendszeréhez. Mit ajánlana? Miért?

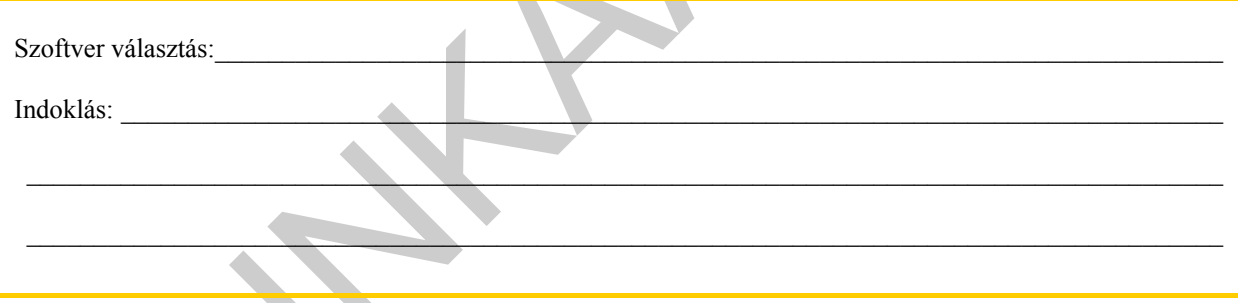

3. Önnek tanácsot kell adnia a megrendelőnek, képszerkesztő szoftver kiválasztásában. Milyen célirányos kérdéseket tenne fel, hogy a megfelelő információkat megkapja?

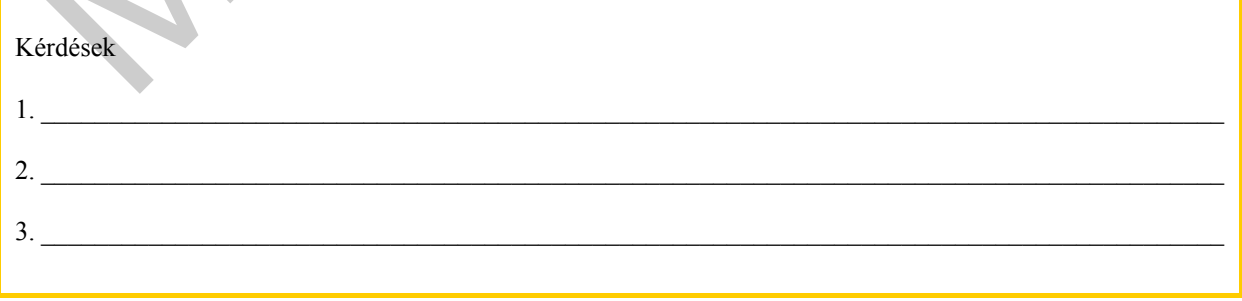

4. Egy ismerőse arra kéri Önt, hogy segítsen neki a családi rendezvényen készült digitális fényképek minőségének javításában. Milyen képszerkesztő szoftvert ajánlana? Miért?

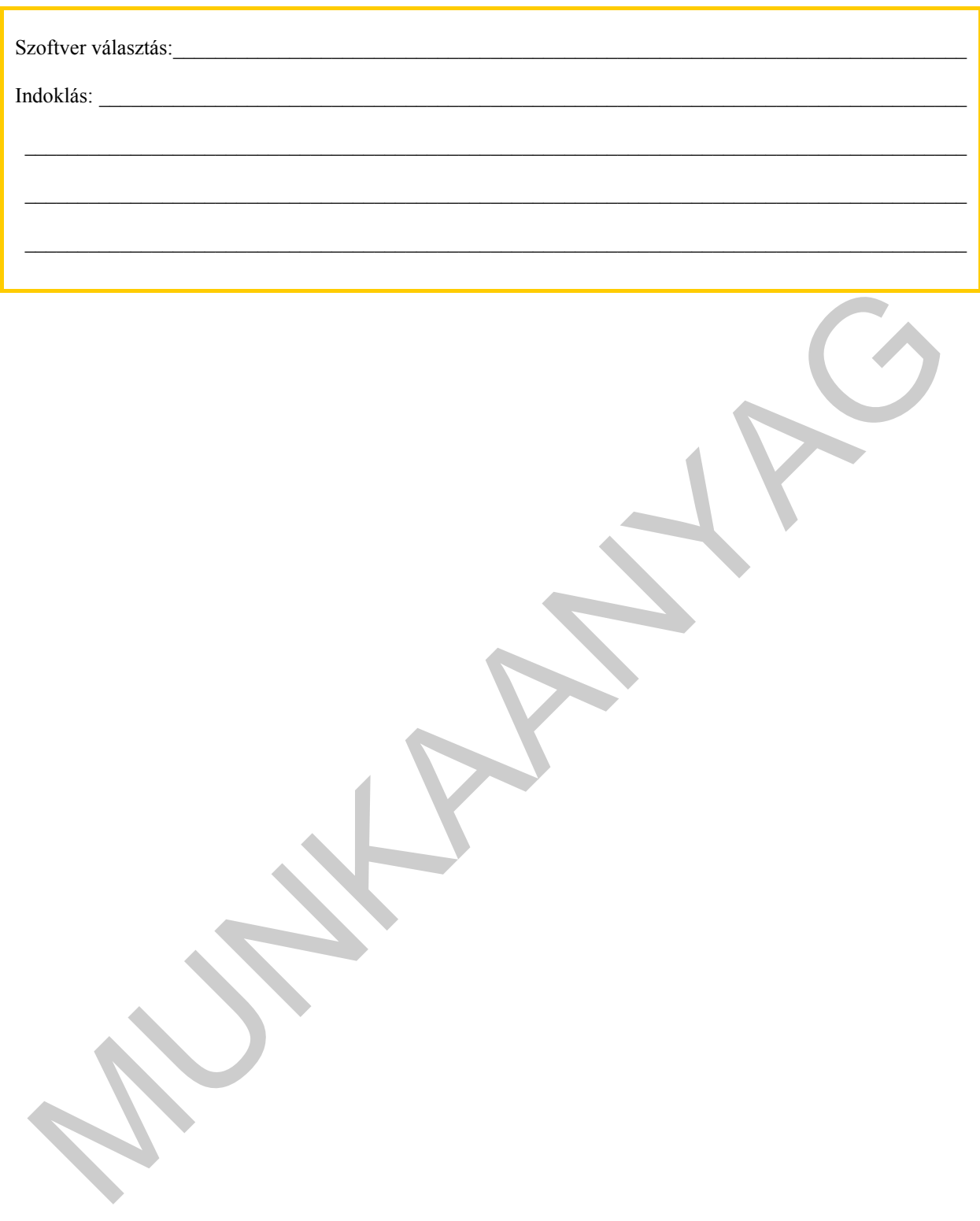

# MEGOLDÁSOK

1.: Szövegszerkesztő szoftver: Microsoft Word. A szövegszerkesztő alkalmas arra is, hogy a dokumentumba hangokat, képeket és video állományokat illesszünk be. A szöveg és a beillesztett kép jól formázható.

2.: A Paint, bitmap festő- és rajzolóprogram. A Windows-ba beépített egyszerű pixelgrafikus rajzolóprogram, amelyben alapvető képi szerkesztéseket végezhetünk, szükség esetén rajzolhatunk.

3.: Használt-e már valamilyen képszerkesztő programot? Milyen képszerkesztési feladatokat akar elvégezni? Mennyi pénzt szán a képszerkesztő szoftver megvásárlására?

:.: A Paint, bitmap Festő- és rajzolóprogram. A Windows-ba beépített egyszerű pixelgrafikus<br>sizolóprogram, amelyben alapvető képi szerkesztéseket végezhetünk, szűkség esetén<br>sizolhatunk.<br>.: Használt-e már valamilyen képsze 4.: Adobe Photoshop program. Az Adobe Photoshop körülbelül 100 szűrőt bocsát a rendelkezésünkre, amelyek típusuk szerint csoportosítva vannak. Némelyiknek azonnali a hatása a képen, némelyeknél viszont be kell állítani az értékeket, a távolságot pixelben, az intenzitást. A GIMP, mint ingyenes alternatíva.

# ÖNELLENŐRZŐ FELADATOK

### $\vert$  1. feladat

Írja le, a multimédiát meghatározó definíciót!

### 2. feladat

Soroljon fel multimédia alkalmazásokat!

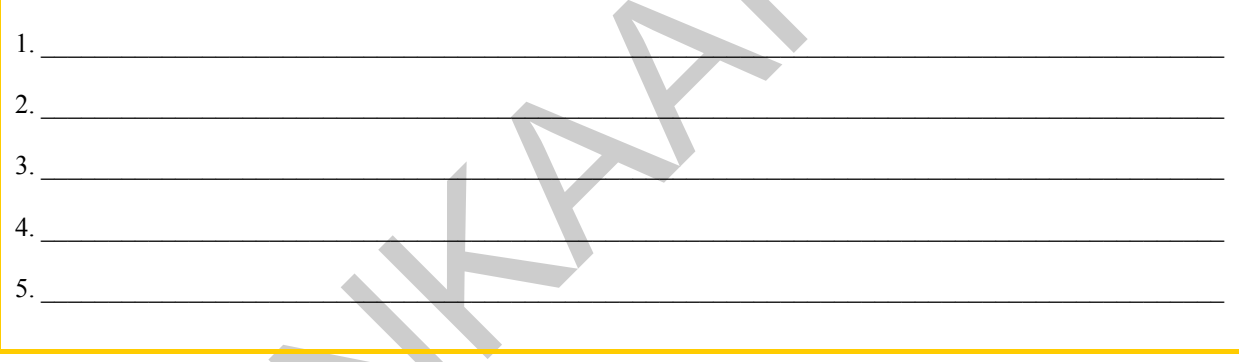

# $\vert$  3. feladat

Sorolja fel a multimédia alkalmazások elemeit!

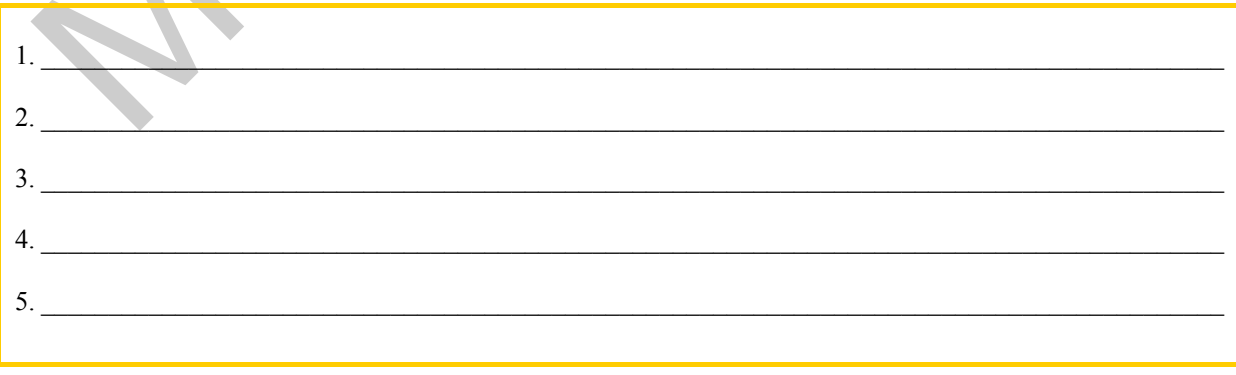

### 4. feladat

Írja le, hogyan lehet képet beszúrni Word szövegszerkesztőben!

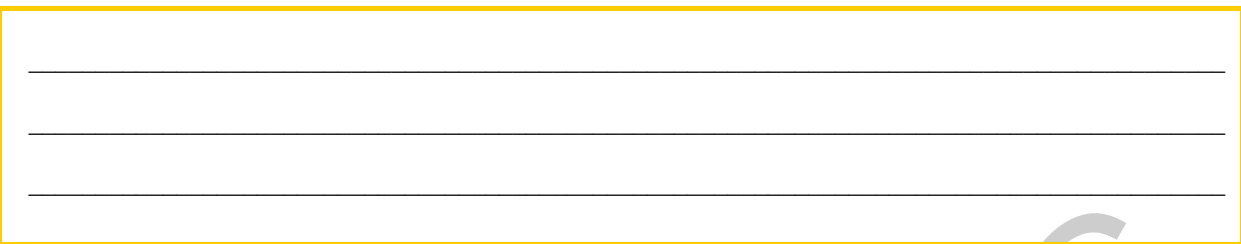

### 5. feladat

Írja le, hogy a Word szövegszerkesztőben beillesztett képet hogyan igazíthatjuk a szövegben!

### 6. feladat

A Paint rajzoló programban az alakzathoz, kitöltő színt kell használni. Írja le, hogyan választhat kitöltő színt!

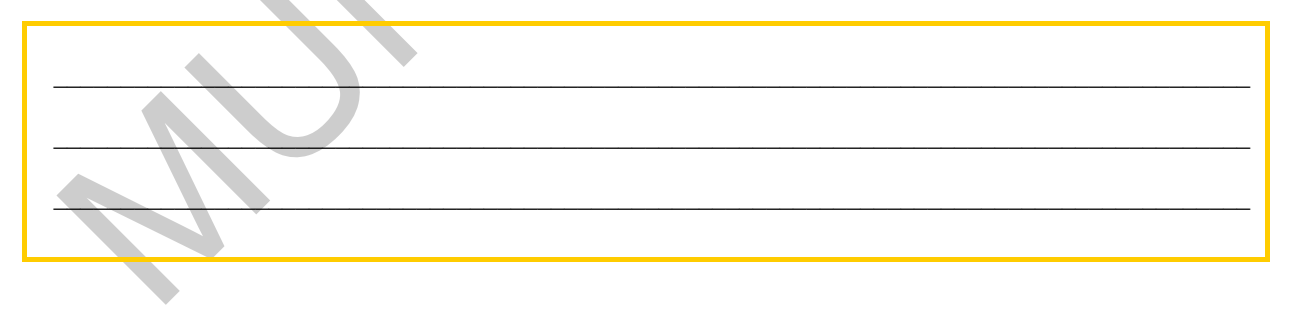

### 7. feladat

Írja le, hogy milyen szolgáltatásokat tartalmaz a Paint program!

# 8. feladat

Írja le, hogy melyik az a szoftver, amellyel ötvözhetjük a raszteres (bitmap) és a vektoros képelemeket!

# MEGOLDÁSOK

### 1. feladat

A multimédiát hangok, képek és szöveges információelemek számítógép-vezérelt, integrált előállítása, célorientált feldolgozása, bemutatása, tárolása és továbbítása jellemzi.

### 2. feladat

- 1. hang- és képfeldolgozó alkalmazások
- 2. videó-és animáció-feldolgozó alkalmazások
- 3. multimédia információtároló és visszakereső alkalmazások
- 4. multimédia konferencia alkalmazások
- 5. háromdimenziós megjelenítő és modellező alkalmazások

### 3. feladat

- 1. szöveg
- 2. fotó, grafika, kép
- 3. videó, animáció
- 4. aktív felületek
- 5. hang

### 4. feladat

Amennyiben grafikát szeretnénk beilleszteni:

- kattintsunk arra a helyre, ahová azt be szeretnénk szúrni
- válasszuk a Beszúrás menü Kép parancsát
- majd kattintsunk duplán a beszúrni kívánt fájlra.

### 5. feladat

2. feladat<br>
1. hang – és képfeldolgozó alkalmazások<br>
1. videó – és animáció – feldolgozó alkalmazások<br>
1. multimédia konferencia alkalmazások<br>
1. multimédia konferencia alkalmazások<br>
1. haromdimenziós megjelenítő és modell Kattintással jelöljük ki az alakzatot. Ezután kattintsunk a Formátum/Kép menüpontra.

### 6. feladat

A kitöltő színt a legegyszerűbben a palettáról választhatjuk ki. Az egér egyszeri kattintásával jelöljük ki a használni kívánt színt. A paletta melletti mintamező egyszerre mutatja a kitöltő és körvonal- (vagy háttér-) színt.

### 7. feladat

A Paint által nyújtott szolgáltatások: vonal, szabadkézi rajz, görbe, téglalap, sokszög, ellipszis, lekerekített sarkú téglalap rajzolása és a festékszórás. Az esetleg hibásan rajzolt elemeket a radírral törölhetjük.

### 8. feladat

FireWorks signiségéel önvözhelijük a raszteres (bitmag) és a vektoros képelemek.<br>Konnyedén készíthetők vele olyan képelemek, egyszerű animációk, interakírv sombok,<br>nenűrendszerek, amelyek később Web-oldal készítésénél is f A FireWorks segítségével ötvözhetjük a raszteres (bitmap) és a vektoros képelemeket. Könnyedén készíthetők vele olyan képelemek, egyszerű animációk, interaktív gombok, menürendszerek, amelyek később Web-oldal készítésénél is felhasználhatóak. Könnyen szerkeszthetők vele különböző logók.

# KÉP ÉS HANGTECHNIKA ALAPJAI

# ESETFELVETÉS - MUNKAHELYZET

Munkahelyén a képszerkesztő szoftvereket már jól használják munkatársai. Ön azt a feladatot kapta, hogy tartson kiselőadást arról, hogy mi a kép- és hangtechnika alapja, milyen egy digitális kép- és hangrögzítésre is alkalmas számítógép.

Milyen hangfájl típusok és tömörítési módok vannak? Mi a digitális hangrögzítés? Mi a digitális képrögzítés? Milyen feltételeknek kell, hogy megfeleljen egy multimédiás számítógép?

### SZAKMAI INFORMÁCIÓTARTALOM

### HANGTECHNIKA ALAPJAI

A multimédia elemei közül talán a hangok teszik a legnagyobb érzékszervi benyomást az emberekre. Amennyiben rosszul használjuk a hangokat, akkor a teljes multimédia alkalmazás sikerét tesszük kockára.

#### Hangfájl típusok:

- Munkáhelyén a képszerkesztő szoftvereket már jól használják munkatársai. On azt a<br>aladatot kapta, hogy tartson kiselőadást arról, hogy mi a kép- és hangrechnika alapja,<br>nilyen egy digitállis kép- és hangrögzítésre is alkal - WAV: Wavelet fájltípus. Az IBM és a Microsoft mintavételi formátuma, digitális hanghullámokat tartalmaz. 16 bites 44 khz-es mintavételű hang tárolásra is képes, általában tömörítetlen formátum
	- AU: egyszerű audio formátum, a NeXT rendszereken és az internet korai éveiben igen népszerű volt
	- MID: ezt a formátumot a szintetizátorok használják. A kód a frekvenciát, a hangerőt, a hangszert tartalmazza
	- MP3: veszteségesen tömörített, fogyasztói körökben a legnépszerűbb hangformátum
	- WMA (Windows Media Audio): a Microsoft szabadalmaztatott MP3 leváltására tervezett fájlformátuma
	- OGG: Xiph.Org Foundation által létrehozott ingyenes, szabad konténerformátum hangtömörítési szabványa
	- FLAC: a FLAC (Free Lossless Audio Codec) ingyenes és szabad, veszteségmentesen tömörített hangformátum

Hangfájlok tömörítése: A digitális hangállományok tárolásához méretükből adódóan sok helyre van szükségünk. Egy 16 bit kvantálási hosszal és 44,1 KHz mintavételezési frekvenciával felvett hangállomány hossza csatornánként és percenként:

44.100 Hz x 16 bit x 60 sec  $\div$  8 = 5.292.000 báit = 5.168 kbáit = 5.05 Mbáit

Tömörítési eljárások: a digitális hangállományok méretét olyan tömörítési eljárással lehet csökkenteni (pszichoakusztikus kódolás), amelynek alapja a hangelfedés jelensége. A tömörítésnél a hangállományt egy kódoló dinamikusan elemzi, majd sávokra bontja. A különböző tömörítési eljárások más-más elemzési módszert használnak és a sávok száma is eltérő lehet. A tömörítések közti különbségekből származó minőségi eltérések alig érzékelhetőek. A tömörítési eljárás lehet veszteséges tömörítési eljárás (MPEG) vagy lehet veszteségmentes tömörítési eljárás (FLAC).

ülönböző tomorítési eljárások más-más elemzési módszert használnak és a sávok száma is<br>
tiető lehet. A tomorítési elközik különbőségekből számazó minőségi eltéresek alg<br>
tiető lehet számazó minősék közik különbőségekből sz A hangállományok méretének csökkentését, az ISO (International Standard Organisation) egyik albizottsága: MPEG (Motion Picture Expert Group) által kidolgozott digitális kódolási eljárás tette lehetővé. Az MPEG Audio eljárás pszichoakusztikus redundancián alapszik. Ez egy veszteséges tömörítési eljárás, ami kihasználja az emberi fül érzékelési tulajdonságait. Még 1:12-es tömörítési arány mellett is kiváló hangminőséget biztosít. A kódolási folyamat során a WAV fájl hanganyagából tömörített bitsorozat, kódolt hangállomány készül. Ezt a hangkártyák dekódolás után képesek megszólaltatni. A kódoló algoritmus elemzi a hangadatokat és törli, az emberi hallás szempontjából lényegtelen, redundáns részeket.

A FLAC-et (Free Lossless Audio Codec, magyarul "Szabad, veszteségmentes audiokodek") az MP3-hoz hasonlóan hanganyagok tömörítésére használják, de azzal ellentétben a FLAC-kel való tömörítés veszteségmentes, tehát tömörítés közben a hanganyag egyáltalán nem veszít a minőségéből. A FLAC hanganyagok tömörítésére az általános célú tömörítőknél (például ZIP, gzip) jóval hatékonyabb: a tömörítetlen hangfájlokhoz képest akár 30-50%-os méretcsökkenés is elérhető vele, míg például ZIP-pel legfeljebb 10-20%.

Az mp3 fájlformátum egyik kifejlesztője a Thomson dolgozta ki azt az új eljárást, amely a wav fájlokkal megegyező hangminőséget produkál, ez a tömörítési eljárás veszteségmentes. Az új formátum az mp3HD nevet kapta. Általában egy dal mp3 -ban nem szokta meghaladni a 10MB-ot. Ugyanennek a zeneszámnak a mérete mp3HD -ben 18-26 MB között van.

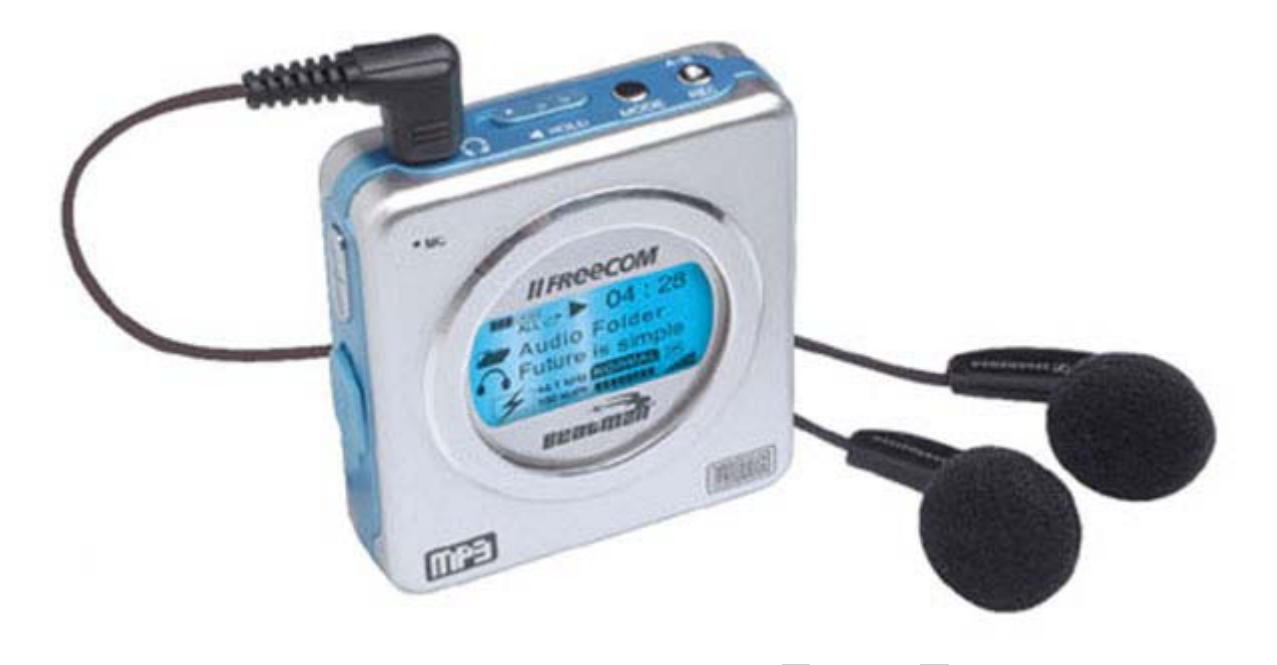

29. ábra MP3 lejátszó (forrás: sdt.sulinet.hu)

29. ábra MP3 lejátszó (forrás: sdt.sul/met.hu)<br>
digitális hang rögzítése többféle módon történhet. Digitalizáliatunk már létező, analóg<br>
oródon rögzített hanganyagot. Ebben az eseben szükkég van az analóg jelet lejátszó<br>
s A digitális hang rögzítése többféle módon történhet. Digitalizálhatunk már létező, analóg módon rögzített hanganyagot. Ebben az esetben szükség van az analóg jelet lejátszó eszközre, egy digitális hangrögzítésre alkalmas eszközre (pl. számítógép) és a kettő, megfelelő módon történő összekapcsolására. Amennyiben nem rögzített, hanem élő hangot szeretnénk digitalizálni, akkor a digitálisan rögzítő eszközhöz egy mikrofont kell csatlakoztatni, amely az analóg hang rezgéseit elektromos jellé alakítja. Amikor a digitális hang rögzítését számítógép segítségével végezzük, akkor mindkét esetben szükséges feltétel egy, a hangok feldolgozására alkalmas hangkártya, amely a mikrofon által keltett analóg elektromos jelet, digitális jellé alakítja. A hangrögzítő program segítségével tárolhatjuk a digitális jeleket a számítógép háttértárolóján.

A hangok digitalizálásának folyamata alapvetően két fázisra bontható:

Mintavételezésre: külső lejátszó eszközről vagy mikrofonról, a hangkártyába időben és értékben folytonos analóg elektromos jelek érkeznek. Ezekből, meghatározott időközönként mintákat vesznek, így az analóg jelet diszkrét minták sorozatává alakítják. Ezt az eljárást nevezzük Impulzuskód modulációnak (PCM Pulse Code Modulation). Amikor hanganyagot digitalizálunk, a felvétel előkészülésekor lehetőségünk nyílik a mintavételezési frekvencia megválasztására. A létező szabványok közül a kívánt hangminőség függvényében válasszunk. Amennyiben Hi-Fi minőségben szeretnénk a digitális hangot rögzíteni, akkor a 44,1 kHz-es mintavételi frekvencia ajánlott.

#### Mintavételezési frekvencia Használati terület

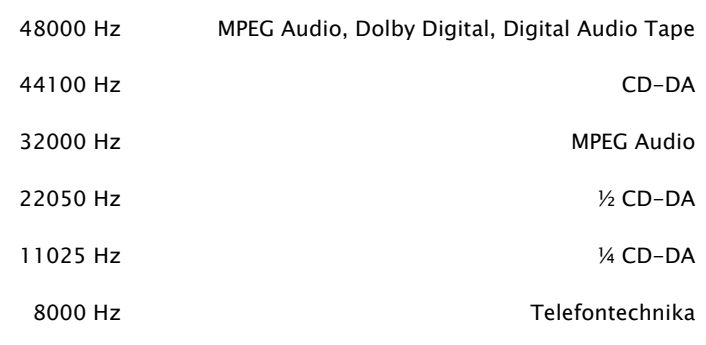

- Kvantálásra: a hangok digitalizálásának második fázisa, a kvantálás. A mintavételezés során előállított amplitúdó minták digitális jellé történő átalakításáról, a hangkártyán lévő analóg-digitális (A/D) átalakító gondoskodik. Az A/D konverter bináris kódszavakat rendel az impulzusokhoz, így az digitális formában jelenik meg a számítógépen. A kódszavak minél több bitből állnak, a kvantálás annál finomabb felbontású és annál pontosabban lehet az eredeti analóg jelet rekonstruálni. A gyakorlatban a kvantálás 8, illetve 16 bites hosszúságú adatszavakkal történik.

MUNKAANYAG Egyszerű digitális hangrögzítő programot találhatunk a Microsoft Windowsban: a programot a Start menü – Programok – Kellékek – Hangrögzítő paranccsal indíthatjuk. A Hangrögzítő használatával rögzíthetünk és keverhetünk a hangkártya bemeneteire érkező hangokat, illetve lejátszhatunk és szerkeszthetünk már meglévő tömörítetlen hangfájlokat. A program felülete egyszerű és könnyen kezelhető. A menüpontokból különböző műveleteket választhatunk. Munkánk során a keresősáv segítségével mozoghatunk a hanganyagban. Felette, az ablak közepén a hang frekvenciagörbéje látható. Bal oldalán az aktuális pozíció, jobb oldalán a hanganyag hossza van másodpercekben jelölve. Az ablak legalján helyezkednek el a vezérlőgombok: (balról-jobbra) Ugrás az elejére, Ugrás a végére, Lejátszás, Stop, Felvétel.

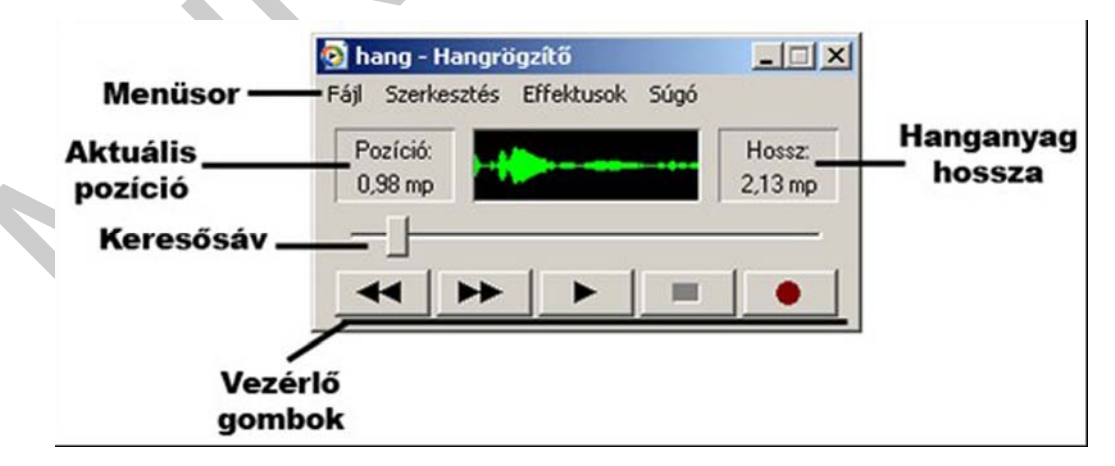

30. ábra Hangrögzítő (Forrás:sdt.sulinet.hu)

Digitális képrögzítés: a digitális kamerák előnye, hogy a képet a felvétel során digitalizálják, tömörítik és így rögzítik. Az állományok számítógépre történő átvitele FireWire vagy USB (Universal Serial Bus) csatlakozón keresztül történik.

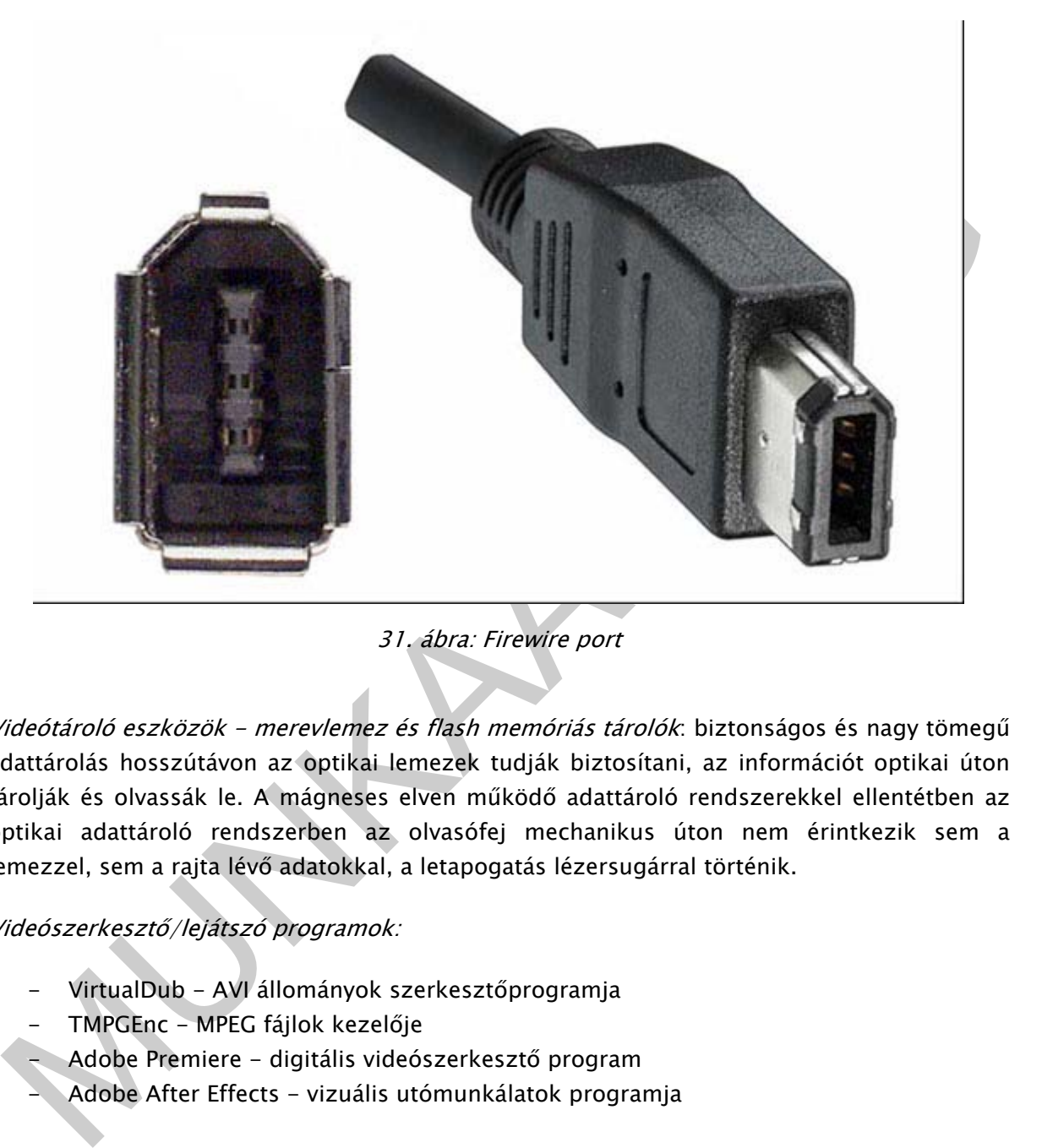

31. ábra: Firewire port

Videótároló eszközök - merevlemez és flash memóriás tárolók: biztonságos és nagy tömegű adattárolás hosszútávon az optikai lemezek tudják biztosítani, az információt optikai úton tárolják és olvassák le. A mágneses elven működő adattároló rendszerekkel ellentétben az optikai adattároló rendszerben az olvasófej mechanikus úton nem érintkezik sem a lemezzel, sem a rajta lévő adatokkal, a letapogatás lézersugárral történik.

Videószerkesztő/lejátszó programok:

- VirtualDub AVI állományok szerkesztőprogramja
- TMPGEnc MPEG fájlok kezelője
- Adobe Premiere digitális videószerkesztő program
- Adobe After Effects vizuális utómunkálatok programja

### MULTIMÉDIA ESZKÖZEI

Egy multimédiás anyag értékei és céljai abban az esetben valósulnak meg teljes mértékben, ha a felhasználó számítógépe rendelkezik az alkalmazás lejátszásához szükséges hardveres és szoftveres összetevőkkel.

## A MULTIMÉDIÁS SZÁMÍTÓGÉP EGYES HARDVERELEMEI

Monitor: A számítógép egyik legfontosabb adatkiviteli (output) egysége - (periféria). Képvisszaadásra szolgáló, a felhasználó és a számítógép közötti leglényegesebb kapcsolattartó eszköz. A monitort egy kábel köti össze a videóadapterrel (videokártya), amely utasításai alapján jeleníti meg a kívánt képet. A számítógép folyamatosan küld jeleket a videóadapternek, hogy milyen karaktert, képet, vagy grafikát kell megjeleníteni. Az adapter átfordítja ezt olyan pixelekké, melyek segítségével a monitor meg tudja jeleníteni a képet. A képernyőn megjelenő kép több ezer, négyszöges rácsba rendeződő színes pontból (pixelből) épül fel.

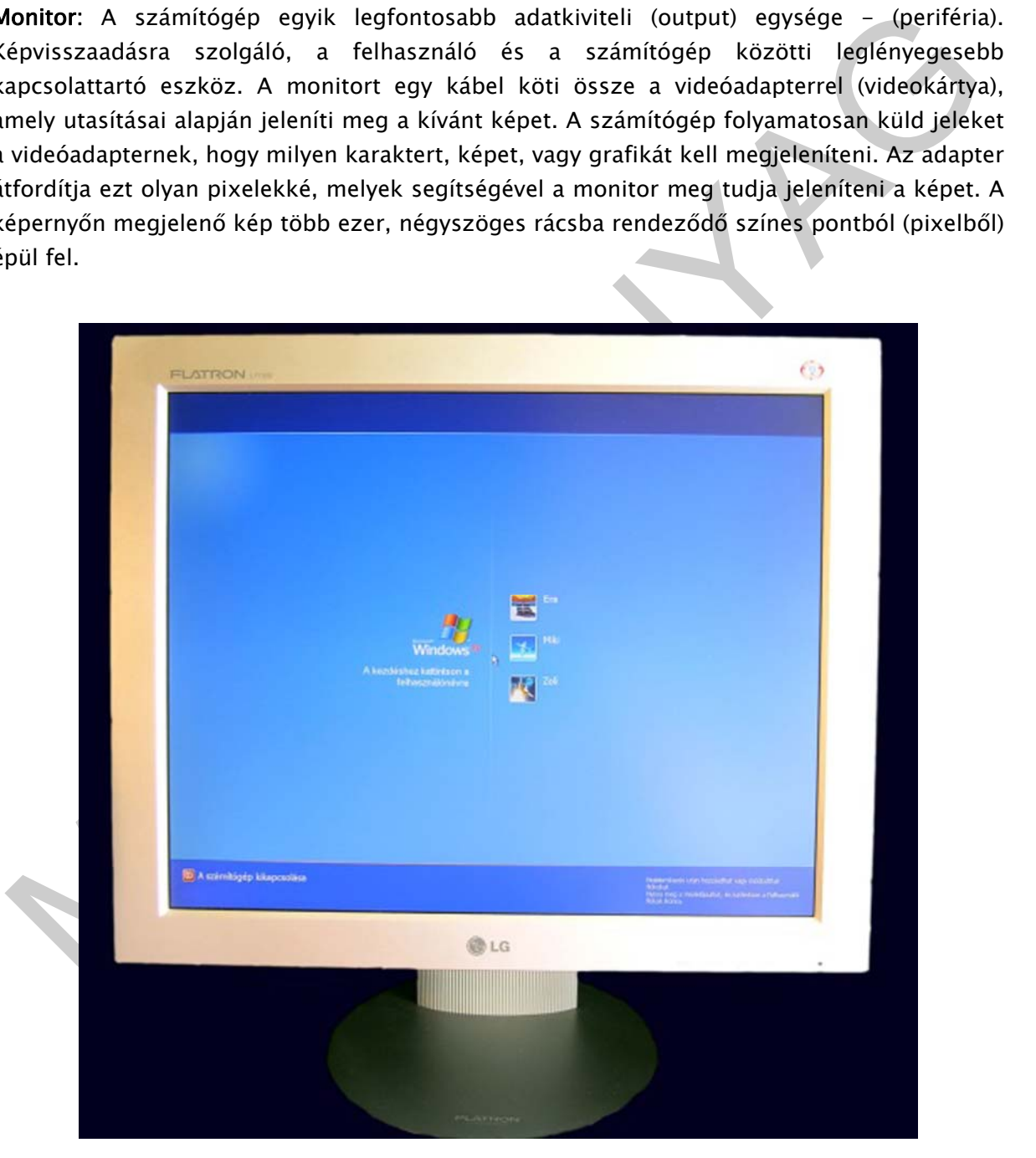

32. ábra LCD monitor (forrás: sdt.sulinet.hu)

A videokártya, videoadapter, grafikus kártya vagy grafikus adapter: a számítógép alkotórésze. Feladata, hogy a számítógép által küldött képi információkat feldolgozza, és egy megjelenítő egység számára értelmezhető jelekké alakítsa. Ez az egység lehet CRT monitor, LCD monitor, LCD modul, HDTV vagy kivetítő projektor is. A grafikus kártya és a megjelenítő különböző grafikus szabványok szerint kommunikálhat egymással. A videokártya a kivitelezés alapján lehet alaplapra integrált vagy bővítőkártya.

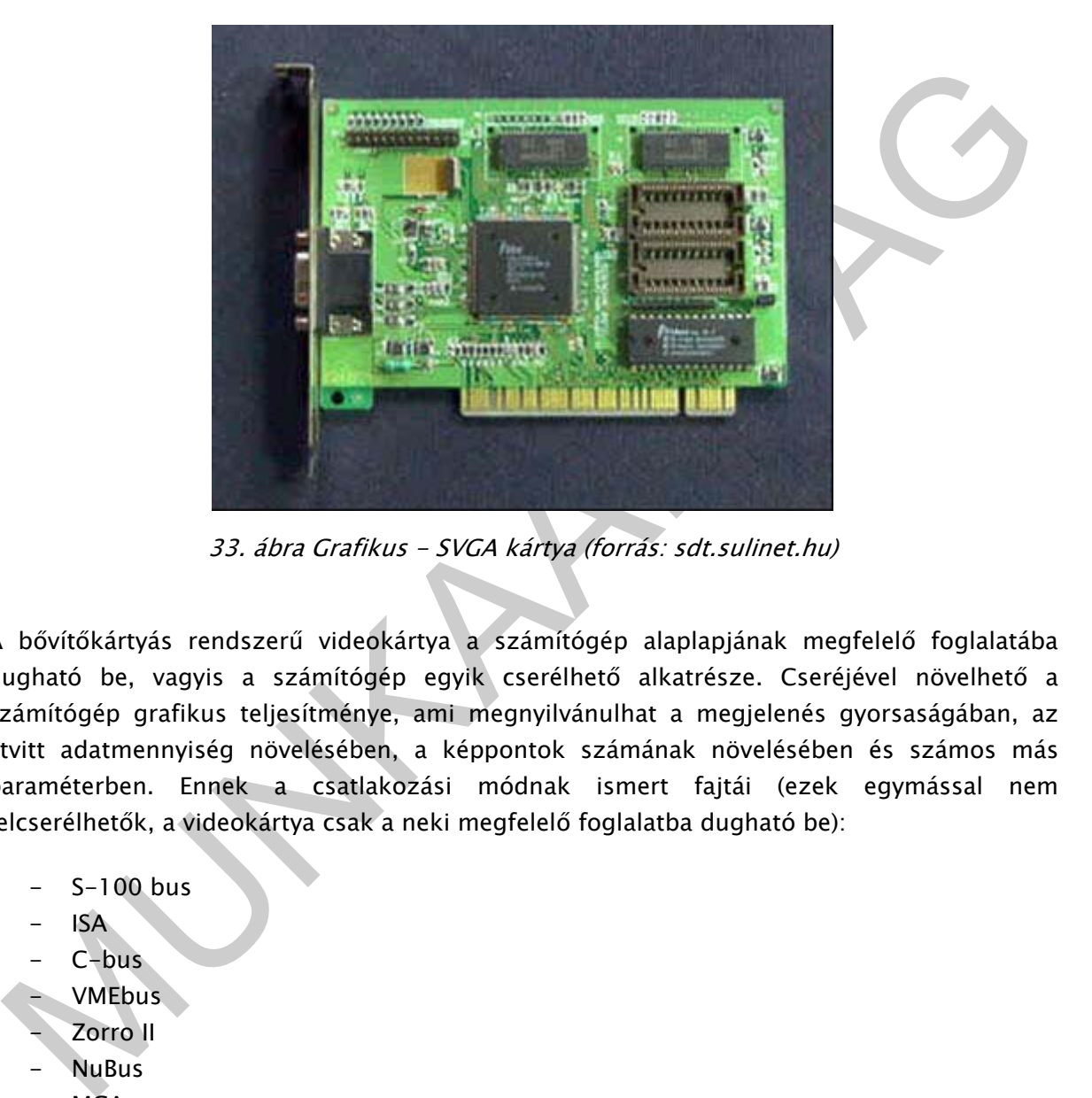

33. ábra Grafikus - SVGA kártya (forrás: sdt.sulinet.hu)

A bővítőkártyás rendszerű videokártya a számítógép alaplapjának megfelelő foglalatába dugható be, vagyis a számítógép egyik cserélhető alkatrésze. Cseréjével növelhető a számítógép grafikus teljesítménye, ami megnyilvánulhat a megjelenés gyorsaságában, az átvitt adatmennyiség növelésében, a képpontok számának növelésében és számos más paraméterben. Ennek a csatlakozási módnak ismert fajtái (ezek egymással nem felcserélhetők, a videokártya csak a neki megfelelő foglalatba dugható be):

- S-100 bus
- ISA
- C-bus
- VMEbus
- Zorro II
- NuBus
- MCA
- EISA
- Zorro III
- VLB (VESA Local Bus)
- PCI
- UPA
- USB
- AGP

- PCI-X
- PCI-Expressz (PCIe)

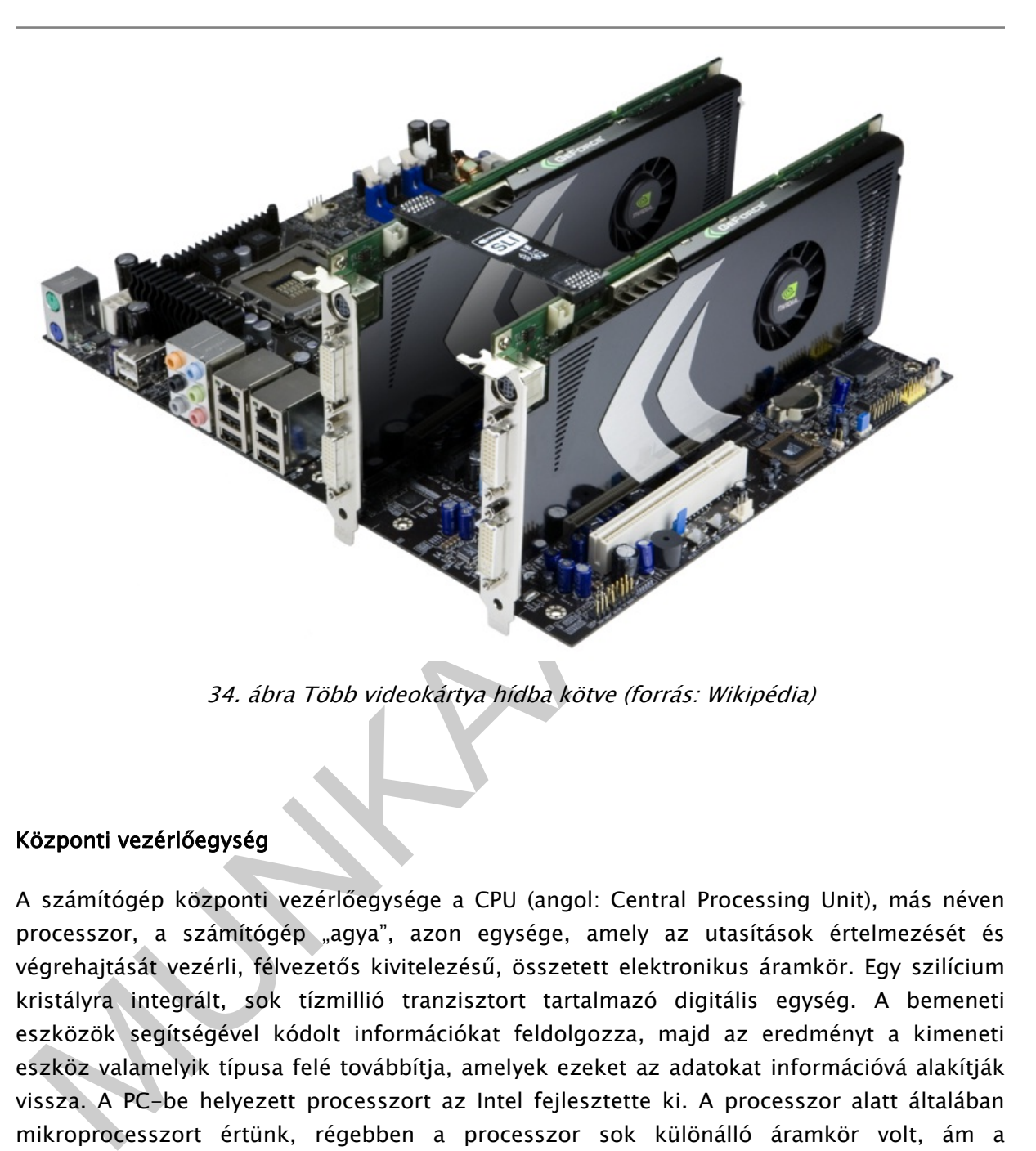

34. ábra Több videokártya hídba kötve (forrás: Wikipédia)

### Központi vezérlőegység

A számítógép központi vezérlőegysége a CPU (angol: Central Processing Unit), más néven processzor, a számítógép "agya", azon egysége, amely az utasítások értelmezését és végrehajtását vezérli, félvezetős kivitelezésű, összetett elektronikus áramkör. Egy szilícium kristályra integrált, sok tízmillió tranzisztort tartalmazó digitális egység. A bemeneti eszközök segítségével kódolt információkat feldolgozza, majd az eredményt a kimeneti eszköz valamelyik típusa felé továbbítja, amelyek ezeket az adatokat információvá alakítják vissza. A PC-be helyezett processzort az Intel fejlesztette ki. A processzor alatt általában mikroprocesszort értünk, régebben a processzor sok különálló áramkör volt, ám a mikroprocesszorral sikerült a legfontosabb komponenseket egyetlen szilíciumlapkára integrálni.

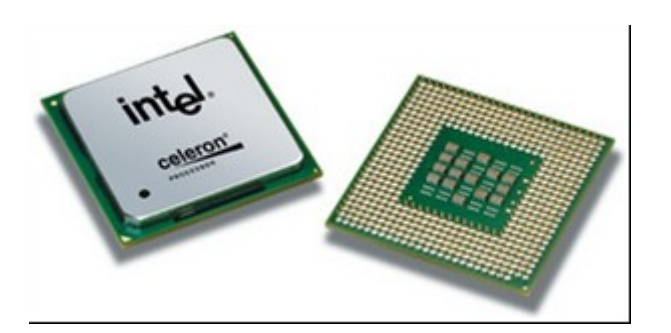

35. ábra CPU (forrás: sdt.sulinet.hu)

#### Memória

A memória a számítógép fő adat és program tárolóeszköze. Működése integrált memória áramkörökön alapszik. Megkülönböztetünk ROM memóriákat (Read Only Memory - csak olvasható memória), melyek gyárilag "beégetett" programokat és adatokat tartalmaznak, valamint RAM memóriákat (Random Access Memory - írható - olvasható memória). A memóriák legfontosabb jellemzői a tárkapacitás és a memória elérési ideje.

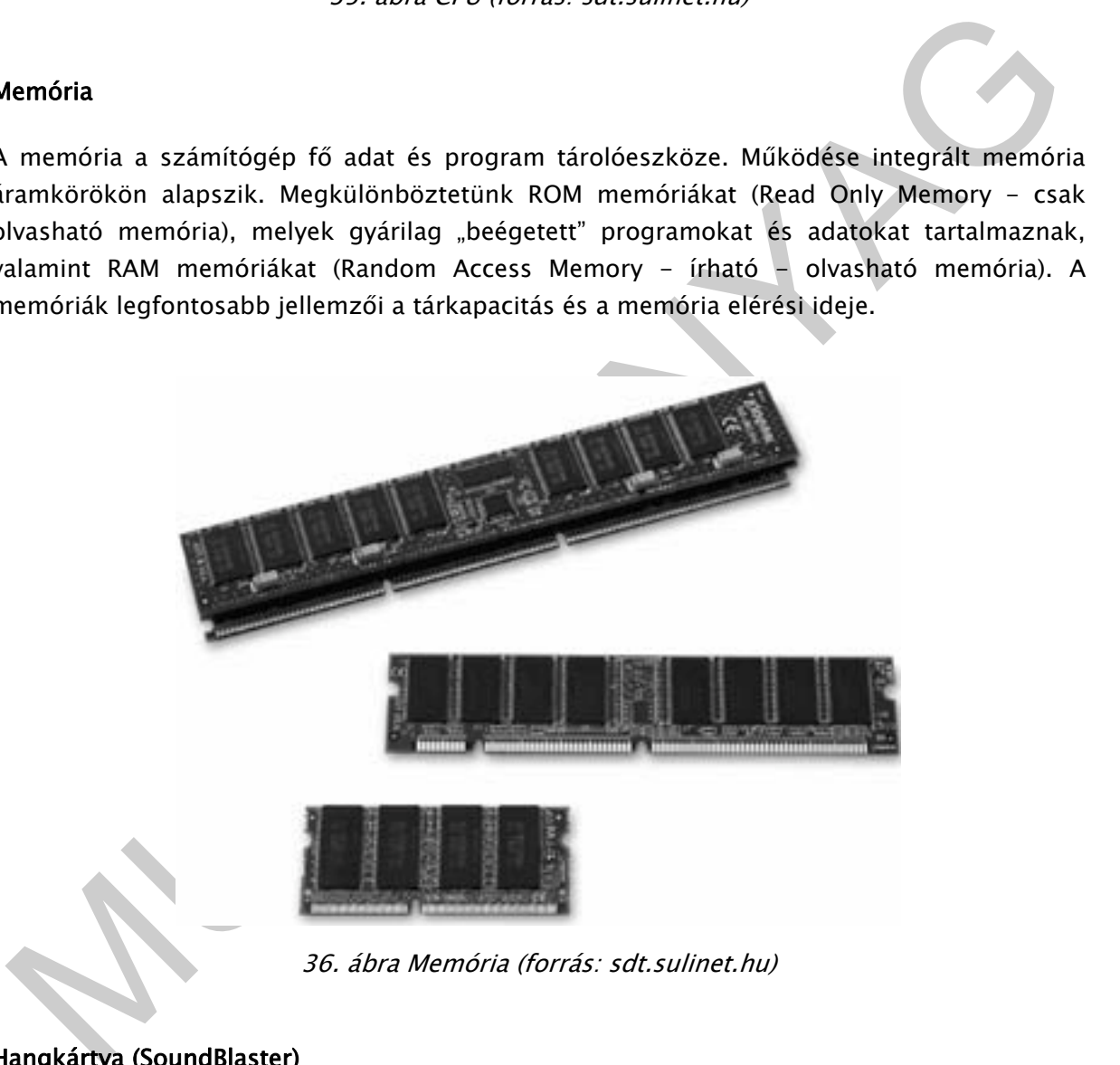

### Hangkártya (SoundBlaster)

A hangkártya egy számítógép-bővítőkártya, ami hangot fogad és ad ki, számítógépes programok utasítására. Tipikus felhasználási területei: multimédiás alkalmazások, hang és videószerkesztések és szórakozás (filmnézés, zenehallgatás, játékok). A legtöbb mai számítógépben ez az eszköz az alaplapra van építve (integrálva), de egyes korábbi gépekhez még külön kell beszerelni. A professzionális felhasználók szintén külön szoktak hangkártyát vásárolni, a sokkal jobb minősége és teljesítménye miatt.

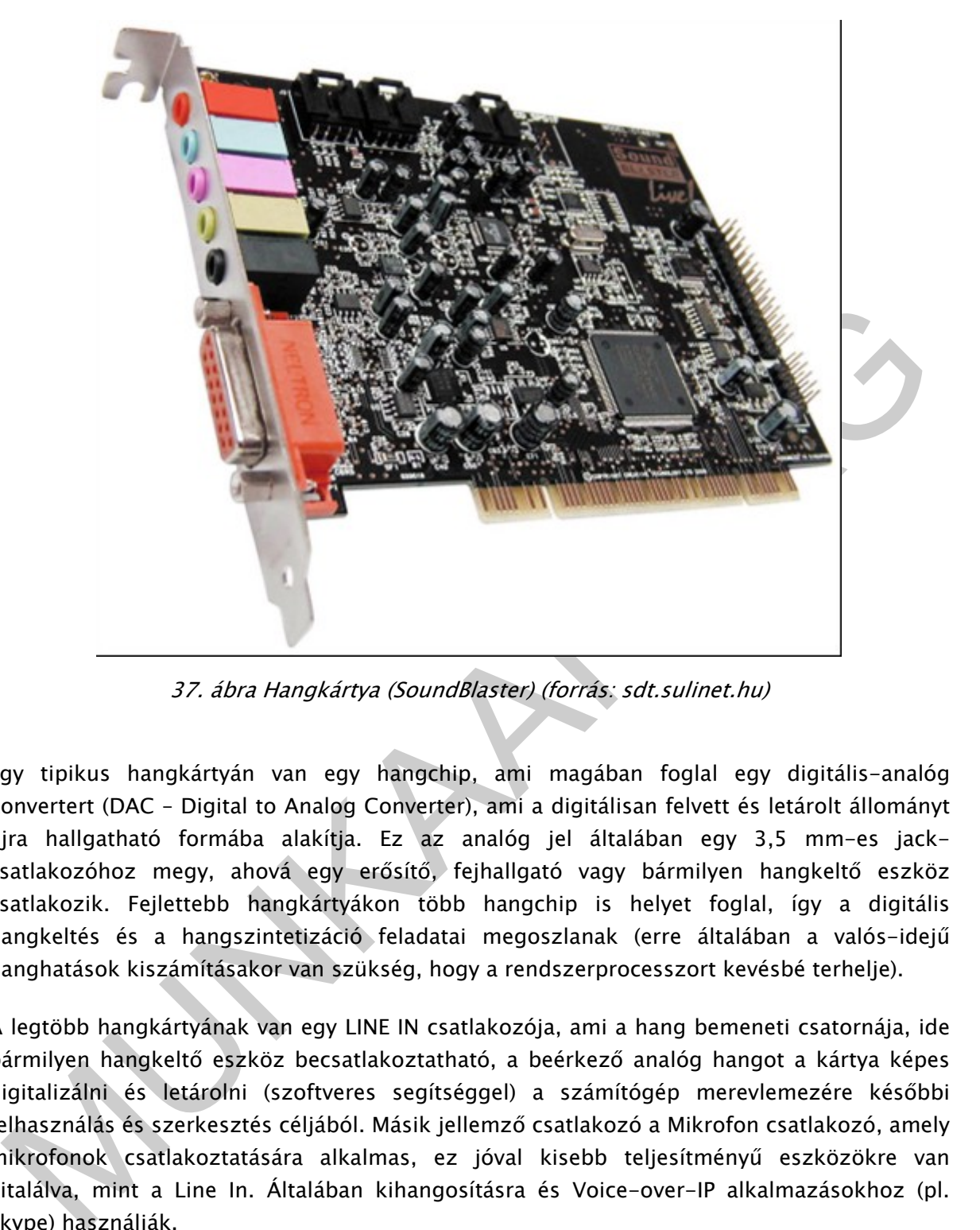

37. ábra Hangkártya (SoundBlaster) (forrás: sdt.sulinet.hu)

Egy tipikus hangkártyán van egy hangchip, ami magában foglal egy digitális-analóg konvertert (DAC – Digital to Analog Converter), ami a digitálisan felvett és letárolt állományt újra hallgatható formába alakítja. Ez az analóg jel általában egy 3,5 mm-es jackcsatlakozóhoz megy, ahová egy erősítő, fejhallgató vagy bármilyen hangkeltő eszköz csatlakozik. Fejlettebb hangkártyákon több hangchip is helyet foglal, így a digitális hangkeltés és a hangszintetizáció feladatai megoszlanak (erre általában a valós-idejű hanghatások kiszámításakor van szükség, hogy a rendszerprocesszort kevésbé terhelje).

A legtöbb hangkártyának van egy LINE IN csatlakozója, ami a hang bemeneti csatornája, ide bármilyen hangkeltő eszköz becsatlakoztatható, a beérkező analóg hangot a kártya képes digitalizálni és letárolni (szoftveres segítséggel) a számítógép merevlemezére későbbi felhasználás és szerkesztés céljából. Másik jellemző csatlakozó a Mikrofon csatlakozó, amely mikrofonok csatlakoztatására alkalmas, ez jóval kisebb teljesítményű eszközökre van kitalálva, mint a Line In. Általában kihangosításra és Voice-over-IP alkalmazásokhoz (pl. Skype) használják.

A legtöbb 1999 után gyártott hangkártya csatlakozói a Microsoft PC 99 szabványa szerint a következő színjelekkel vannak ellátva:

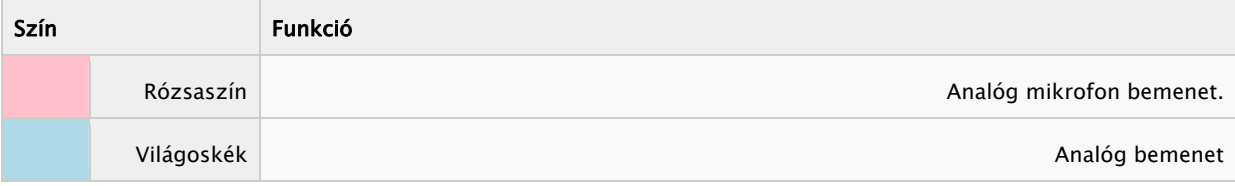

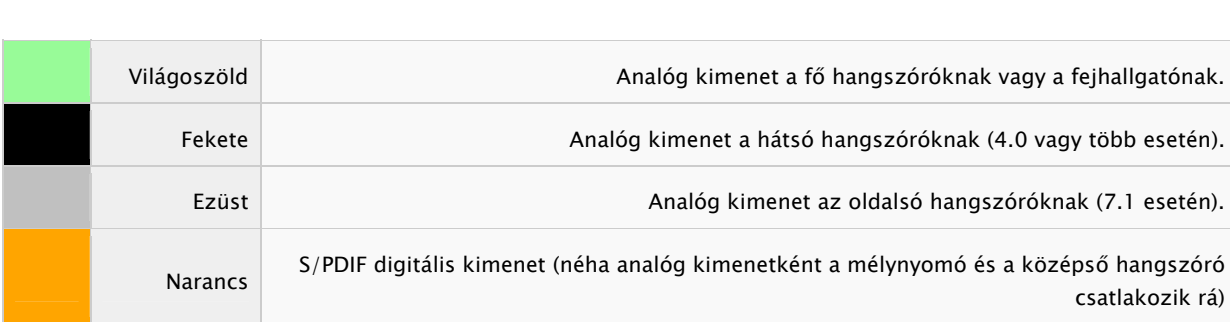

### CD-ROM - DVD-ROM meghajtó

MULTIMÉDIA ALAPOK

A multimédiás számítógép nélkülözhetetlen része a CDROM - DVD ROM. A CD-n ("Compact Disc") megvásárolható multimédiás művek megtekintéséhez szükséges meghajtó egységet igénybe vehetjük adataink feldolgozásakor, szerkesztésekor, biztonságos tárolásakor. A CD-ROM meghajtók technikai működése a CD-lejátszók elvén alapszik. A DVD ("Digital Versatile Disc" digitális sokoldalú lemez) nagy kapacitású optikai tároló, amely leginkább mozgókép és jó minőségű hang, valamint adat tárolására használatos.

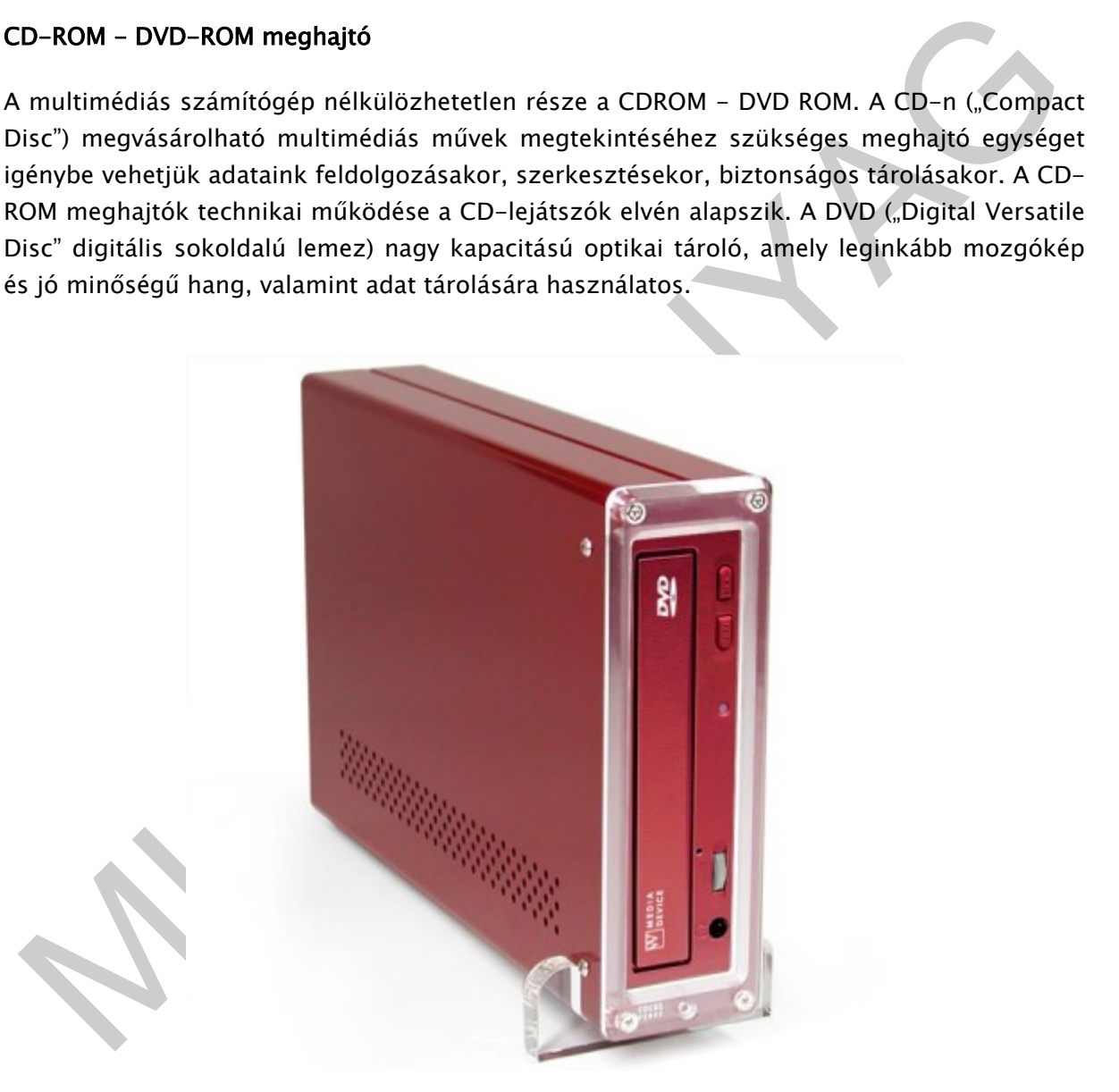

38. ábra: DVD meghajtó (forrás: sdt.sulient.hu)

#### Hangrögzítő eszköz a Mikrofon:

Mind az analóg- mind a digitális hangrögzítésben szükség van egy olyan eszközre, amely a hangrezgéseket érzékeli és elektromos jellé alakítja át. Ez, a hangfelvételi lánc első, egyben legfontosabb eleme: a mikrofon. A mikrofonok, fizikai felépítésük szerinti csoportosításban a következők:

- dinamikus mikrofonok
- szalag mikrofonok
- kondenzátor mikrofonok
- piezoelektromos mikrofonok (stúdiótechnikában nem alkalmazzák)

A mikrofon elektromos jeleit a rögzítő eszköz a megfelelő technikával tárolja.

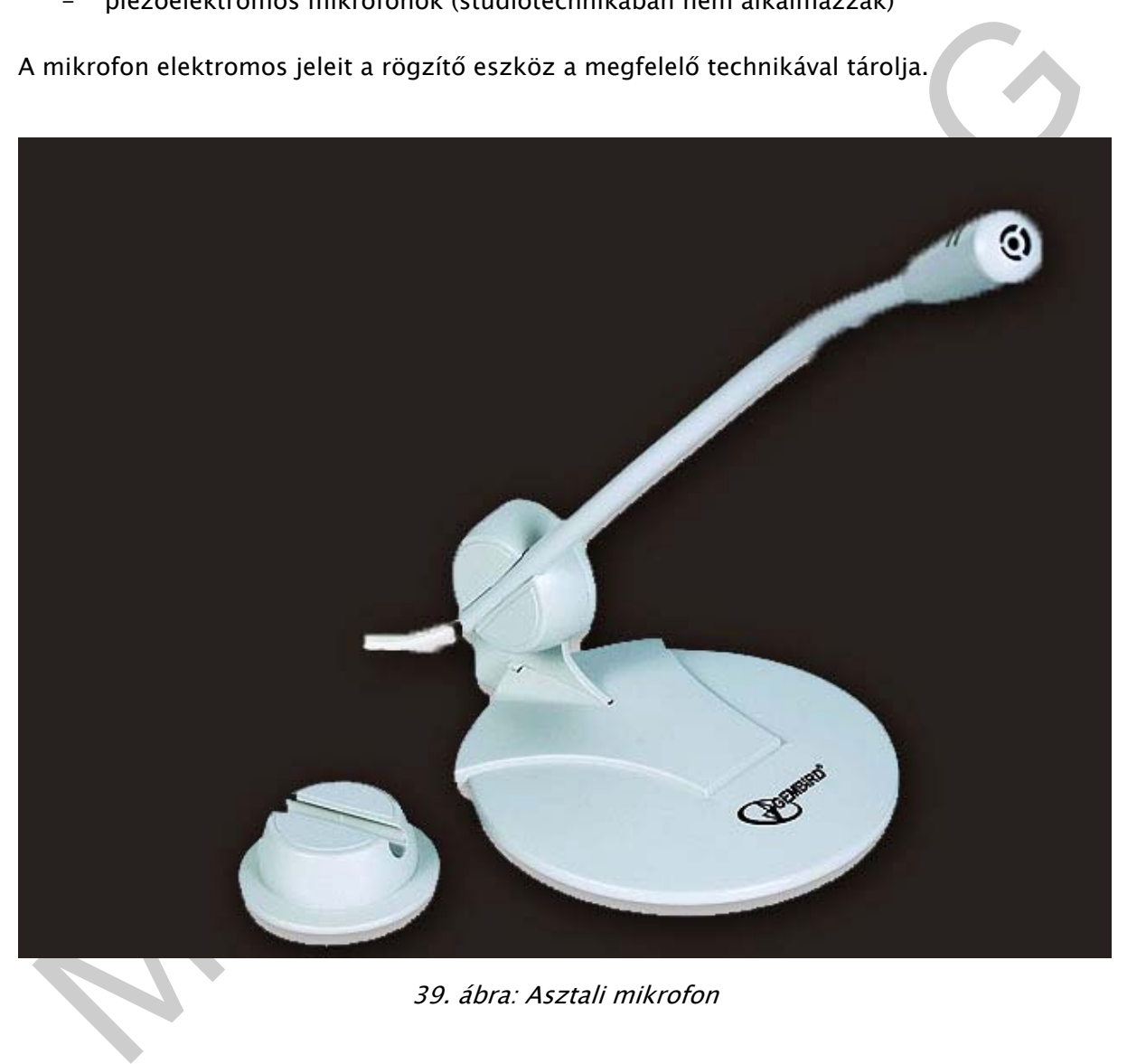

39. ábra: Asztali mikrofon

Hangszóró: Hangszórónak nevezzük azokat az elektronikai eszközöket, amelyek elektromos jelet hallható hanggá alakítanak. Az aktív hangszórók jelerősítő elektronikával vannak egybeépítve. Több hangszóró megfelelő vezérlésével és megfelelő elhelyezésével térbeli hangzást lehet elérni:

- sztereó rendszer: 2 hangszóró;
- 2 + 1: a sztereó hatást egy, a mélyhangok sugárzására szolgáló hangszóró egészíti ki;

- 5 + 1: a hangok térhatású megjelenítésének élethűbbé tételére több, általános frekvenciatartományban sugárzó hangszórót alkalmaznak: a sztereó hangszórók mellett egy középen elhelyezett és kétoldalt hátul elhelyezett hangszóró is található a rendszerben;
- 7 + 1: a mozi hangélménye irányába haladva itt már 7 általános hangszórót helyeznek el a basszus hangok sugárzóján kívül. A számítógépek mai modern alaplapjaira sokszor már integrálva van egy 7.1-es hangkártya

Digitális fényképezőgép: a digitális fényképezőgép (kezdetben: elektronikus fényképezőgép) egy olyan fényképezőgép, amely – a korábbi filmelőhívásos technológiával szemben – az optikai lencserendszer mögött található elektronikus érzékelővel (CCD, CMOS) a fényjeleket elektronikus jelekké alakítja. Az elektronikus jeleket ezután processzor(ok) segítségével feldolgozzák és digitális formában memóriában tárolják.

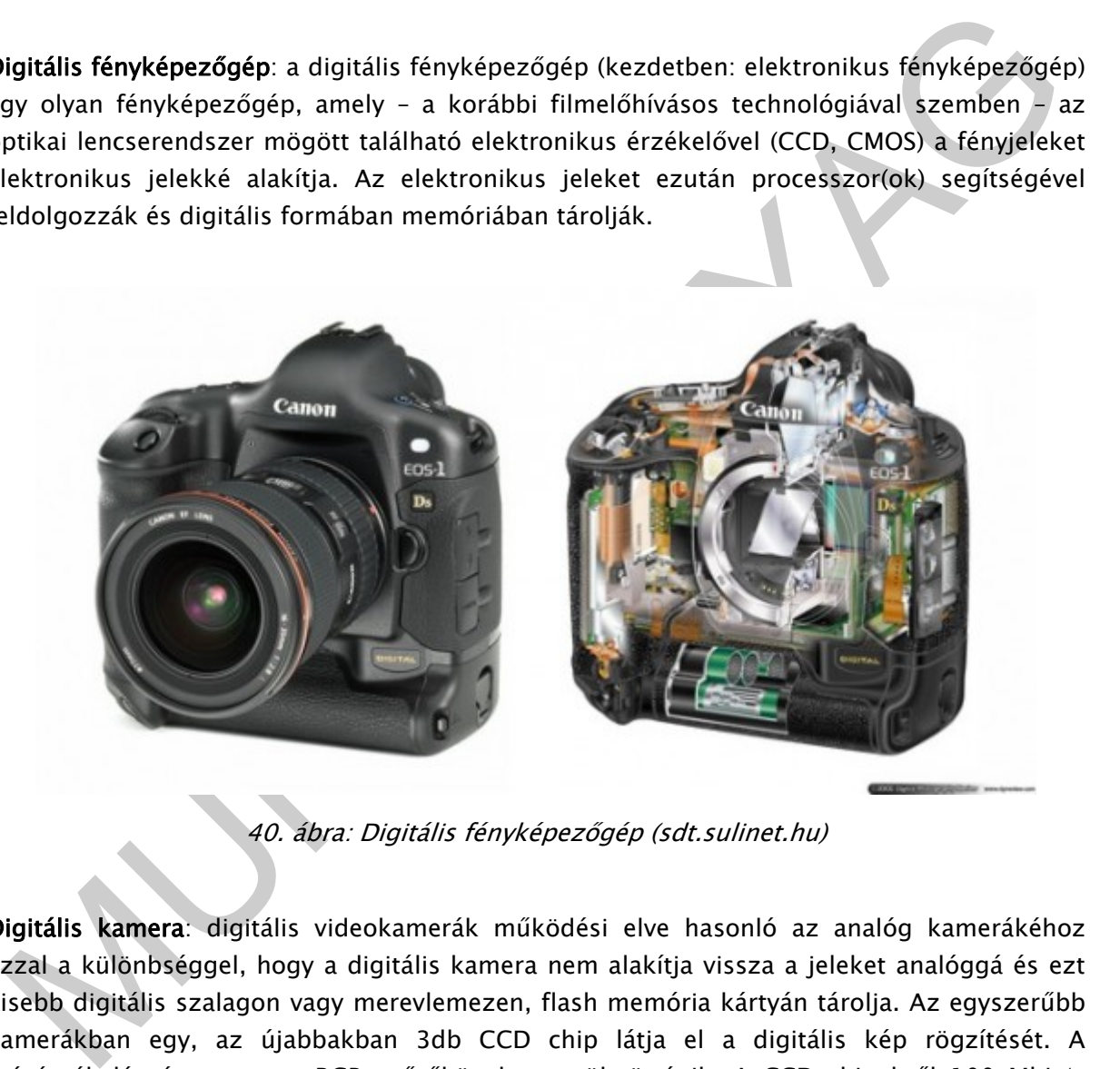

40. ábra: Digitális fényképezőgép (sdt.sulinet.hu)

Digitális kamera: digitális videokamerák működési elve hasonló az analóg kamerákéhoz azzal a különbséggel, hogy a digitális kamera nem alakítja vissza a jeleket analóggá és ezt kisebb digitális szalagon vagy merevlemezen, flash memória kártyán tárolja. Az egyszerűbb kamerákban egy, az újabbakban 3db CCD chip látja el a digitális kép rögzítését. A színérzékelés úgynevezett RGB szűrőkön keresztül történik. A CCD chipekről 100 Mbit/s sebességgel történik a digitális szalagra a képanyag rögzítése. Napjaink kamerái átlagos felbontása 600\*800. Fontos jellemzőjük a használt kódolási eljárás, amivel csökkenteni lehet az átvinni vagy rögzíteni kívánt adatmennyiséget. A mai digitális rendszerek két eljárást alkalmaznak. Az első a COS transzformáció, melyben a kép 2D-s spektrumát továbbítjuk. A másik eljárásnál a kép változását továbbítjuk. Ezzel az eljárással nagyban csökkenthető a rögzített képi adat, így a digitális adatmennyiség is. A digitális kamerák legfontosabb jellemezői: a videotárolási formátumok és az objektív.

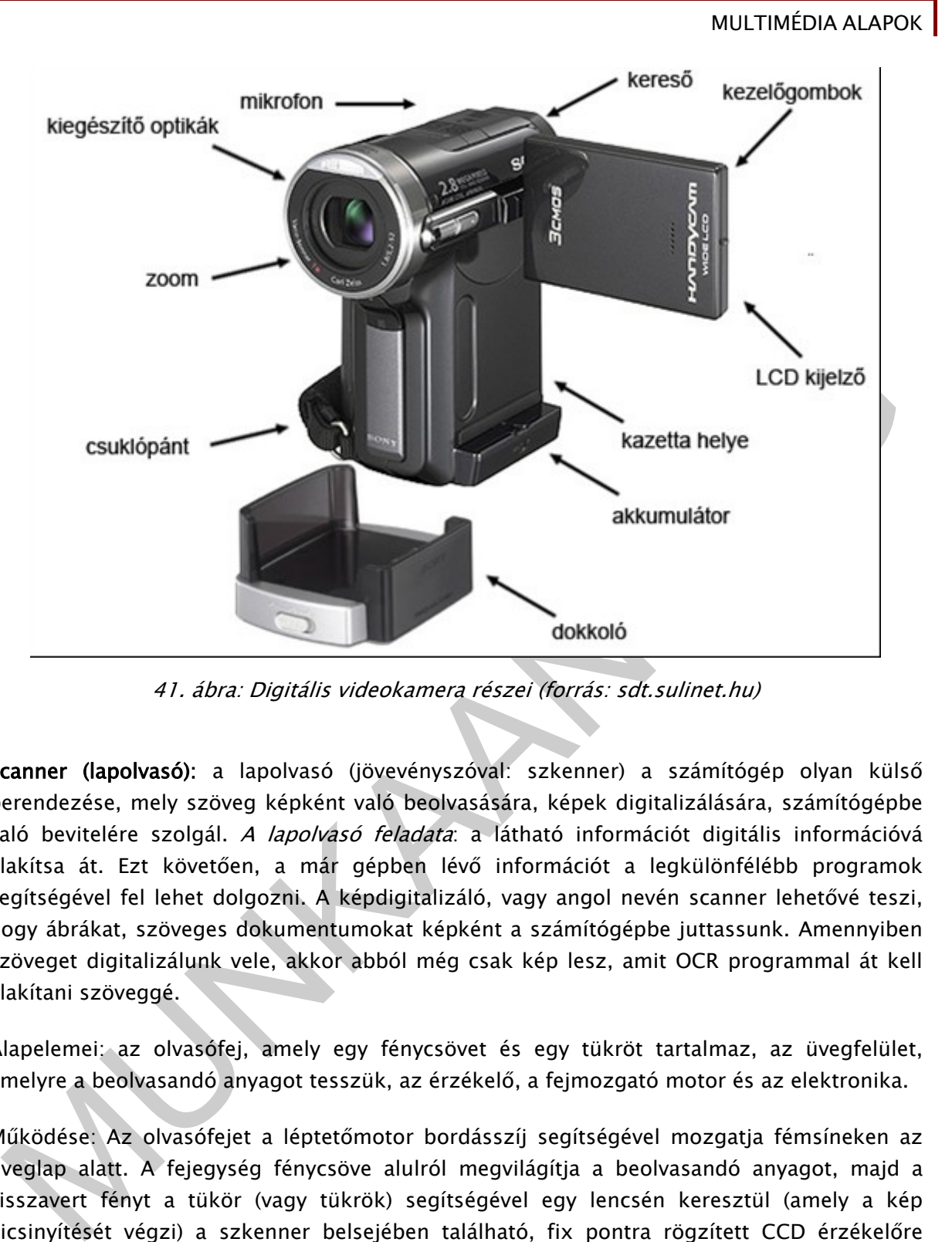

41. ábra: Digitális videokamera részei (forrás: sdt.sulinet.hu)

Scanner (lapolvasó): a lapolvasó (jövevényszóval: szkenner) a számítógép olyan külső berendezése, mely szöveg képként való beolvasására, képek digitalizálására, számítógépbe való bevitelére szolgál. A lapolvasó feladata: a látható információt digitális információvá alakítsa át. Ezt követően, a már gépben lévő információt a legkülönfélébb programok segítségével fel lehet dolgozni. A képdigitalizáló, vagy angol nevén scanner lehetővé teszi, hogy ábrákat, szöveges dokumentumokat képként a számítógépbe juttassunk. Amennyiben szöveget digitalizálunk vele, akkor abból még csak kép lesz, amit OCR programmal át kell alakítani szöveggé.

Alapelemei: az olvasófej, amely egy fénycsövet és egy tükröt tartalmaz, az üvegfelület, amelyre a beolvasandó anyagot tesszük, az érzékelő, a fejmozgató motor és az elektronika.

Működése: Az olvasófejet a léptetőmotor bordásszíj segítségével mozgatja fémsíneken az üveglap alatt. A fejegység fénycsöve alulról megvilágítja a beolvasandó anyagot, majd a visszavert fényt a tükör (vagy tükrök) segítségével egy lencsén keresztül (amely a kép kicsinyítését végzi) a szkenner belsejében található, fix pontra rögzített CCD érzékelőre fókuszálja; majd az érzékelő digitális képpé alakítja a beérkező fényt.

Az adat beolvasásának folyamata: A szkenner CCD elemeket használ a képek kezelésére, ugyanúgy, mint a kamerák. A CCD egy optoelektronikai eszköz, amely a fényt kondenzátortöltéssé alakítja, amit azután ki kell olvasni és fel kell dolgozni egy céláramköröket tartalmazó chip-nek. Minél nagyobb felbontást akarunk elérni, annál több CCD egységet kell egy sorba beszerelni. A képet egy speciális fénycső világítja meg, majd az onnét visszaverődő fényt egy lencsékből és prizmákból álló optikai eszköz vetíti a CCD érzékelőre. A CCD-ből, az optikai és megvilágító egységből álló rendszert a szkenner kialakításától függően kell a kép felett végigvinni. Ezt egy léptetőmotor automatikusan hajtja végre.

A scanner főbb paraméterei:

- felbontás
- a számítógéphez való csatlakoztatáshoz használt illesztőfelület
- a megkülönböztetett színek száma
- a beolvasható adathordozó típusa és nagysága
- jel-zaj viszony

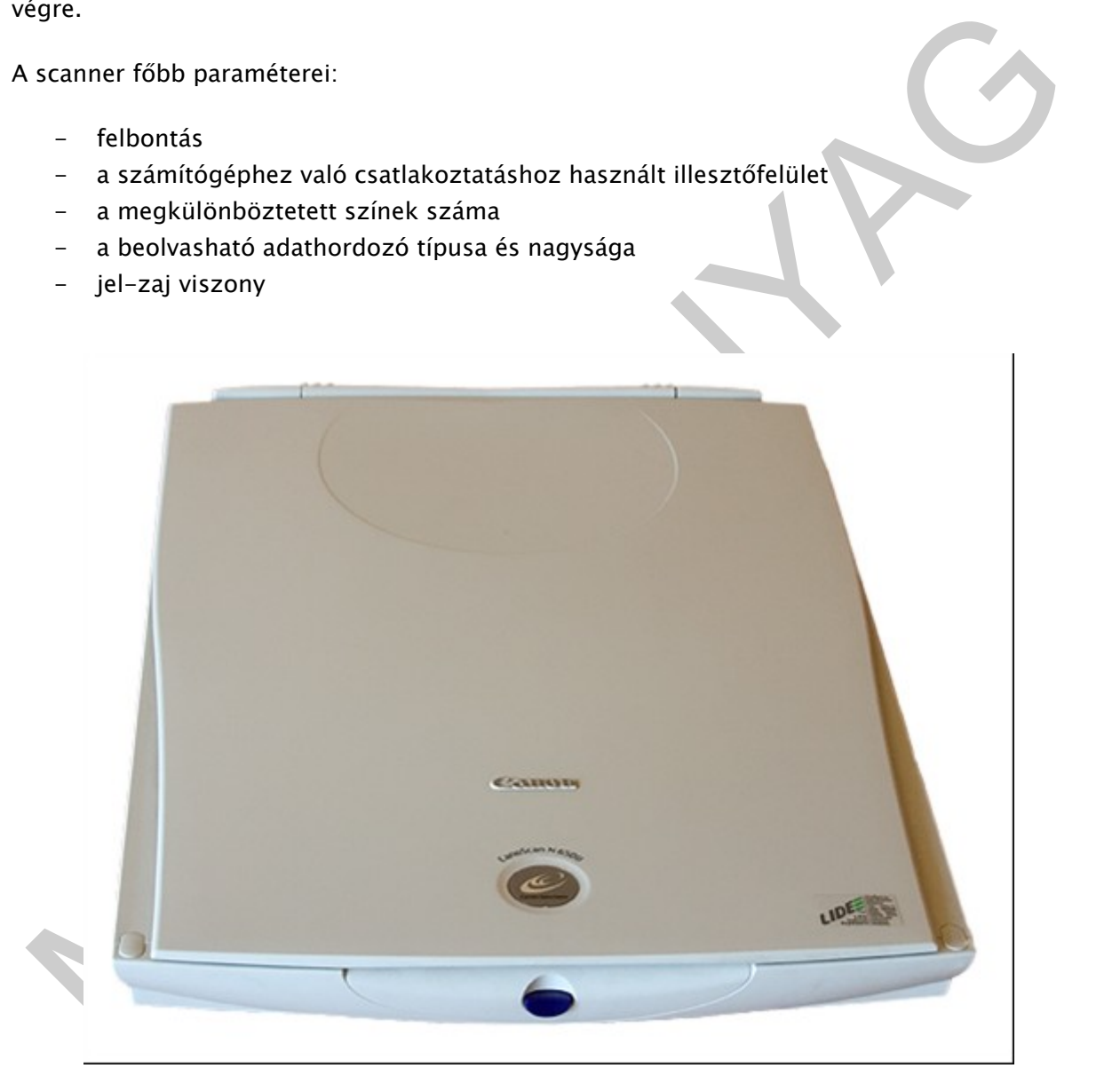

42. ábra Scanner (forrás: sdt.sulinet.hu)

# TANULÁSIRÁNYÍTÓ

A tananyag elsajátításához, a következő tevékenységet kell elvégeznie. Olvassa el az alább megfogalmazott munkaszituációt, elemezze azt, majd válaszoljon a kérdésekre!

1. Munkahelyén azt a feladatot kapta, hogy a multimédiás számítógépet bővítse, úgy hogy jó minőségű hang és kép megjelenítésére legyen alkalmas. Milyen bővítő kártyákat kell kicserélnie? Miért?

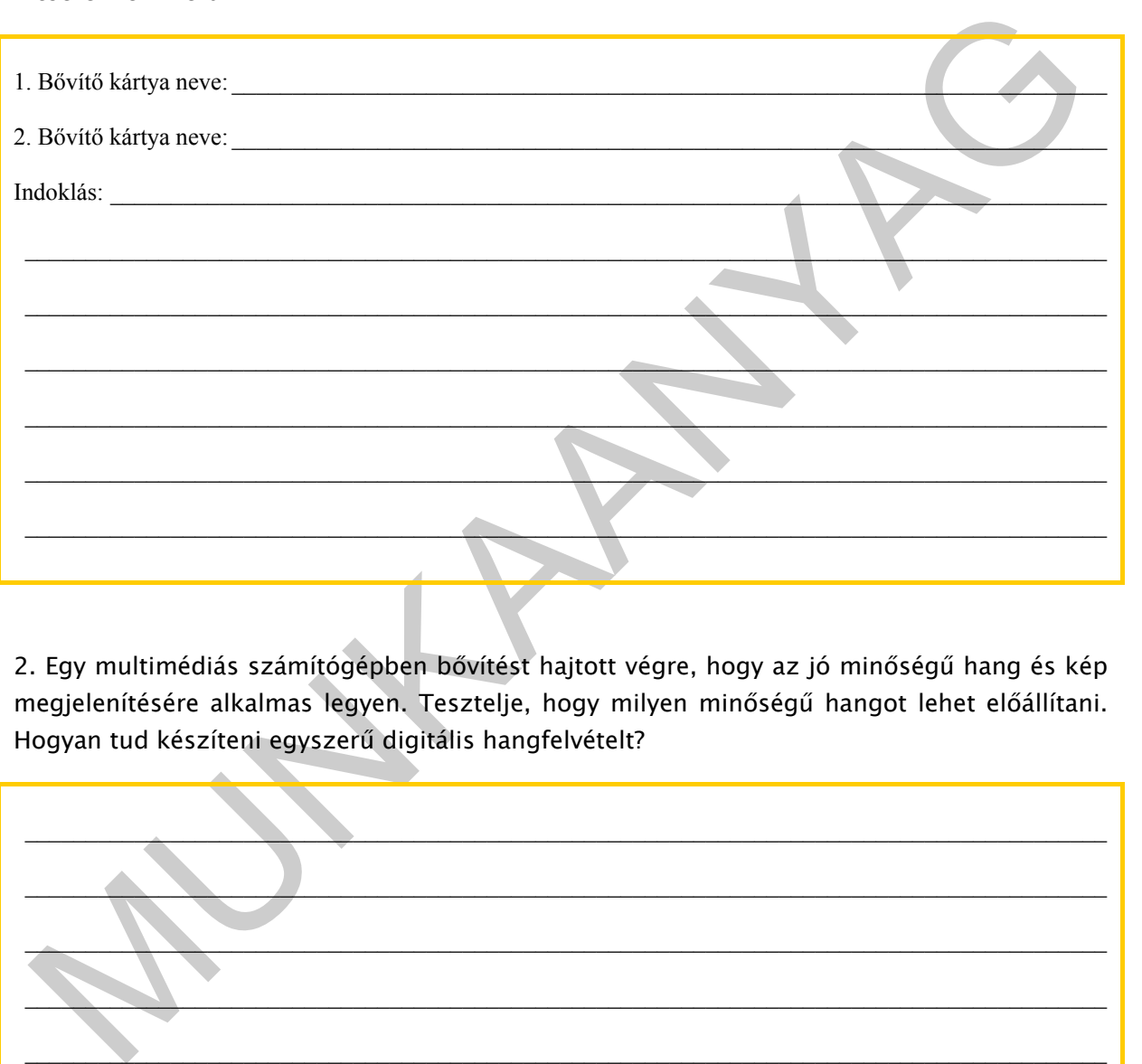

2. Egy multimédiás számítógépben bővítést hajtott végre, hogy az jó minőségű hang és kép megjelenítésére alkalmas legyen. Tesztelje, hogy milyen minőségű hangot lehet előállítani. Hogyan tud készíteni egyszerű digitális hangfelvételt?

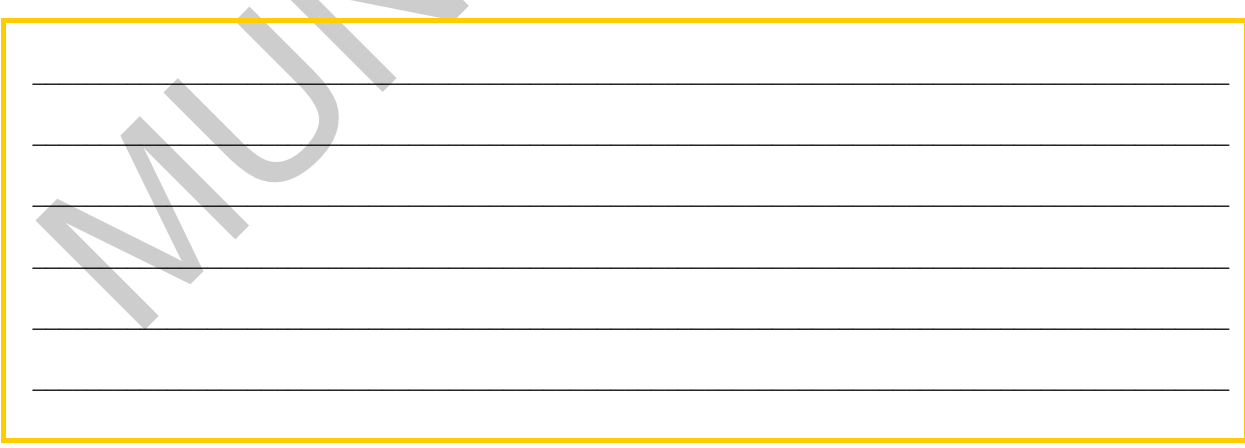

# MEGOLDÁS

#### 1.

#### 1. . Bővítő kártya neve: videokártya

2. Bővítő kártya neve: hangkártya

Indoklás: A bővítőkártyás rendszerű videokártya cseréjével növelhető a számítógép grafikus teljesítménye, ami megnyilvánulhat a megjelenés gyorsaságában, az átvitt adatmennyiség növelésében, a képpontok számának növelésében és számos más paraméterben. Legtöbb hangkártyának van egy LINE IN csatlakozója, ami a hang bemeneti csatornája, ide bármilyen hangkeltő eszköz becsatlakoztatható, a beérkező analóg hangot a kártya képes digitalizálni és letárolni (szoftveres segítséggel) a számítógép merevlemezére későbbi felhasználás és szerkesztés céljából.

#### 2.

Bövitő kártya neve: hangkártya<br>
Hokilás: A bövítőkártyás rendszerű videokártya cseréjével növelhető a számítógép grafikus telestíménye, ami<br>
egnyilvánulhat a megjelenés gyorsaságában, az átvitt adatmennyiség növelésében, a Egyszerű digitális hangrögzítő programot találhatunk a Microsoft Windowsban: a programot a Start menü – Programok – Kellékek – Hangrögzítő paranccsal indíthatjuk. A Hangrögzítő használatával rögzíthetünk és keverhetünk a hangkártya bemeneteire érkező hangokat, illetve lejátszhatunk és szerkeszthetünk már meglévő tömörítetlen hangfájlokat. A program felülete egyszerű és könnyen kezelhető. A menüpontokból különböző műveleteket választhatunk. Munkánk során a keresősáv segítségével mozoghatunk a hanganyagban. Felette, az ablak közepén a hang frekvenciagörbéje látható. Bal oldalán az aktuális pozíció, jobb oldalán a hanganyag hossza van másodpercekben jelölve. Az ablak legalján helyezkednek el a vezérlőgombok: (balról-jobbra) Ugrás az elejére, Ugrás a végére, Lejátszás, Stop, Felvétel.

# ÖNELLENŐRZŐ FELADATOK

### 1. feladat

Írja le, milyen hangtömörítési eljárások lehetnek!

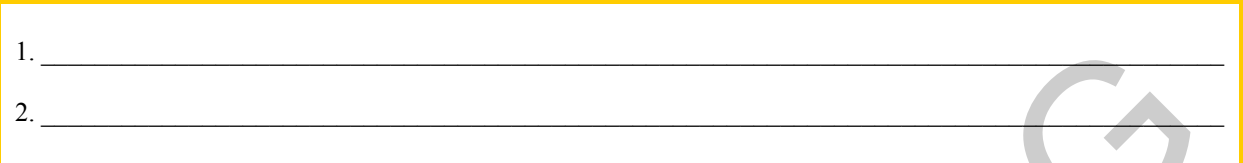

### 2. feladat

Írja le, mi a videokártya feladata!

### 3. feladat

Írja le, mi a processzor feladata!

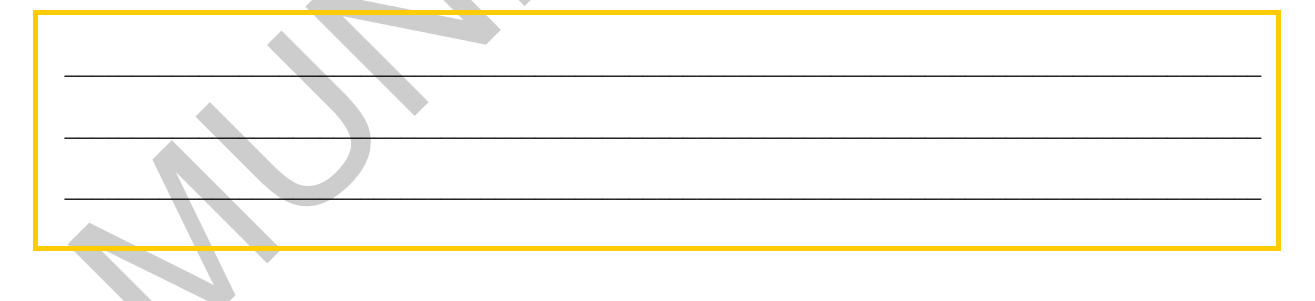

### 4. feladat

Nevezze meg a memória két legfontosabb jellemzőjét!

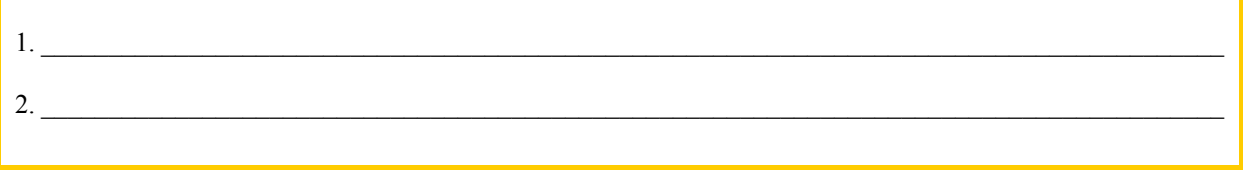

# $\vert$  5. feladat

Írja le, hogy mit jelentenek a hangkártyán található színes csatlakozások!

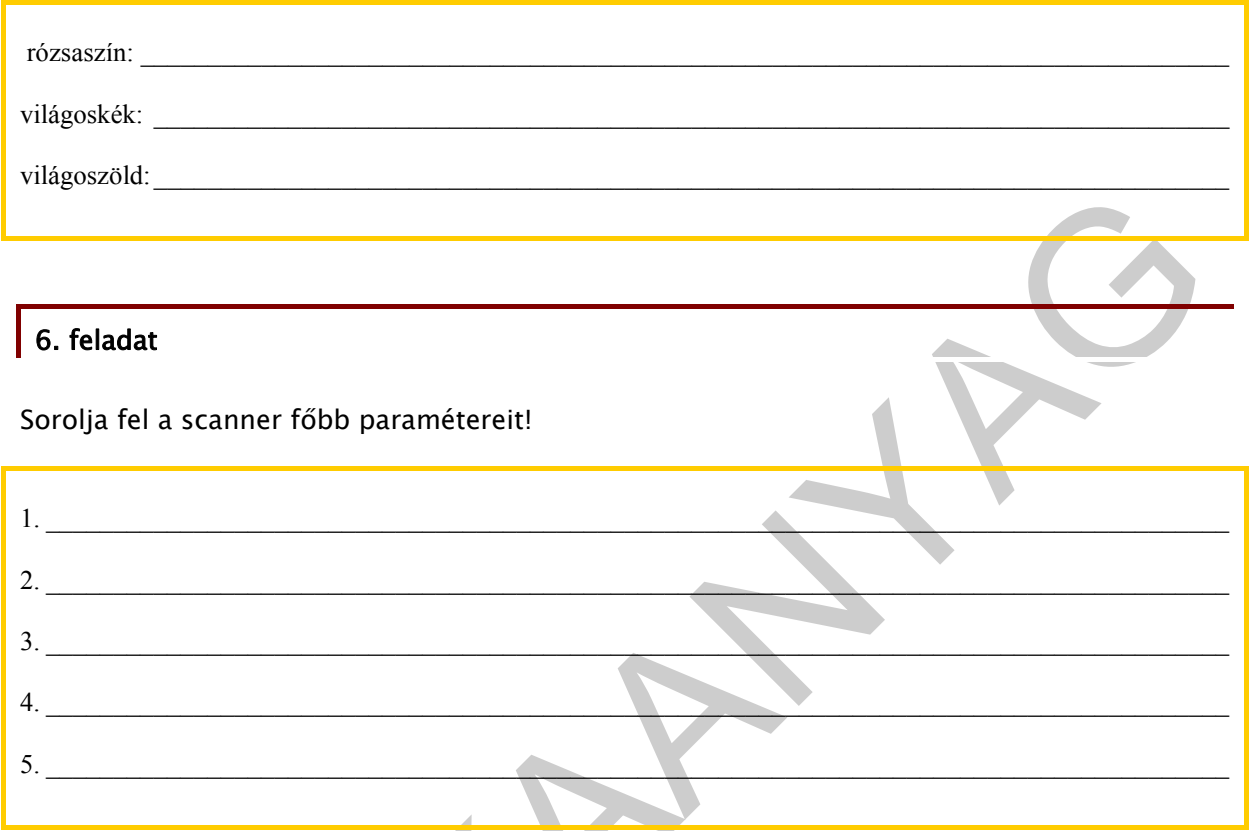

# MEGOLDÁSOK

### 1. feladat

1. veszteséges tömörítési eljárás (MPEG)

2. veszteség mentes tömörítési eljárás (FLAC).

### 2. feladat

veszteségei kimöritési eljárás (MPFG)<br>
1. feladat<br>
1. feladat<br>
1. feladat<br>
1. feladat<br>
1. feladat<br>
1. feladat<br>
1. feladat<br>
1. feladat<br>
1. feladat<br>
1. feladat<br>
1. feladat<br>
1. feladat<br>
1. feladat<br>
1. feladat<br>
1. feladat<br>
1. Videokártya feladata, hogy a számítógép által küldött képi információkat feldolgozza és egy megjelenítő egység számára értelmezhető jelekké alakítsa.

### 3. feladat

A Processzor a bemeneti eszközök segítségével kódolt információkat feldolgozza, majd az eredményt a kimeneti eszközök felé továbbítja, melyek ezeket az adatokat információvá alakítják vissza

### 4. feladat

1. tárkapacitás

2. memória elérési ideje

### 5. feladat

rózsaszín: Analóg mikrofon bemenet

világoskék: Analóg bemenet

világoszöld: Analóg kimenet a fő hangszóróknak vagy a fejhallgatónak

# 6. feladat

1. felbontás

relations<br>
a schmidtogephez való csatlakoztatáshoz használt illesztőlelület<br>
a megkülönböztetett szinds szimna<br>
a boolvasható adatbordozó tipusa és nagysága<br>
.<br>
jel-zaj viszony 2. számítógéphez való csatlakoztatáshoz használt illesztőfelület

- 3. a megkülönböztetett színek száma
- 4. a beolvasható adathordozó típusa és nagysága

5. jel-zaj viszony

# IRODALOMJEGYZÉK

### FELHASZNÁLT IRODALOM

Tay Vaughan: Multimédia. Panem, Budapest, 2003

Csala Péter - Csetényi Arthur - Tarlós Béla: Informatika alapjai. Computer Books, Budapest, 2003.

Szücs László: Digitális Számítógépek. Műszaki Könyvkiadó, Budapest, 2005.

Péterfy Kristóf: Bemutatkozik az Adobe Photoshop CS2. Inok Kft, 2005

Markó Imre: PC hardver konfigurálás és installálás. LSI Oktatóközpont, Budapest, 2000

www.wikipedia.com 2010. augusztus 09.

www.sdt.sulinet.hu 2010. augusztus 09.

### AJÁNLOTT IRODALOM

Tay Vaughan: Multimédia. Panem, Budapest, 2003

iav Vaughan: Multimédia. Panem, Budapest, 2003<br>Sala Péter – Csetényi Arthur – Tarlós Béla: Informatika alapjai. Computer Books,<br>udapest, 2003.<br>Zücs László: Digitális Számítógépek. Műszaki Könyvkiadó, Budapest, 2005.<br>Ketefy Csala Péter - Csetényi Arthur - Tarlós Béla: Informatika alapjai. Computer Books, Budapest,2003.

Szücs László: Digitális Számítógépek. Műszaki Könyvkiadó, Budapest, 2005.

Péterfy Kristóf: Bemutatkozik az Adobe Photoshop CS2. Inok Kft, 2005

Markó Imre: PC hardver konfigurálás és installálás. LSI Oktatóközpont, Budapest, 2000

Hidegkuti Gergely-Vinnay Péter: Digitális képalkotás. ViviCom, Budapest, 2003

www.wikipedia.com 2010. augusztus 09.

www.sdt.sulinet.hu 2010. augusztus 09.

# A(z) 1180-06 modul 009-es szakmai tankönyvi tartalomeleme felhasználható az alábbi szakképesítésekhez:

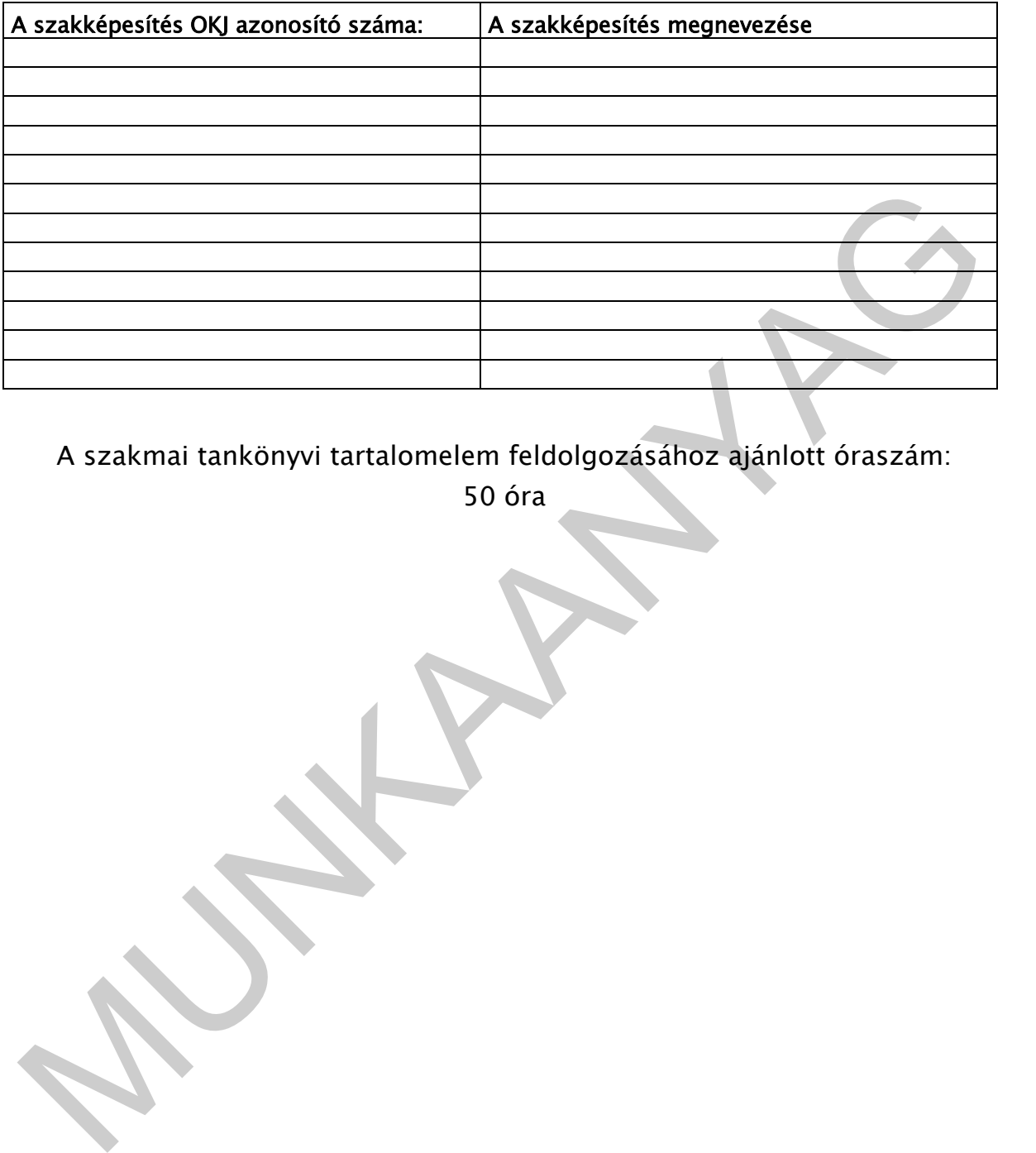

A szakmai tankönyvi tartalomelem feldolgozásához ajánlott óraszám:

50 óra

A kiadvány az Új Magyarország Fejlesztési Terv<br>MMOP 2.2.1 08/1-2008-0002. A képzés minőségének és tartalmának<br>Fejlesztése "keretében készült.<br>A projekt az Európai Unió támogatásával, az Európai Szociális Alap A kiadvány az Új Magyarország Fejlesztési Terv TÁMOP 2.2.1 08/1-2008-0002 "A képzés minőségének és tartalmának fejlesztése" keretében készült. A projekt az Európai Unió támogatásával, az Európai Szociális Alap társfinanszírozásával valósul meg.

> Kiadja a Nemzeti Szakképzési és Felnőttképzési Intézet 1085 Budapest, Baross u. 52. Telefon: (1) 210-1065, Fax: (1) 210-1063

> > Felelős kiadó: Nagy László főigazgató

**MUNIA ARYA**G